# 1. 地理院地図を利用してデータ作成する場合

### 1.1 地理院地図にアクセスする

Google 等の検索エンジンに、『地理院地図』と入力し検索するか、または、ブラウザのアドレス欄に、 『https://maps.gsi.go.jp/』と入力します。

なお、ここで示している手順は、ウェブブラウザとしてインターネットエクスプローラーを使 用した場合を示しております。お使いのウェブブラウザが、Google Chrome、firefox 等の場合、 ボタンの配置や、ポップアップの状況が若干異なる可能性もありますが、この点につきまして ご了承願います。

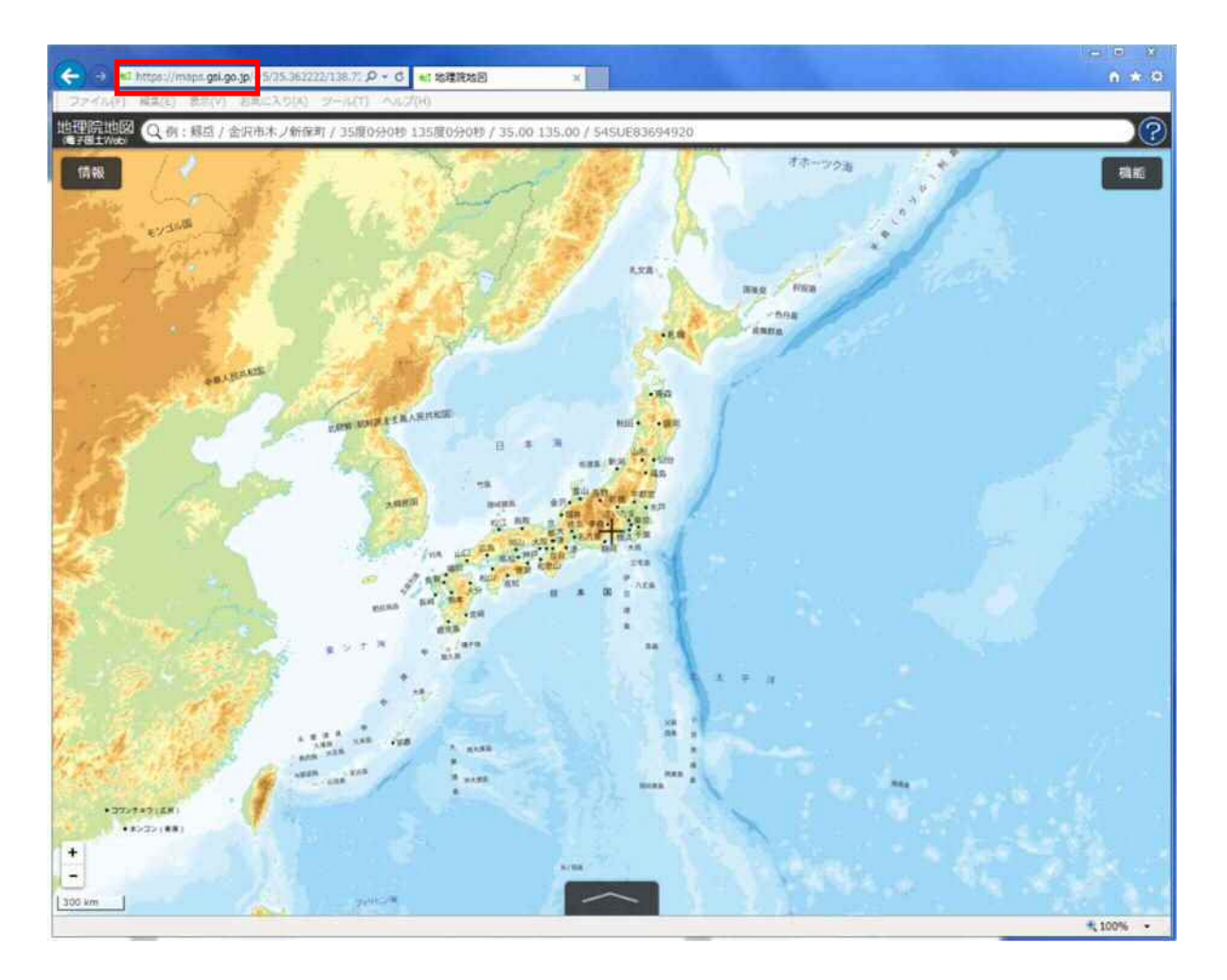

#### 1.2 地理院地図の画面構成

地理院地図の画面構成は下図の通りです。図中に付番された部分については、下表に、名称、機 能の内容を示しています。また、地図の基本操作については、以下のとおりです。

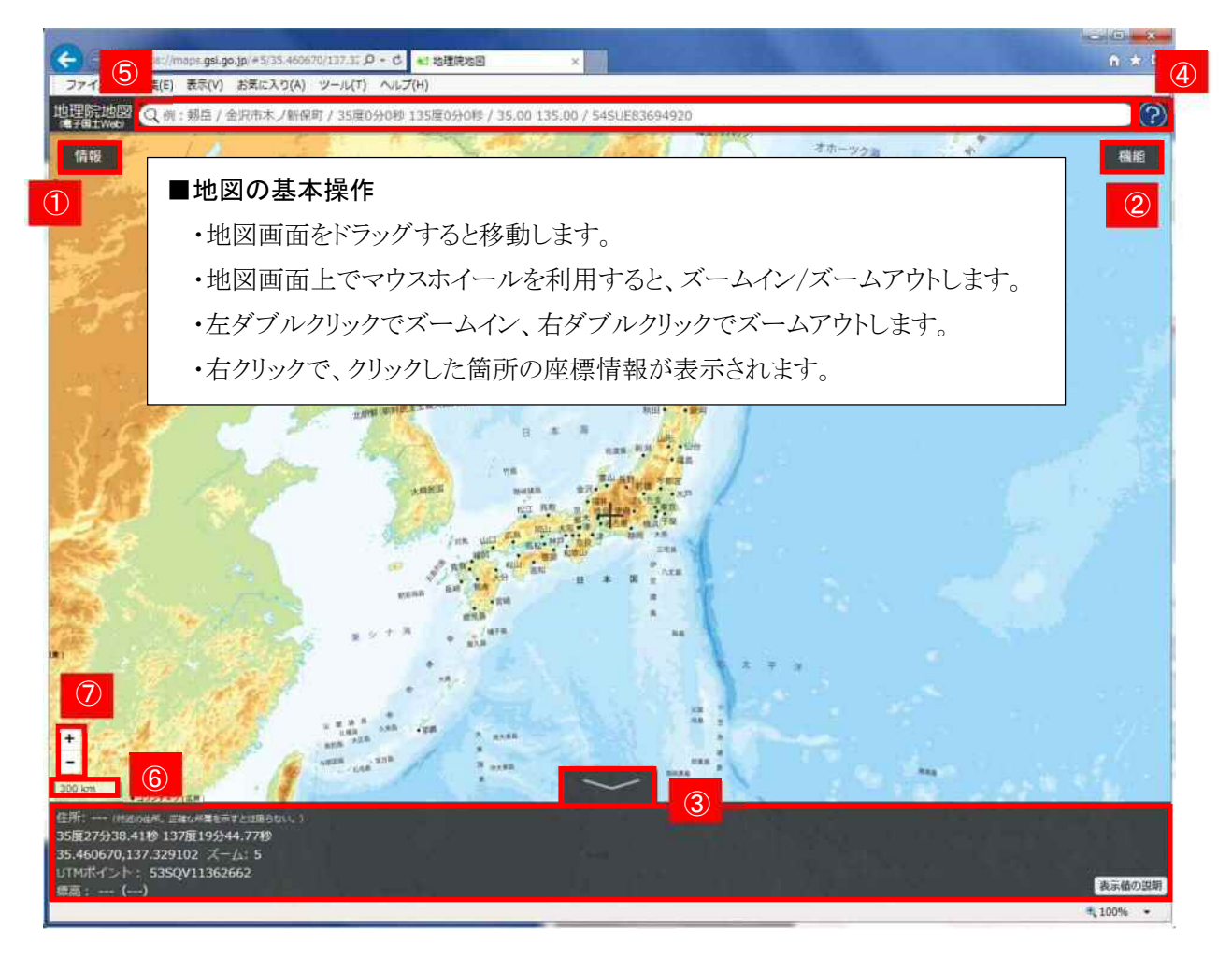

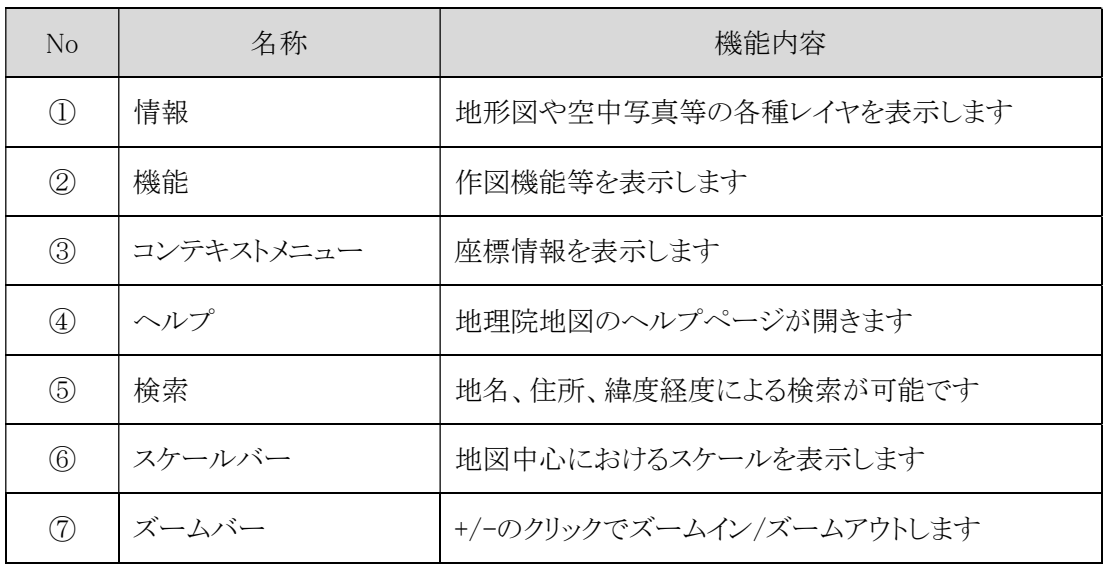

1.3 バス停データの作成方法

#### ※作成にあたっての留意点

- ・1路線分のバス停をすべて作成後、名前を付けてデータを保存し、次の路線のバス 停を作成してください(すなわち、1路線につき1ファイルとして、データを作成・出 力してください)。
- ・バス停の位置が判断できるレベル(マーカーを落とせるレベル)まで地図をズームイ ン/ズームアウトさせ、バス停データ(ポイントデータ)を作成してください。

#### 1.3.1 新規にデータを作成する

作図する範囲に地図をズームインさせ、『機能』 ⇒ 『ツール』 ⇒ 『作図・ファイル』の順に、マウス をクリックします。

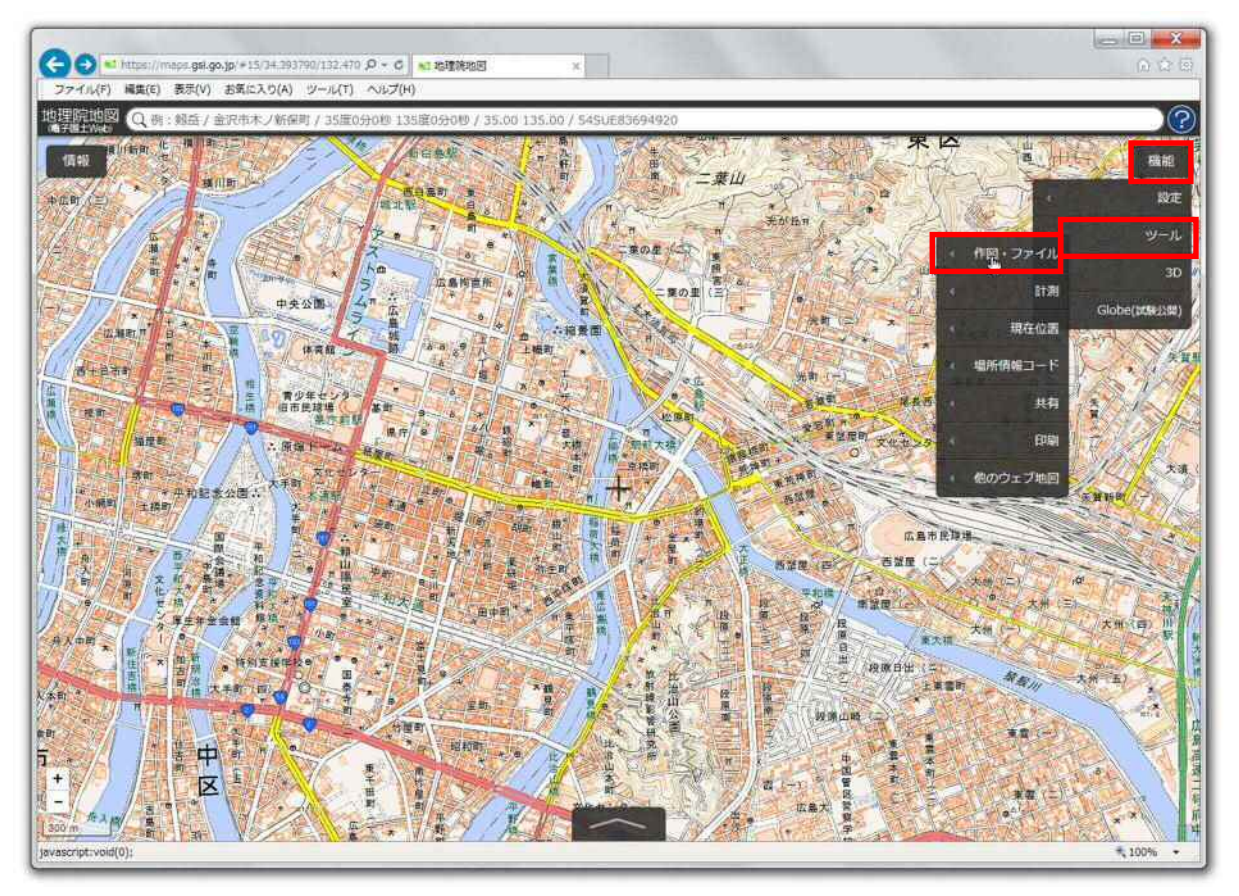

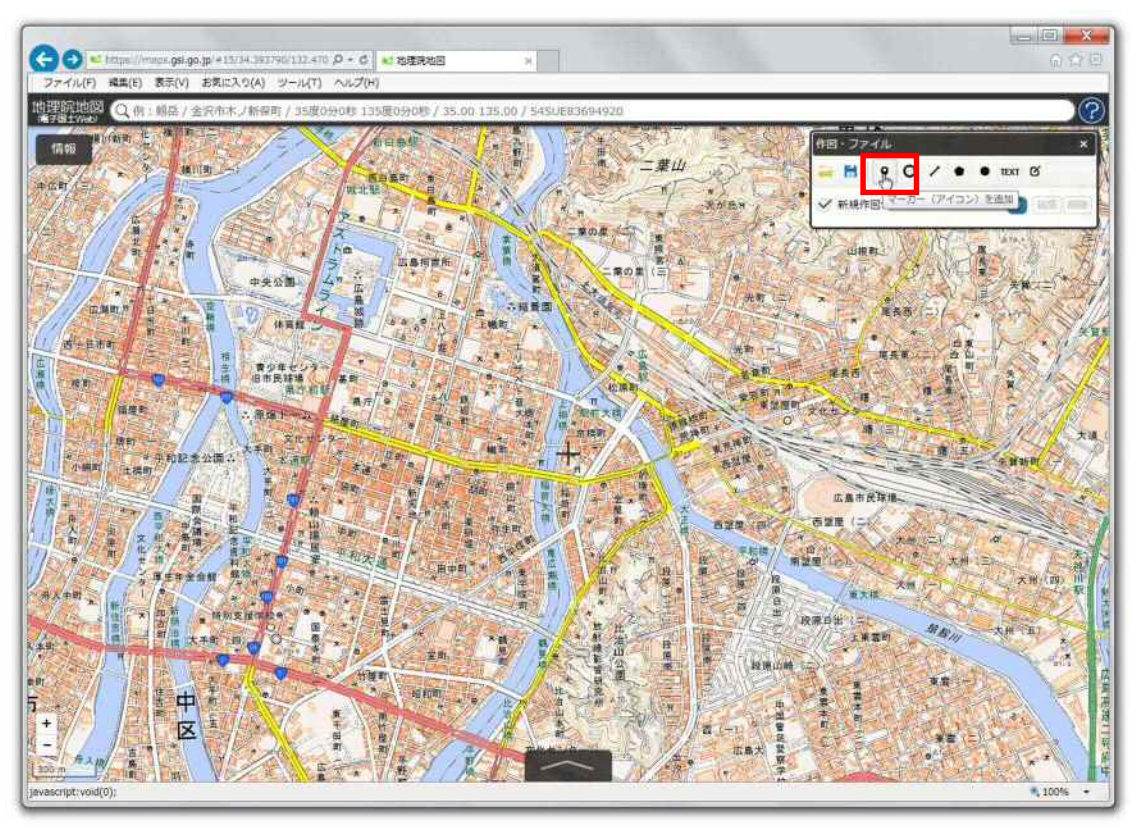

『作図・ファイル』メニューの中から、『マーカー(アイコン)を追加』をクリックします。

地図上にマーカーが表示されるので(マウスポインタの位置と連動しています)、地図をズームインし、 該当のバス停の位置をクリックします。クリックした場所にマーカーが落ちます。

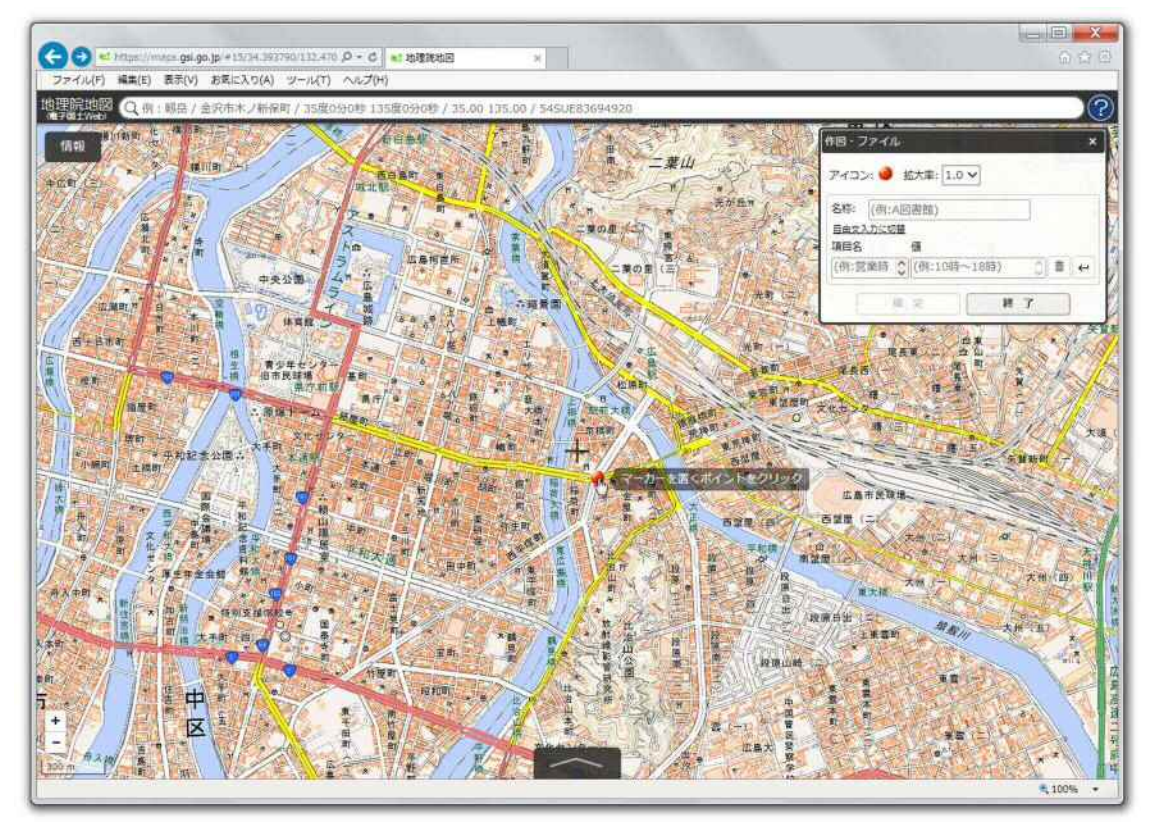

マーカーを落とした箇所のバス停の情報を入力するため、『名称』の部分に『路線名称(または系統 番号)』、『項目名』の部分に、『バス停名称』を記入して、『確定』をクリックしてください。

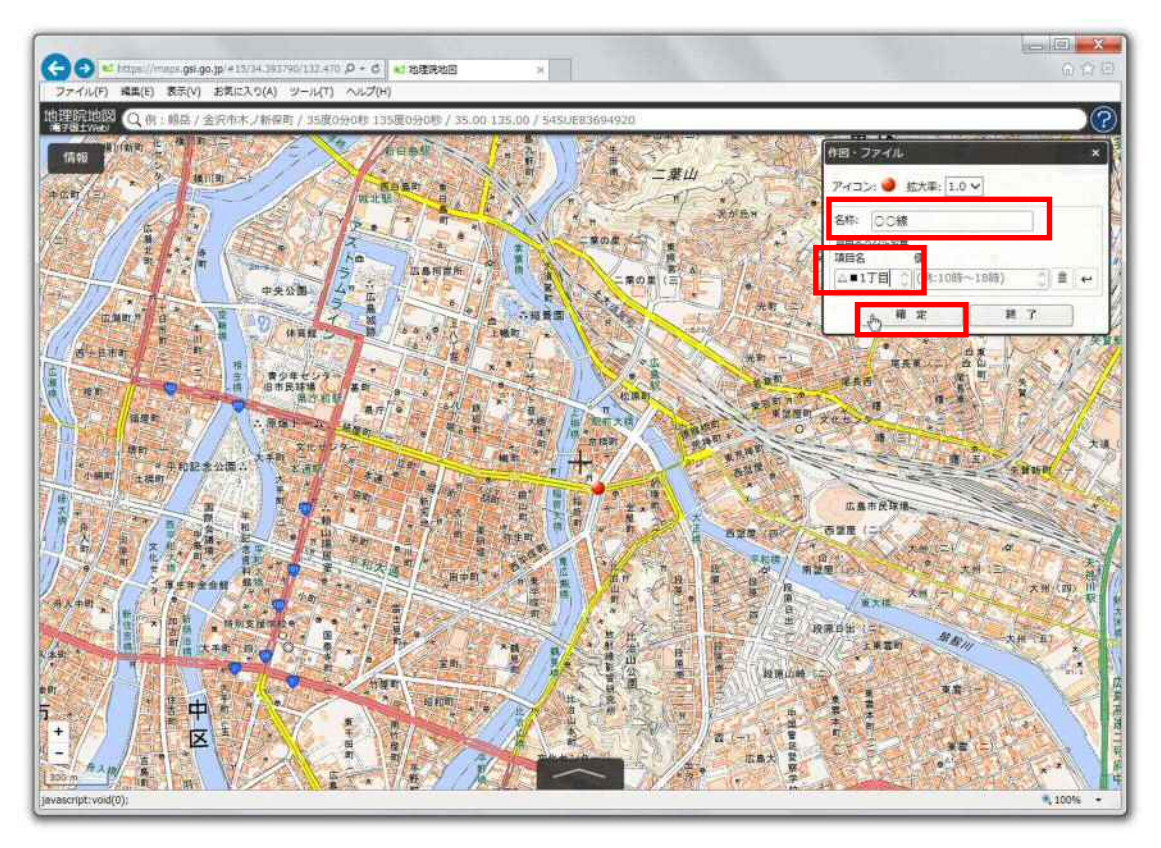

同様にして、2点目以降のバス停を作成していき、1つの路線で最後のバス停を入力し終わった際に、 『確定』 ⇒ 『終了』をクリックすると、1路線分のデータ作成が完了します。

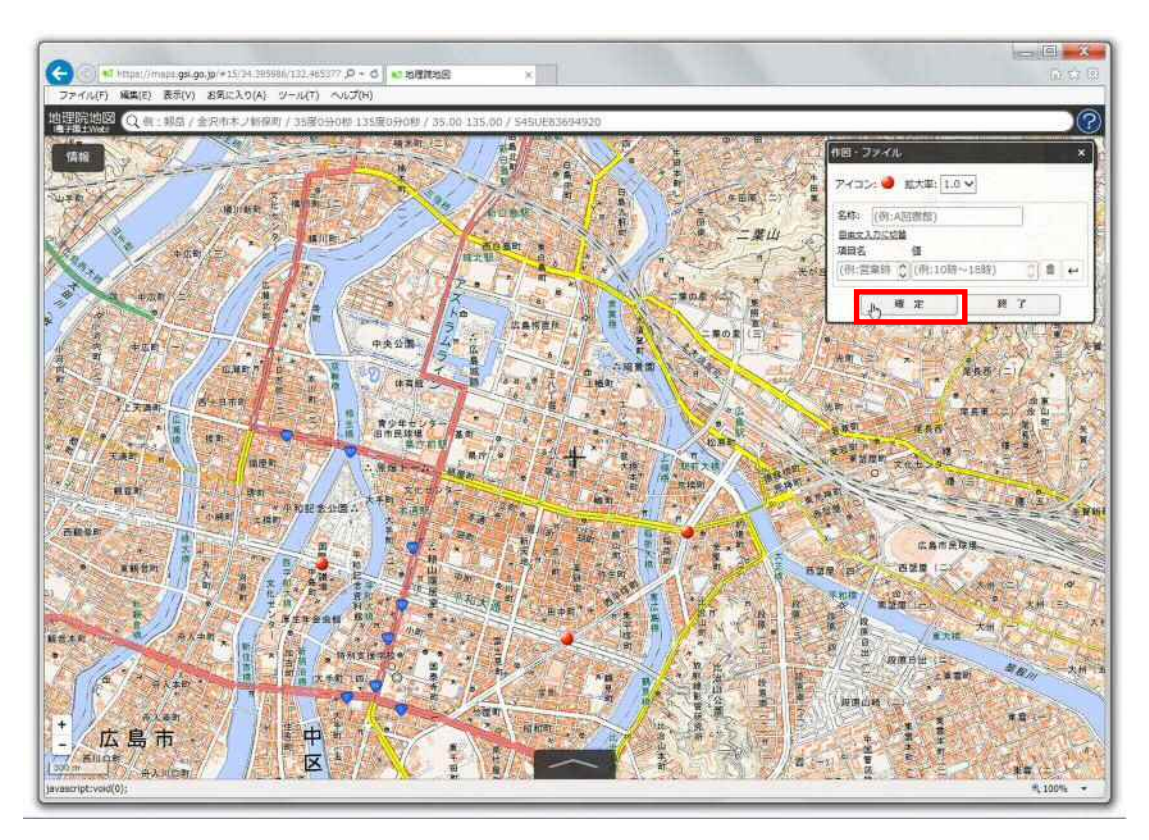

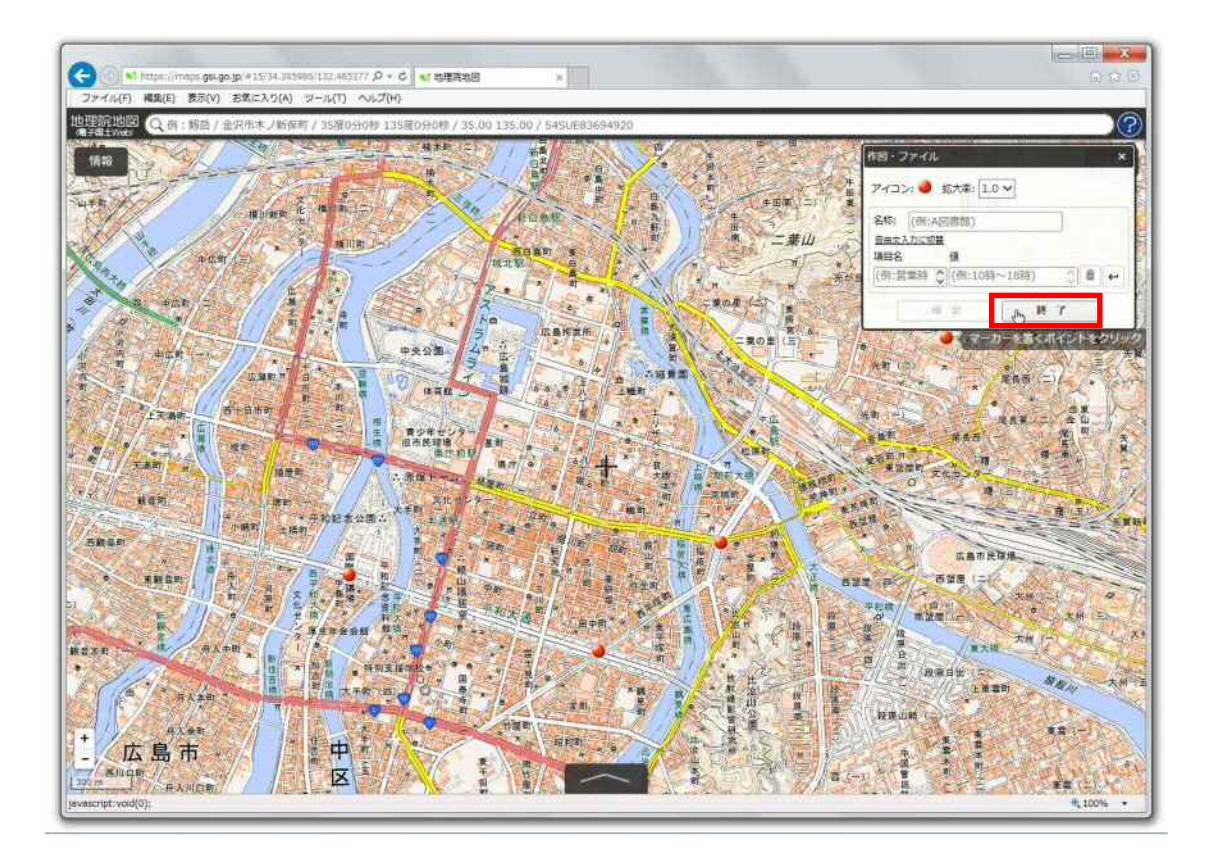

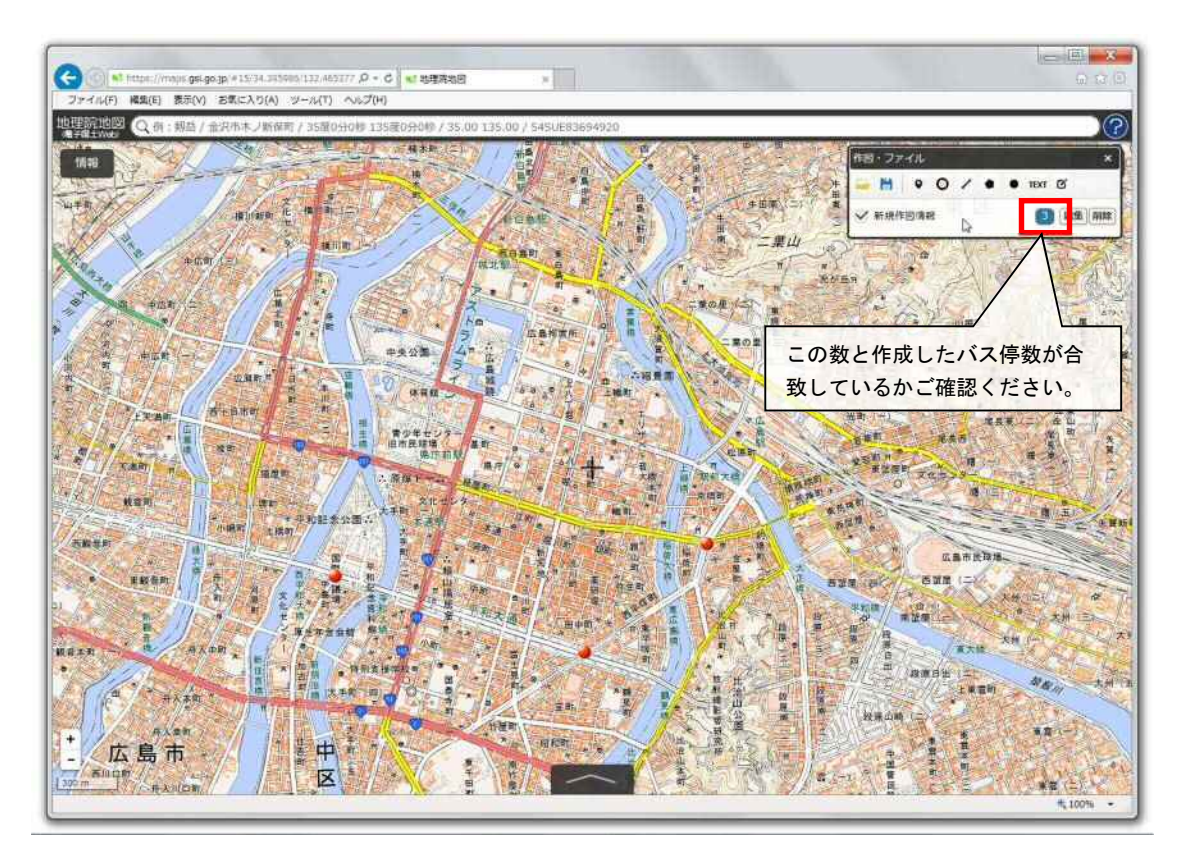

1.3.2 作成したデータを編集する

作図したマーカーを修正(編集)する場合は、『作図・ファイル』メニューから、『編集』をクリックすると、 既に落としているマーカーがそれぞれ選択できる状態になるので、該当のマーカーをクリックしてくださ い。

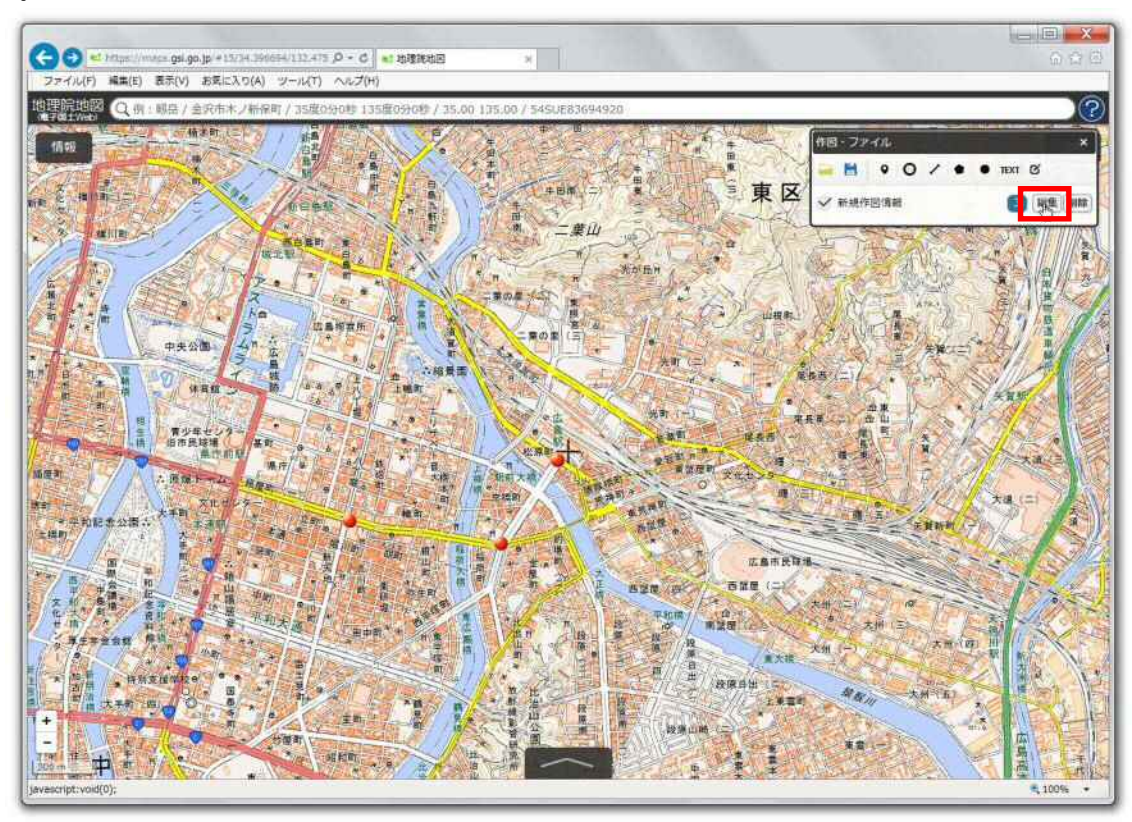

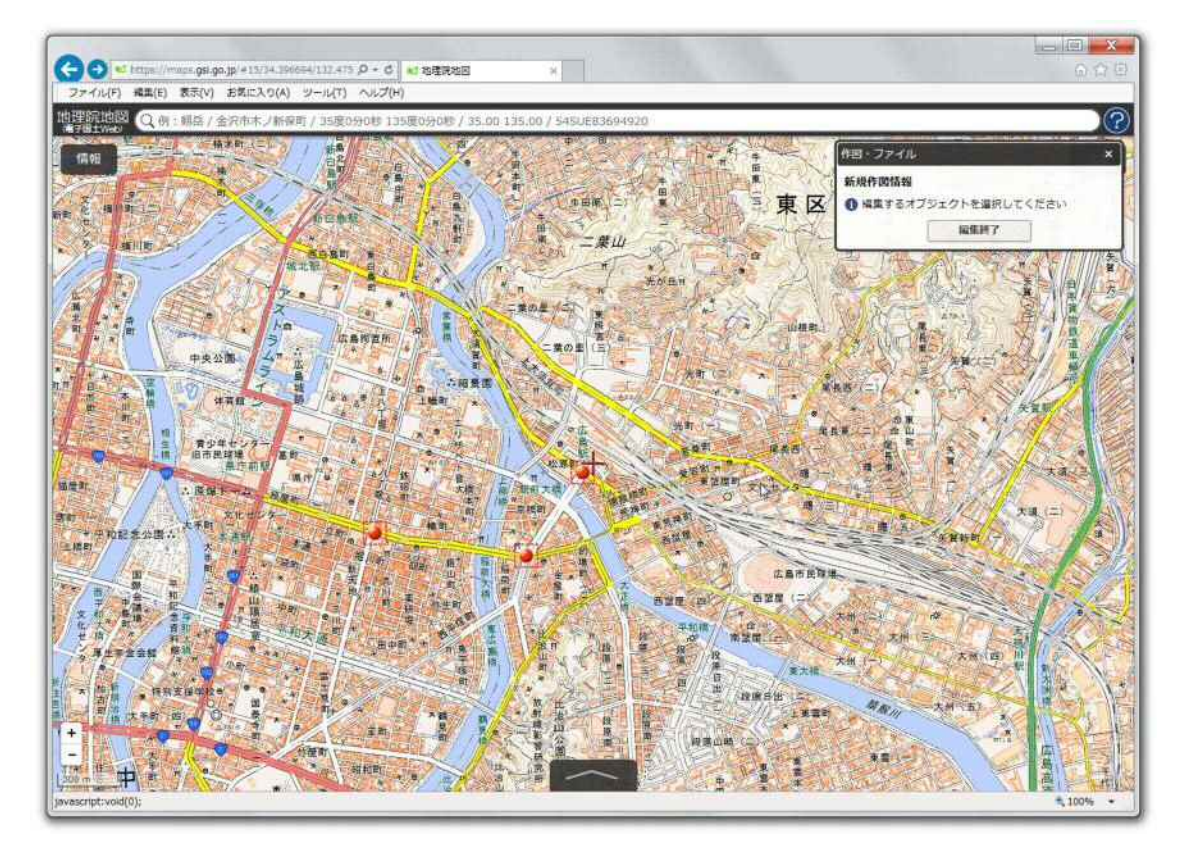

マーカーを落とした位置を修正する場合は、マーカーをクリックし、移動したい箇所までドラッグしてく ださい。

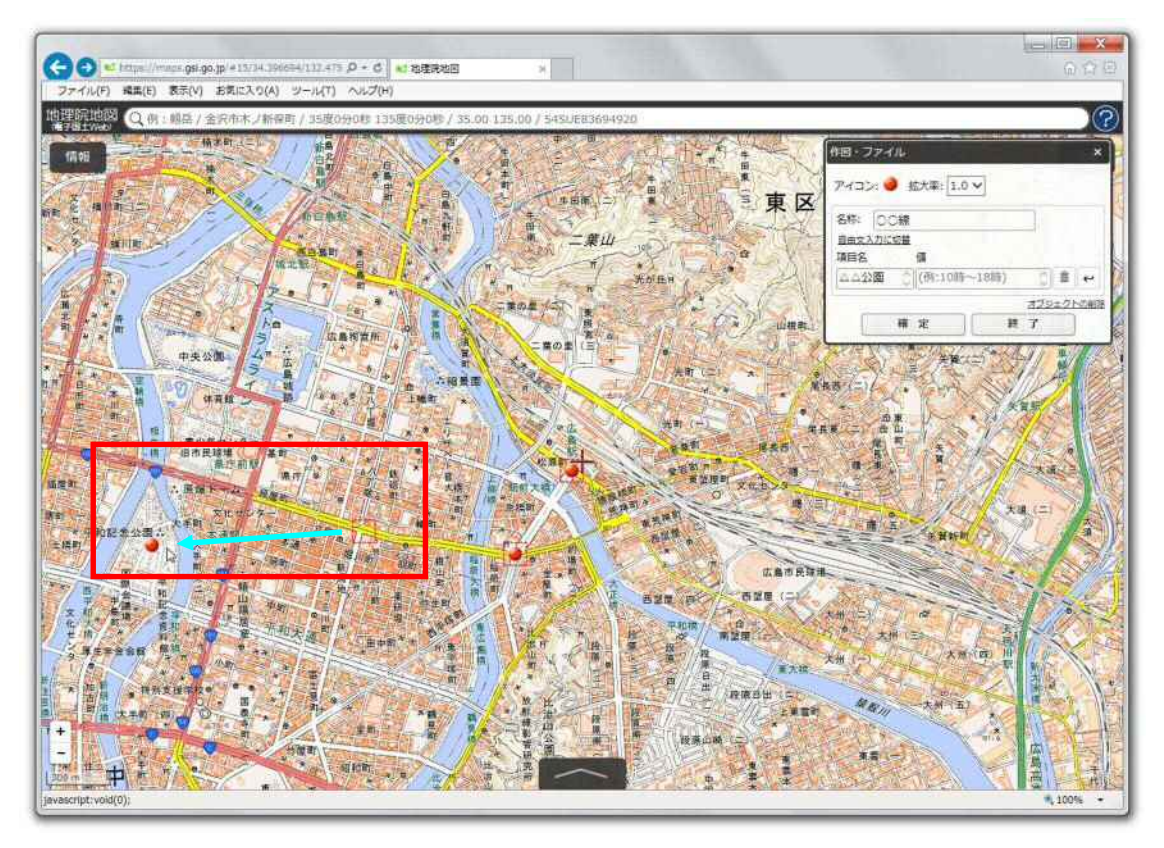

目的の箇所をクリックした後、『確定』をクリックしてください。

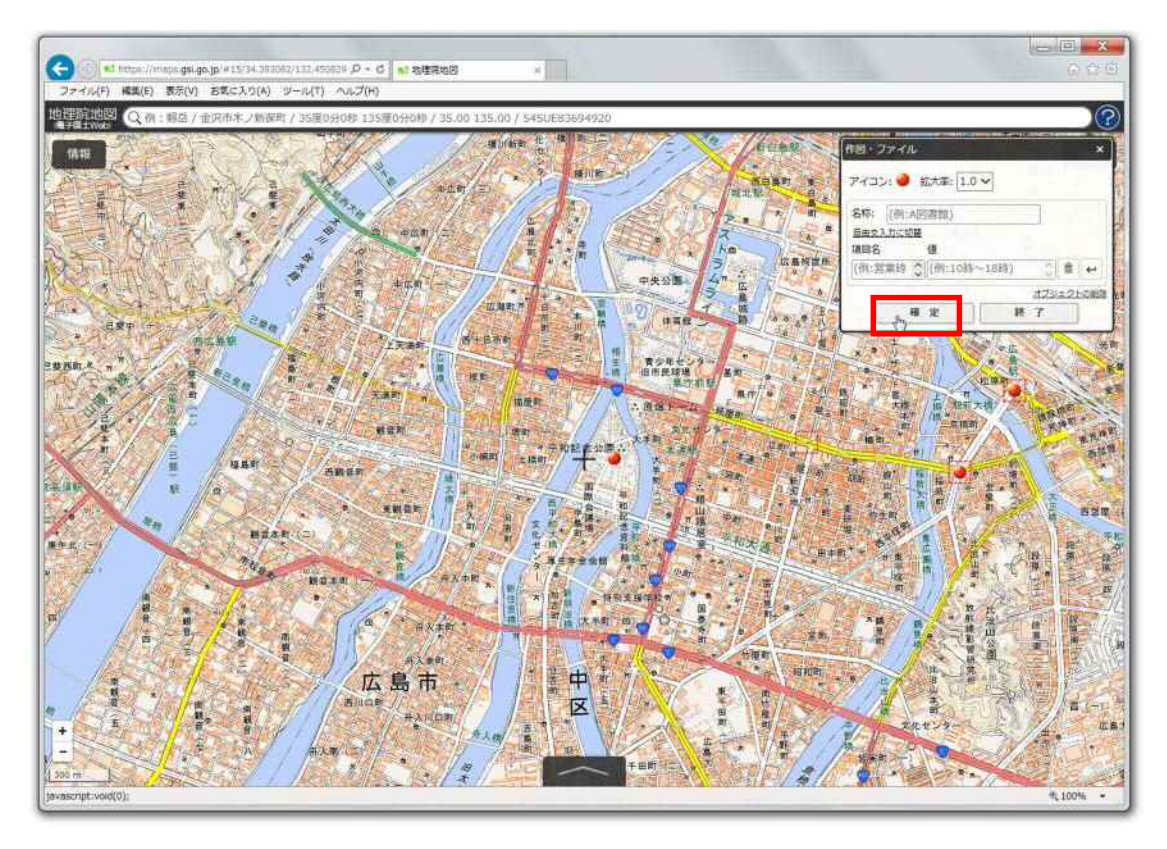

最後に、『編集終了』をクリックしてください。

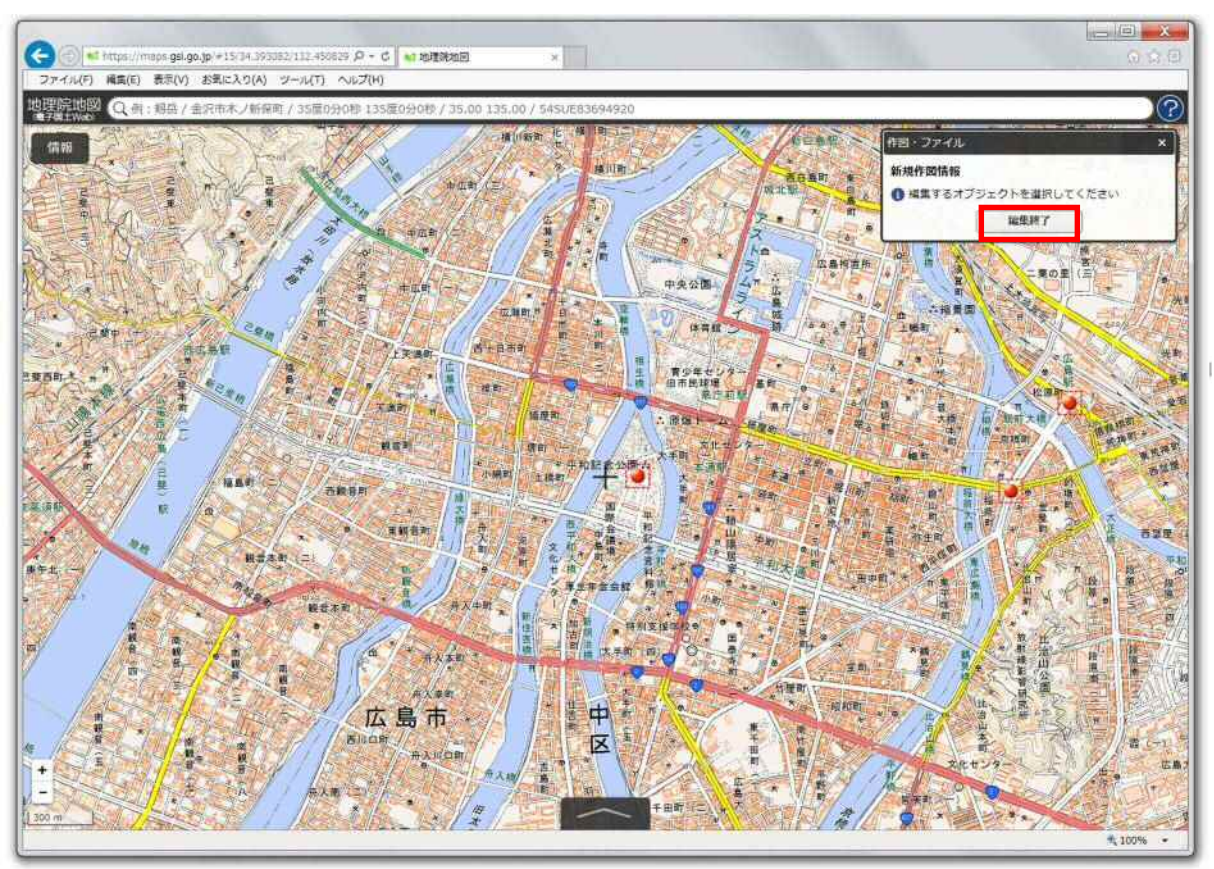

また、情報を修正する場合は、該当のマーカーを選択後、正しい『路線名称(または系統番号)』、 『バス停名称』を記入してください。

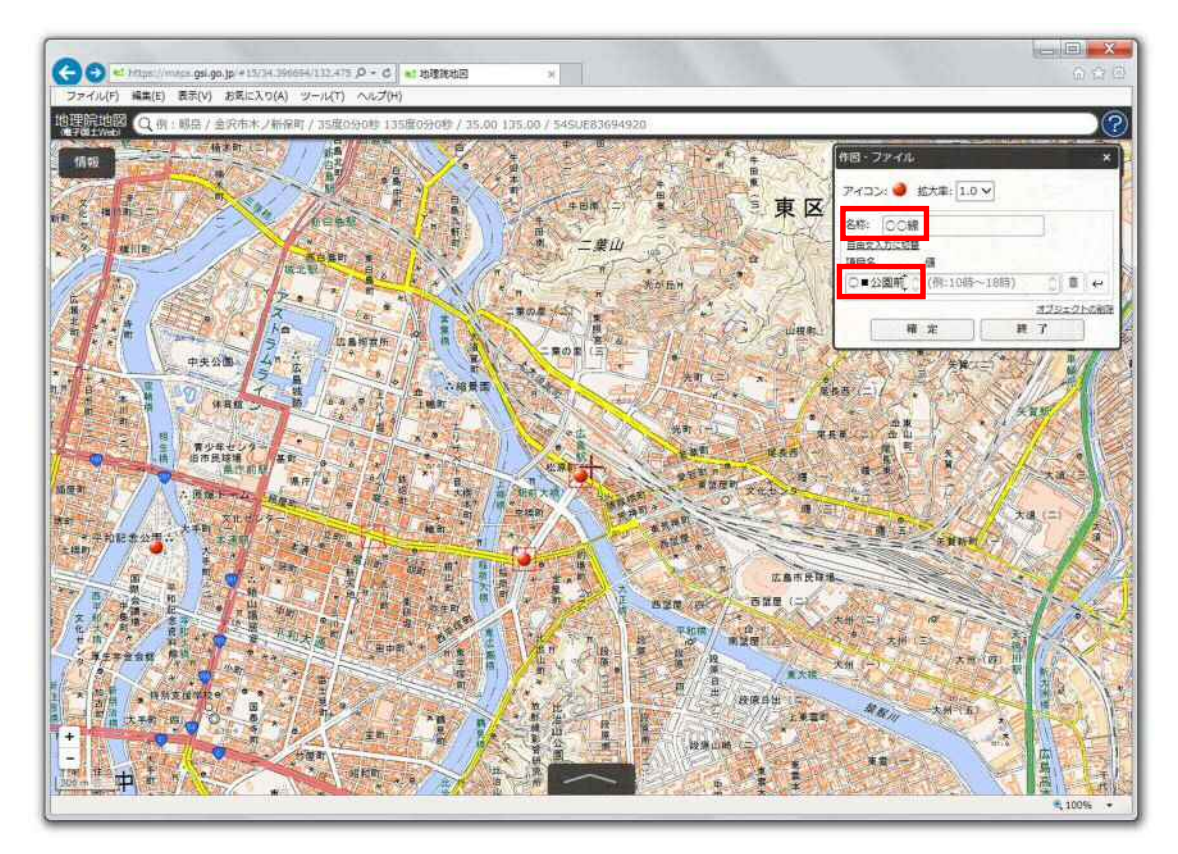

情報を修正した後、『確定』をクリックしてください。

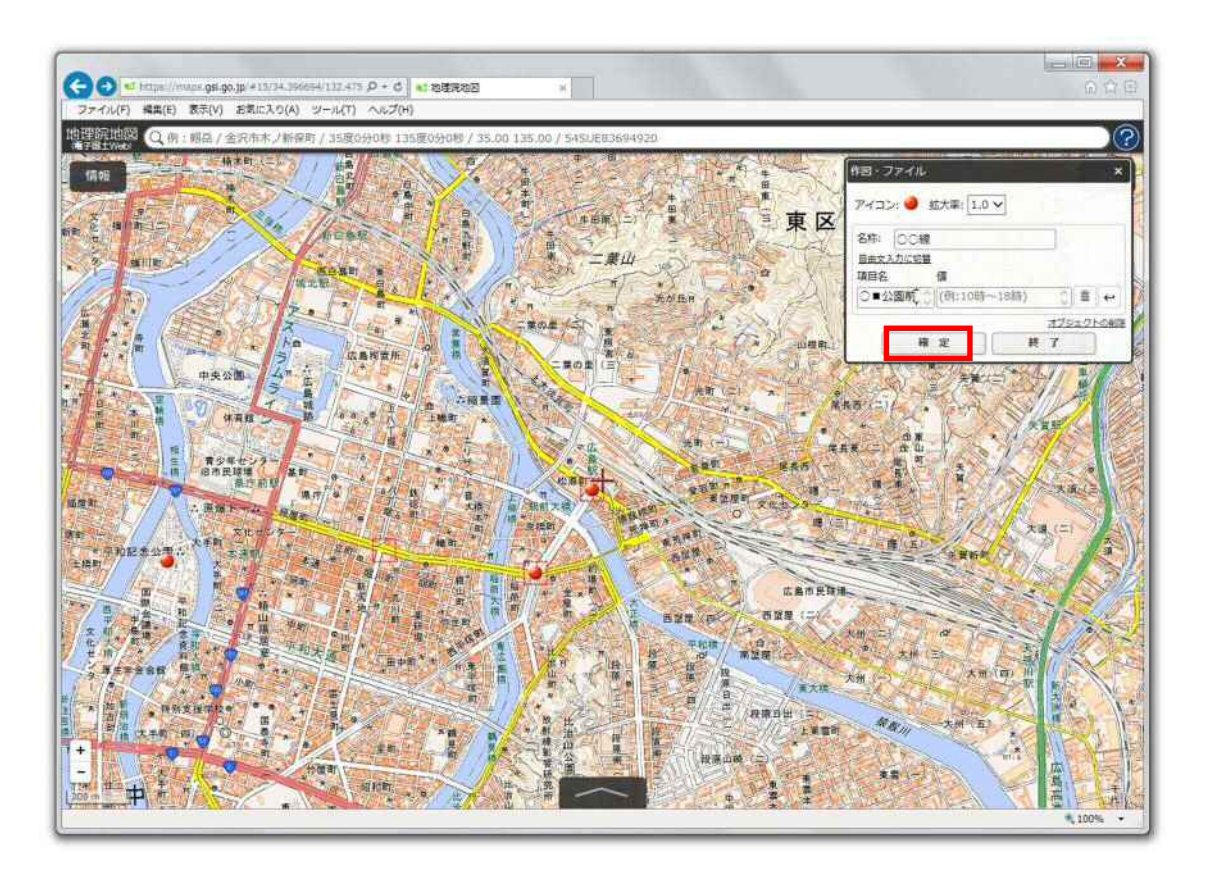

最後に、『編集終了』をクリックしてください。

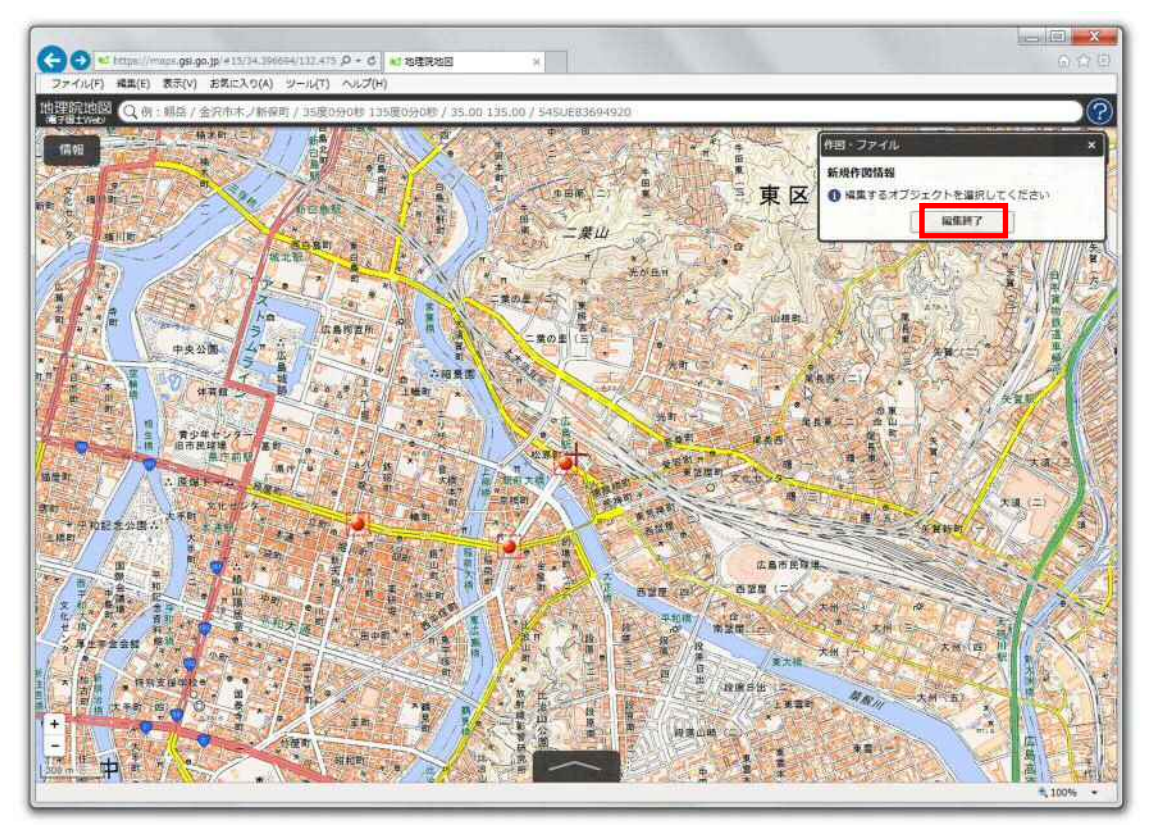

1.3.3 作成したデータを保存する

1つの路線のバス停の情報を全て作成した場合、『作図・ファイル』メニューから、『保存』をクリックし ます。

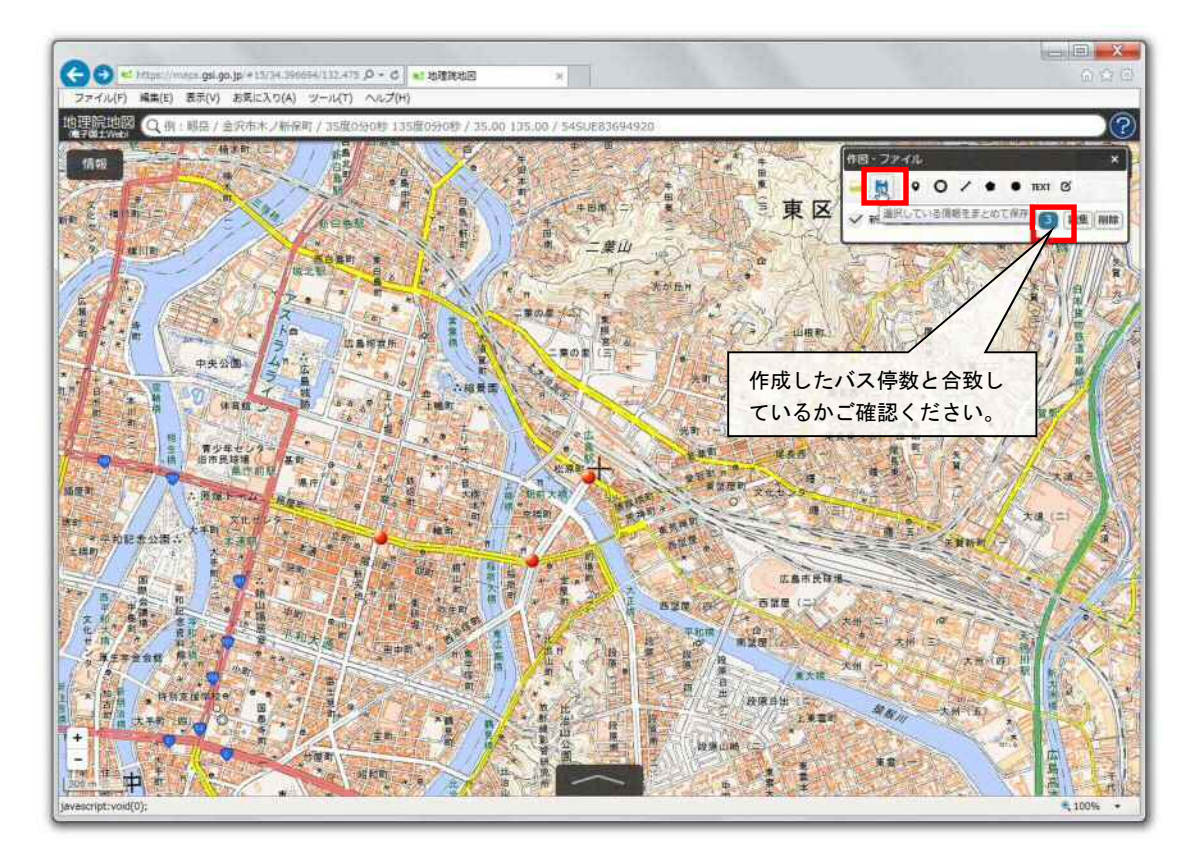

表示されるボックスの中から『KML』形式にチェックを入れ、『上記の内容で保存』をクリックします。

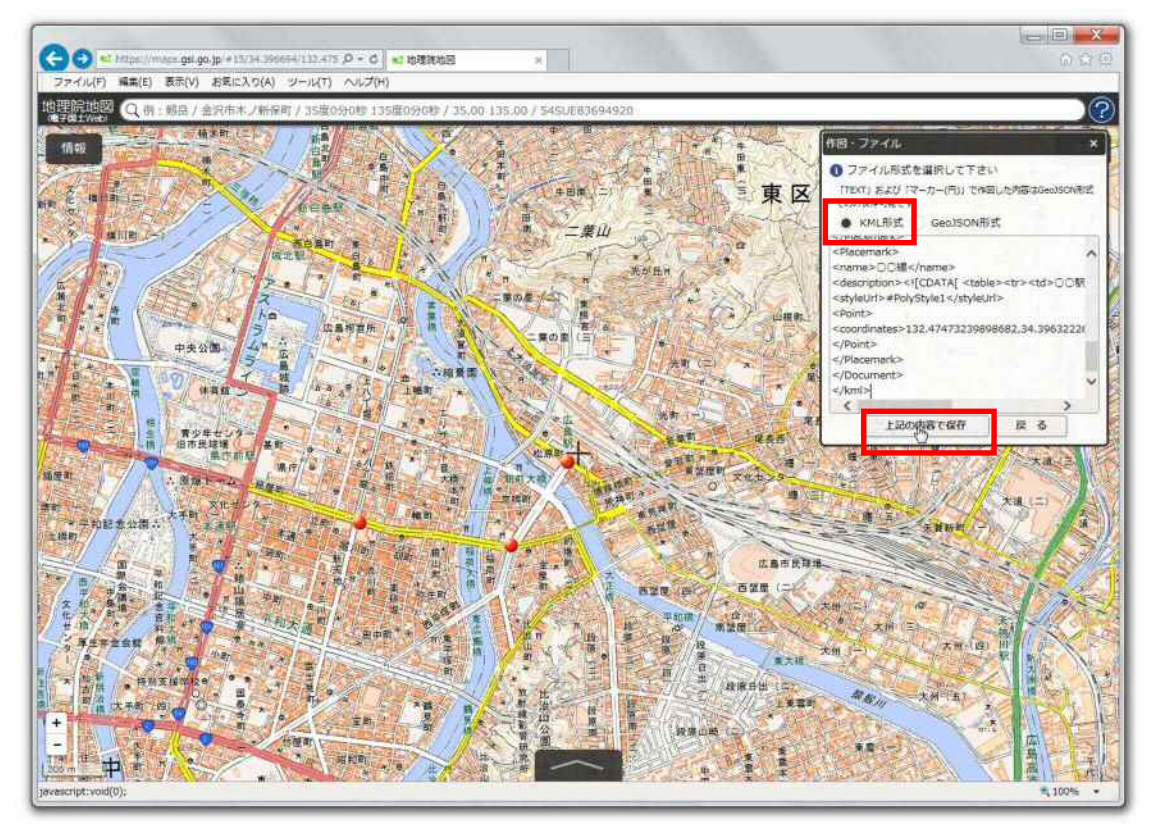

『保存しますか?』とポップアップが表示されるので、プルダウンメニューから『名前をつけて保存』を 選択し、ファイル名に、『路線名称(または系統番号)』を記入し、お使いの PC の任意の場所にデータ を保存してください。

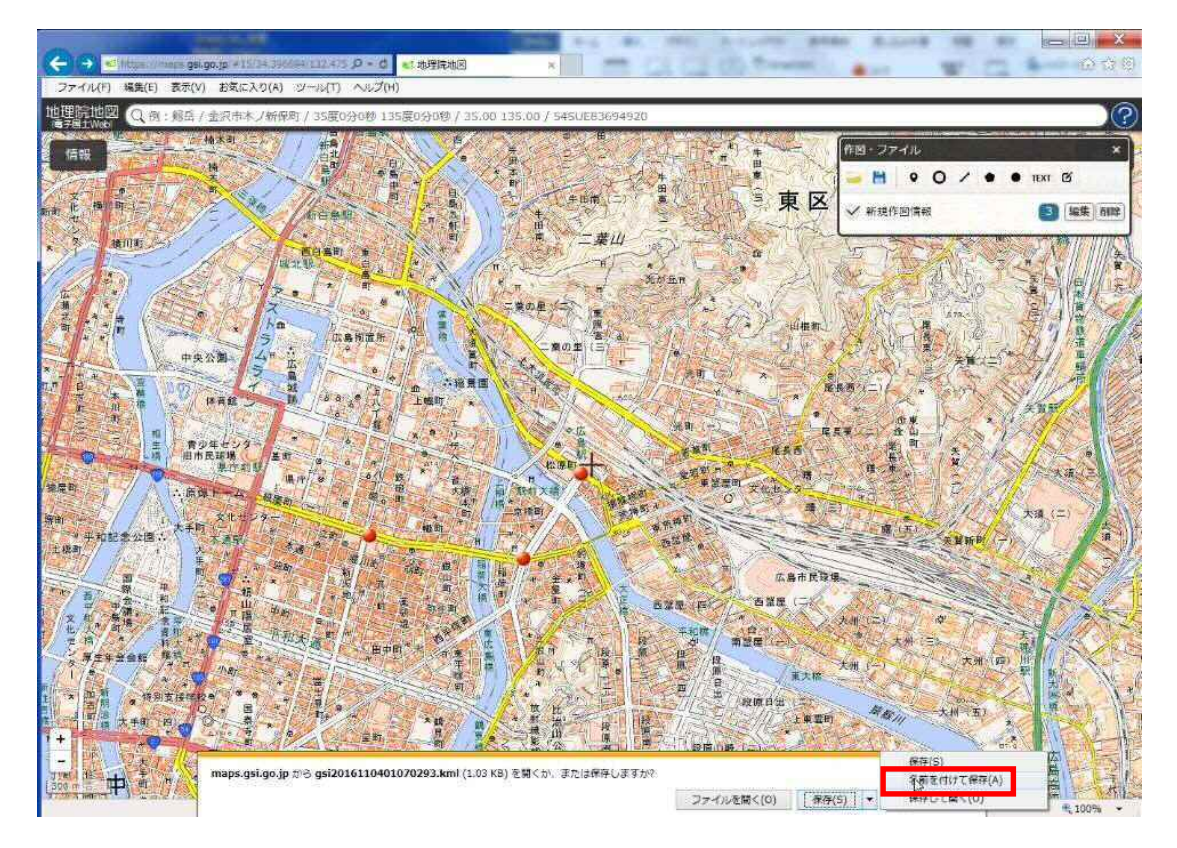

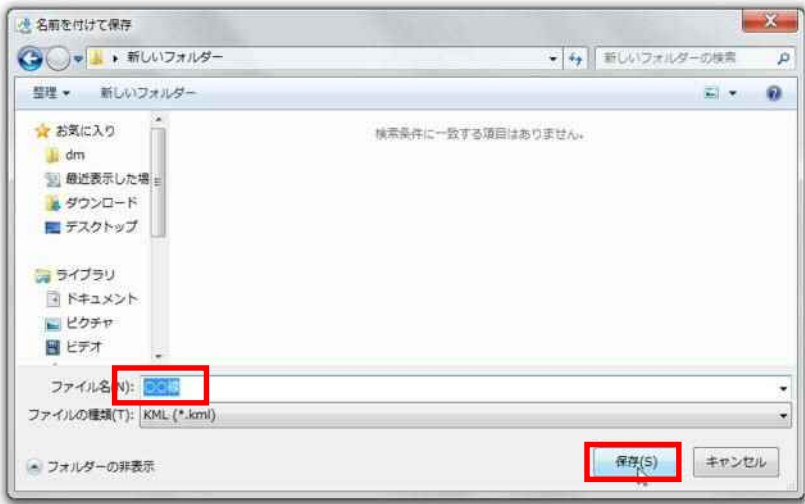

## 1.3.4 2路線目以降のバス停データを作成する

 1路線目に引き続き、2路線目以降のバス停データを作成する場合は、まず、1路線目のデータを削除 する必要があるので、『作図・ファイル』ダイアログボックスの『削除』を選択してください(削除前に、1.3. 3の保存の作業は済んでいるか、再確認してください)。

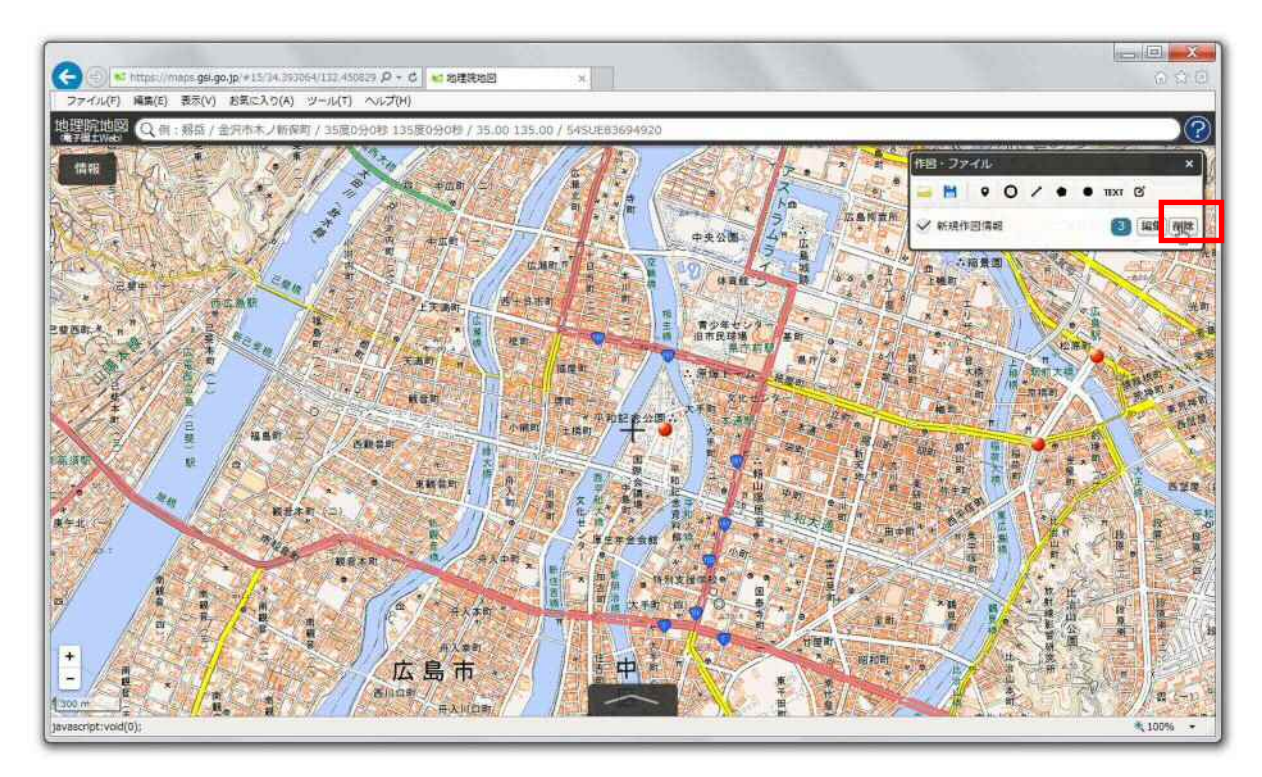

ダイアログボックスが表示されるので、『OK』を選択してください。作成したデータが削除されます。

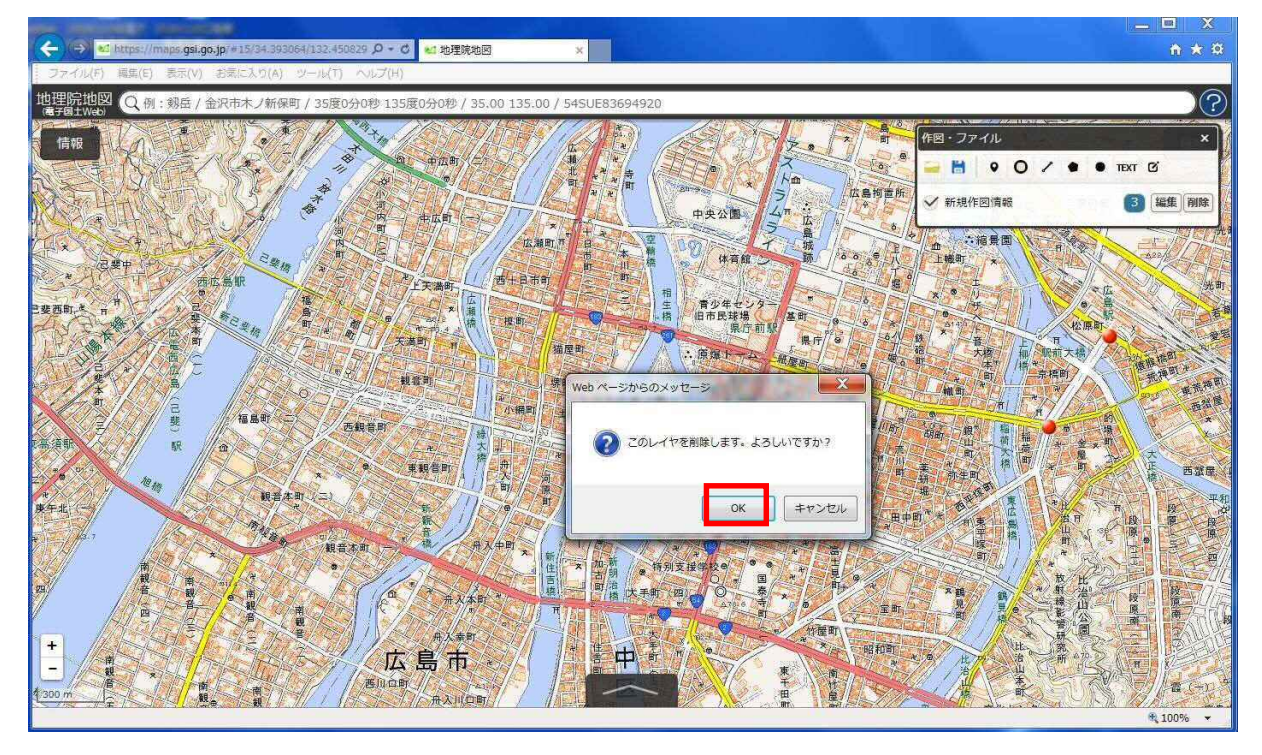

 1路線目のバス停データを削除した後は、上記1.3.1~1.3.3に記載の方法で、2路線目以降のバ ス停データを作成してください。

### 1.3.5 作業を一時中断・再開する

作業を一時中断する場合は、上記1.3.3に記載のデータ保存作業まで行ったうえで、作業を終了し てください。

また、作業を再開する場合は、『作図・ファイル』メニューから、『ファイルから読み込み』をクリックします。

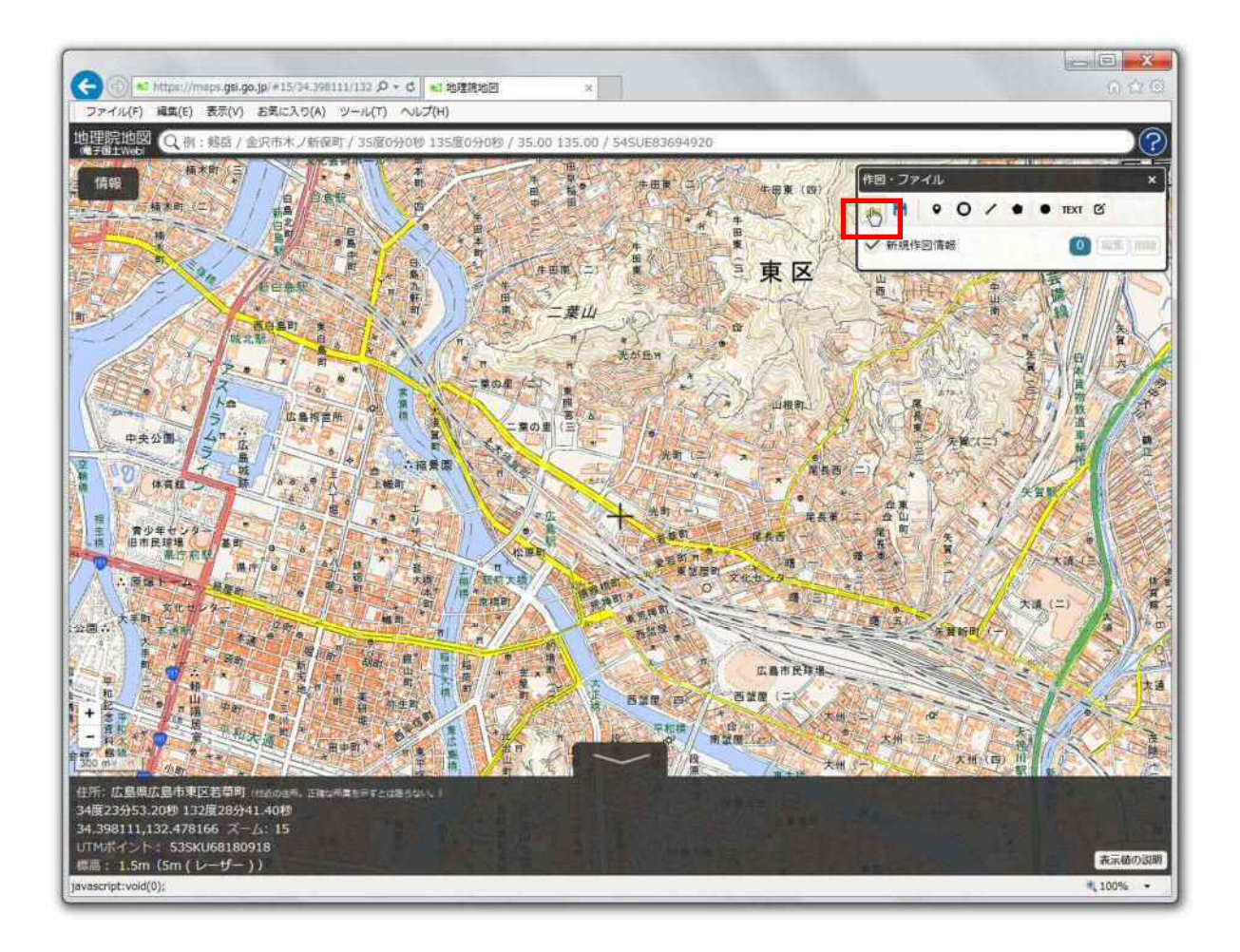

『参照』をクリックし、ファイルを保存した箇所から、該当のファイルを選択し、『開く』⇒『読込を開始』 をクリックします。

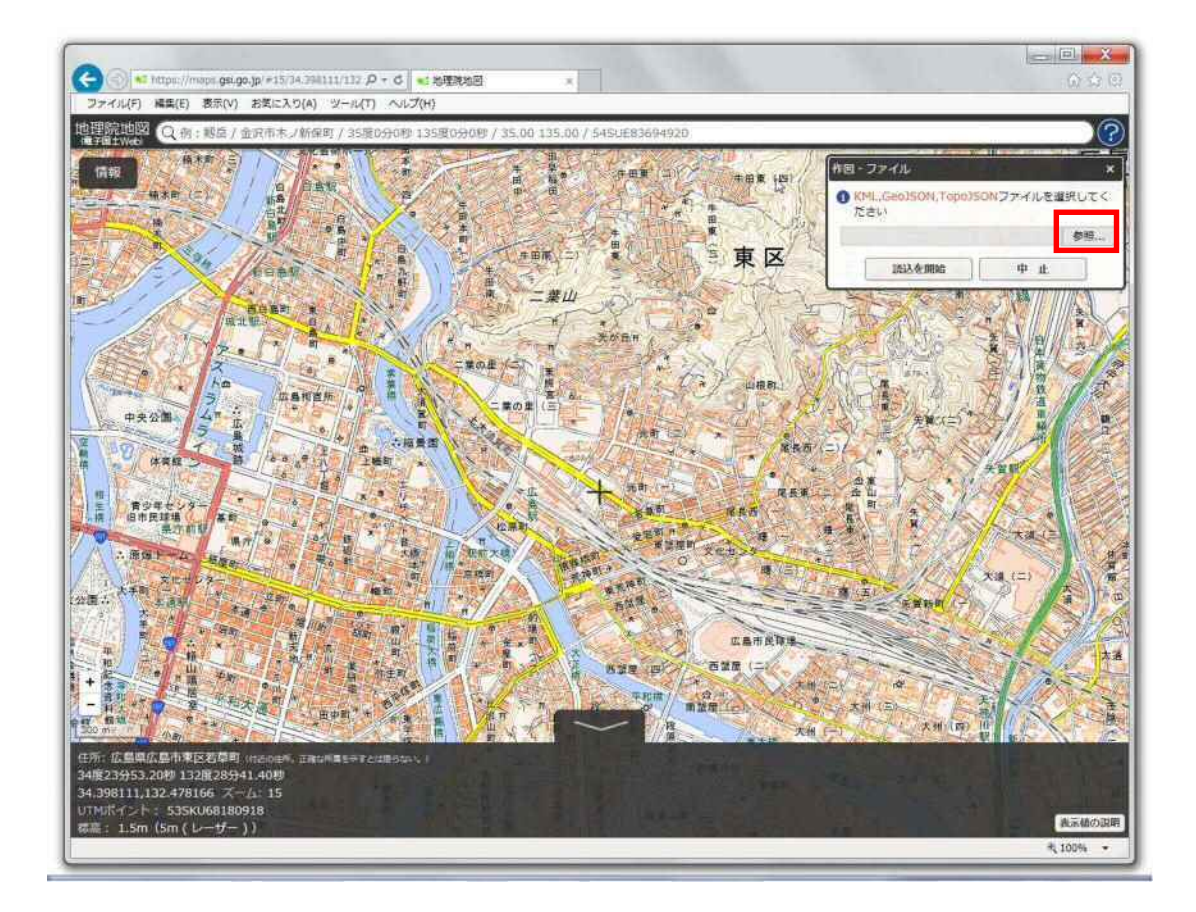

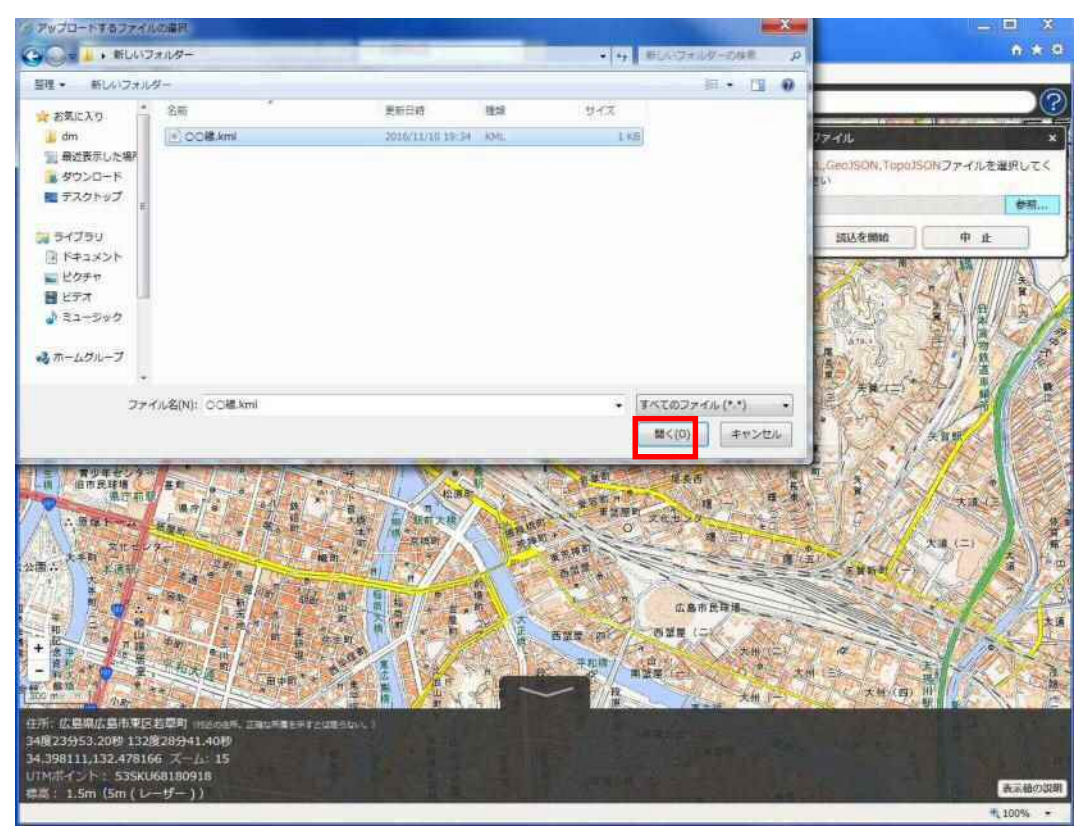

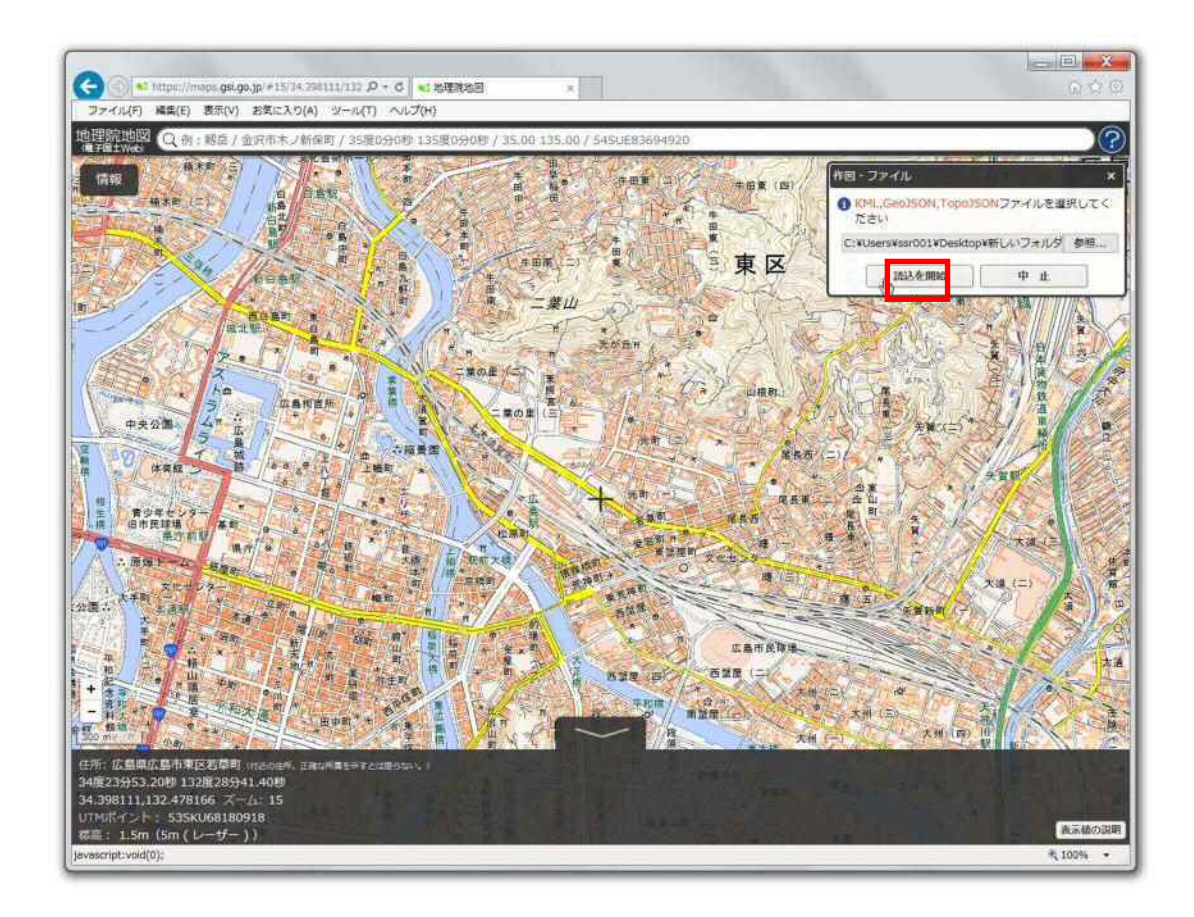

画面上に、作成済みのファイルが表示されます。

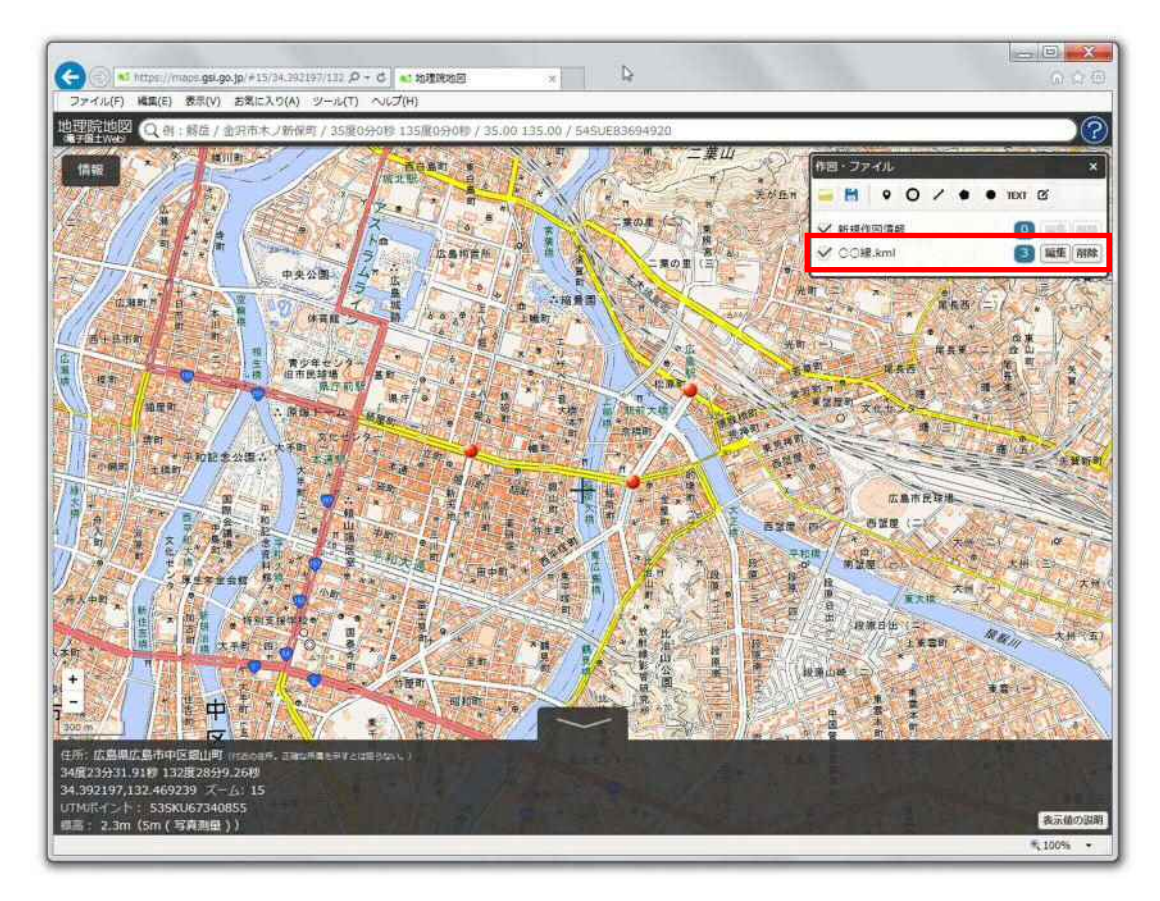

 なお、ここから追加していく情報は、新規作図情報レイヤ上に書き込まれることになります(なお、読み込 んだレイヤ上には情報が書き込まれませんが、1.3.2の作業方法に従って、読み込んだレイヤ上にある データを編集することは可能です。)。

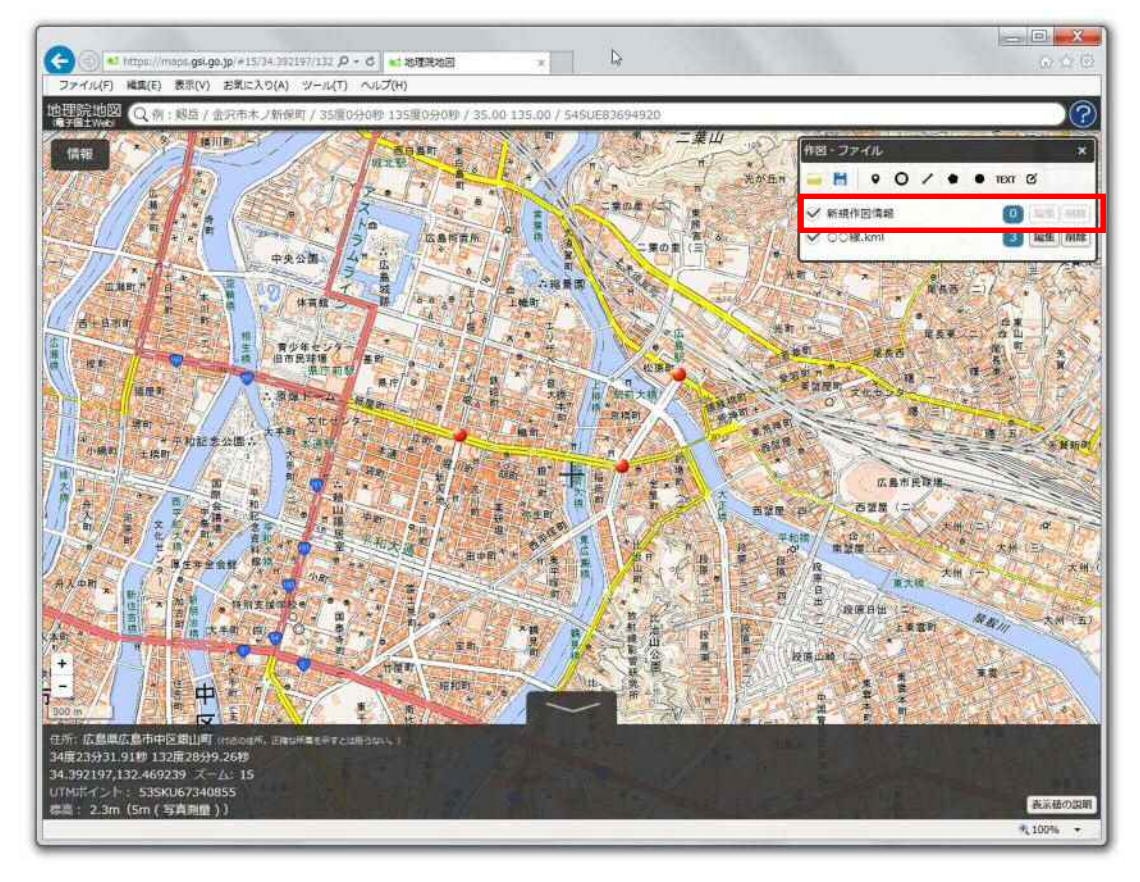

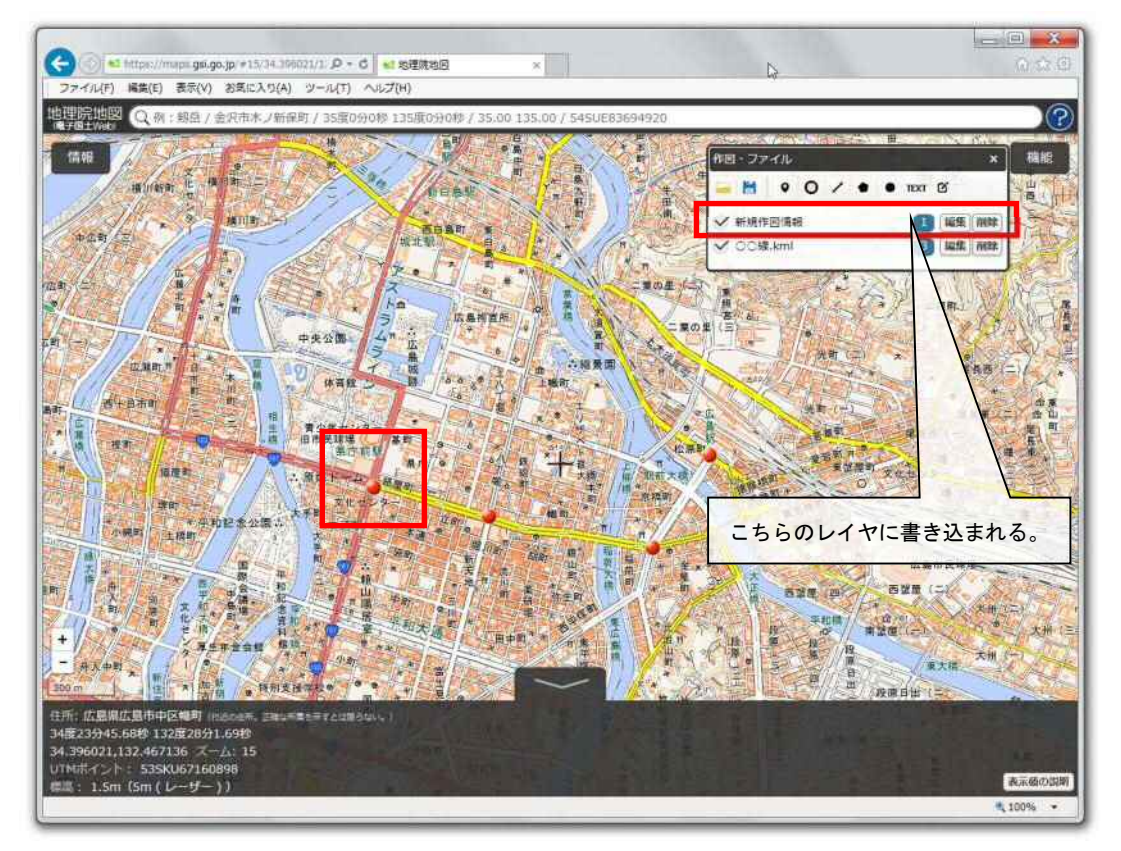

1.3.1、1.3.2の作業を繰り返し、1つの路線のバス停の情報を全て作成した後、『作図・ファイル』 メニューから、『選択している情報をまとめて保存』をクリックします。ここでは、読み込んだレイヤと、追 加で作図したレイヤが統合された状態で、保存されます。

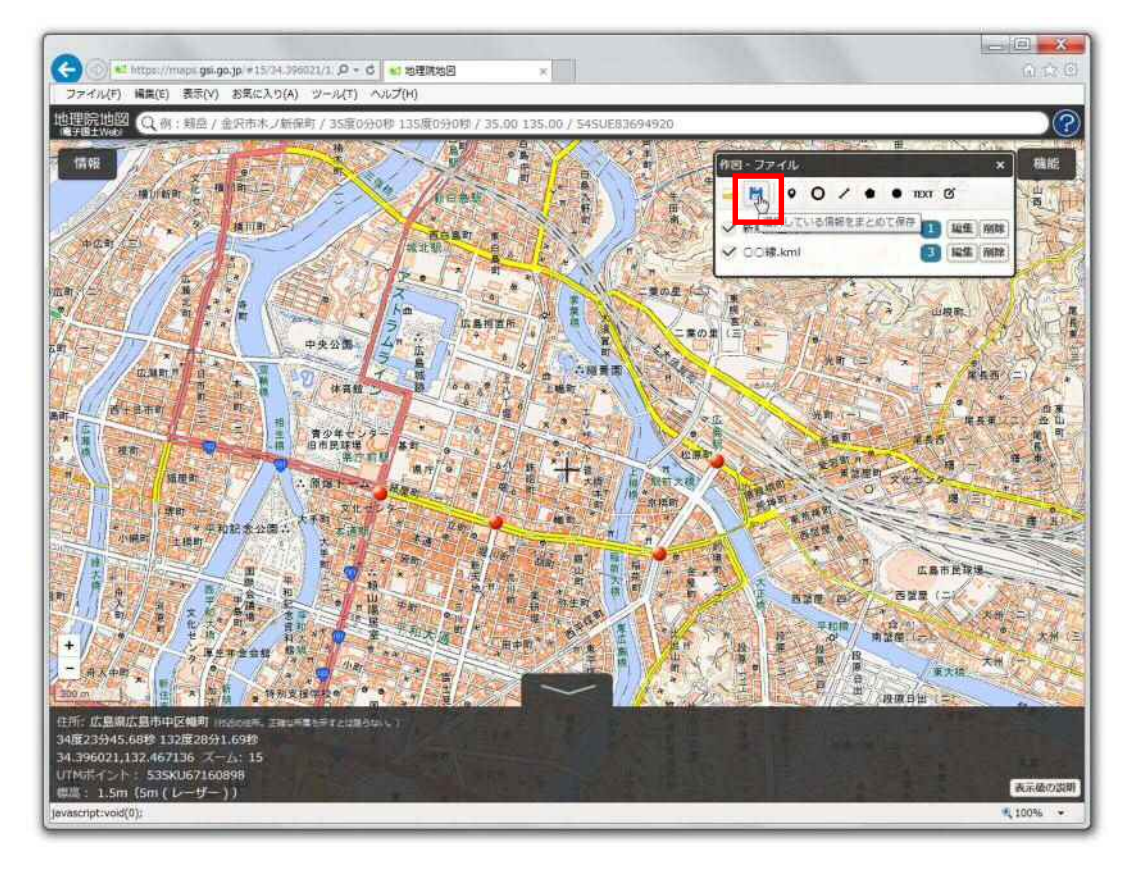

表示されるボックスの中から『KML』形式にチェックを入れ、『上記の内容で保存』をクリックします。

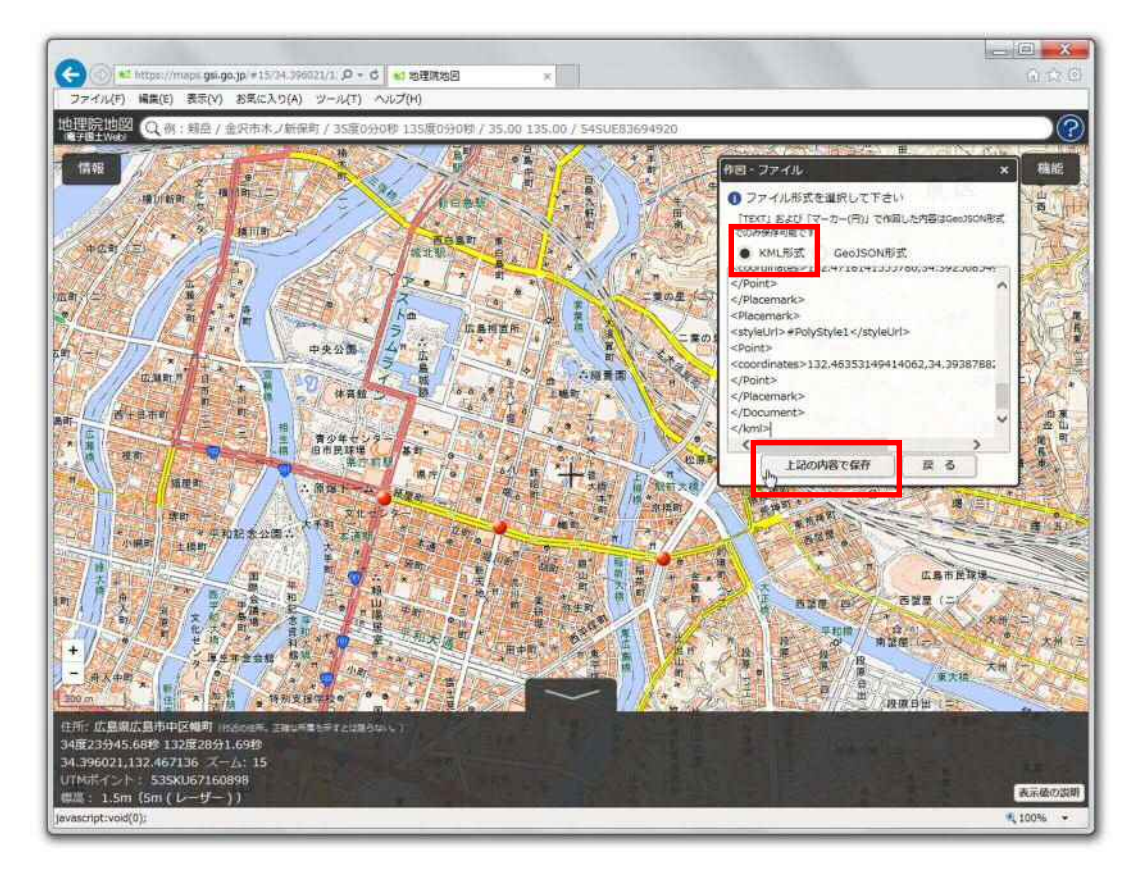

『保存しますか?』とポップアップが表示されるので、プルダウンメニューから『名前をつけて保存』を 選択し、ファイル名に、『路線名称(または系統番号)』を記入し、お使いの PC の任意の場所にデータ を保存してください。なお、上書き保存は不可能なので、別名で保存してください。

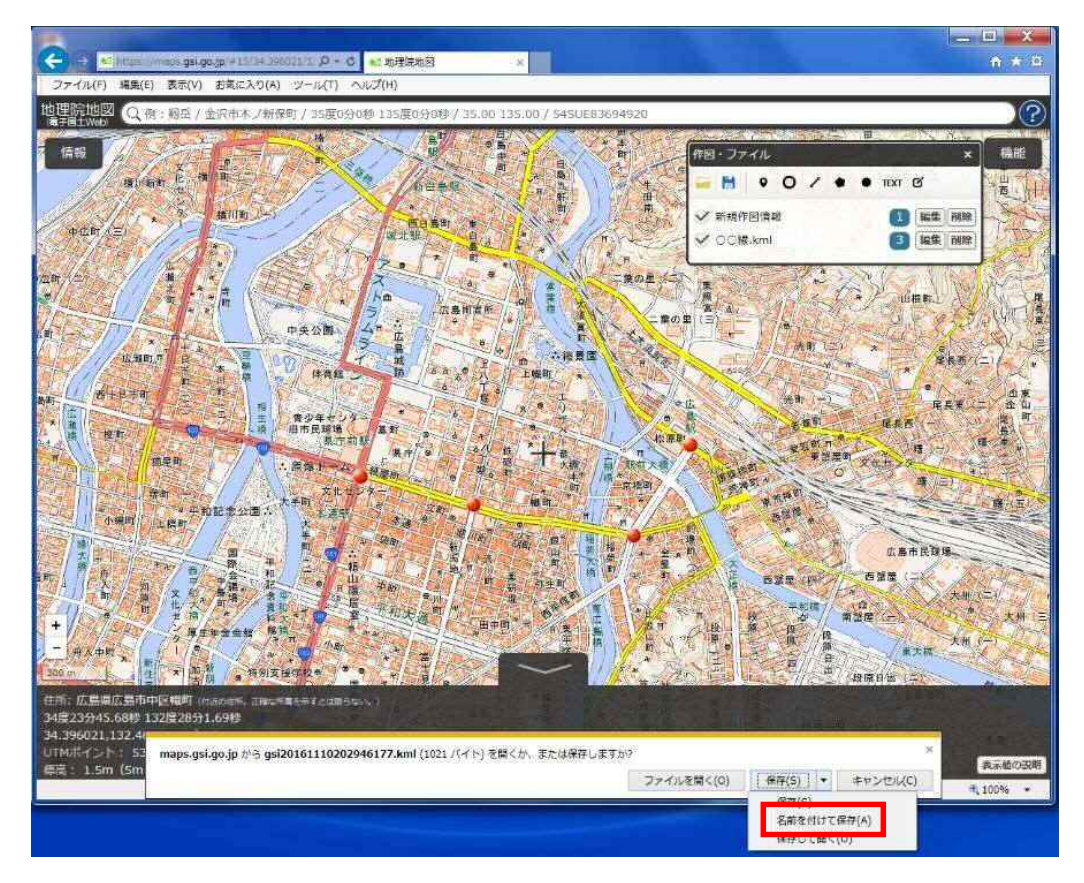

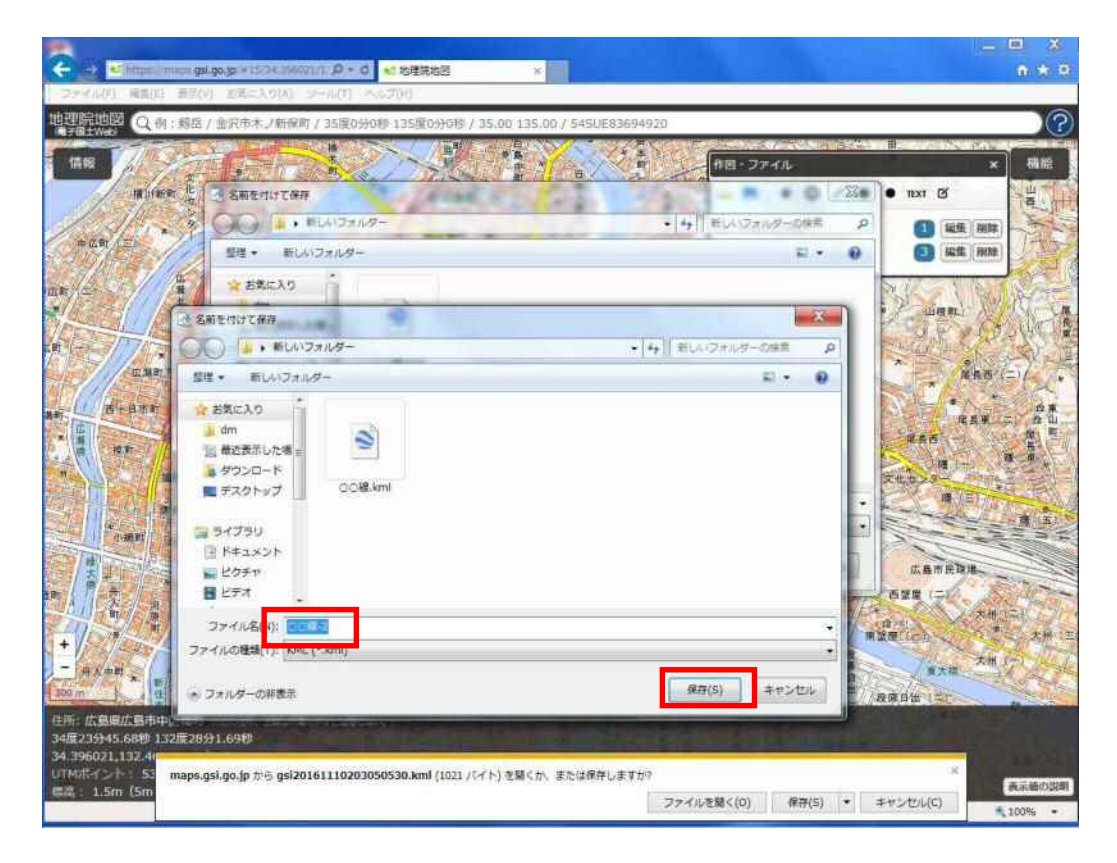

1.4 区域運行エリアデータの作成方法

#### ※作成にあたっての留意点

- ・1路線分の区域を作成後、名前を付けてデータを保存し、次の路線の区域を作成してく ださい(すなわち、1路線につき1ファイルとして、データを作成・出力してください)。
- ・区域の境界が判断できるレベル(区域を作成できるレベル)まで地図をズームイン/ズーム アウトさせ、区域データ(ポリゴンデータ)を作成してください。
- ・以下3パターンで例示するデマンド交通の形態から、該当するものを選択し、データを作 成してください。

## 1.4.1 新規にデータを作成する

### (1) パターン1 (区域内を自由に乗降できる場合)

作図する範囲に地図をズームインさせ、『機能』 ⇒ 『ツール』 ⇒ 『作図・ファイル』の順に、マウス をクリックします。

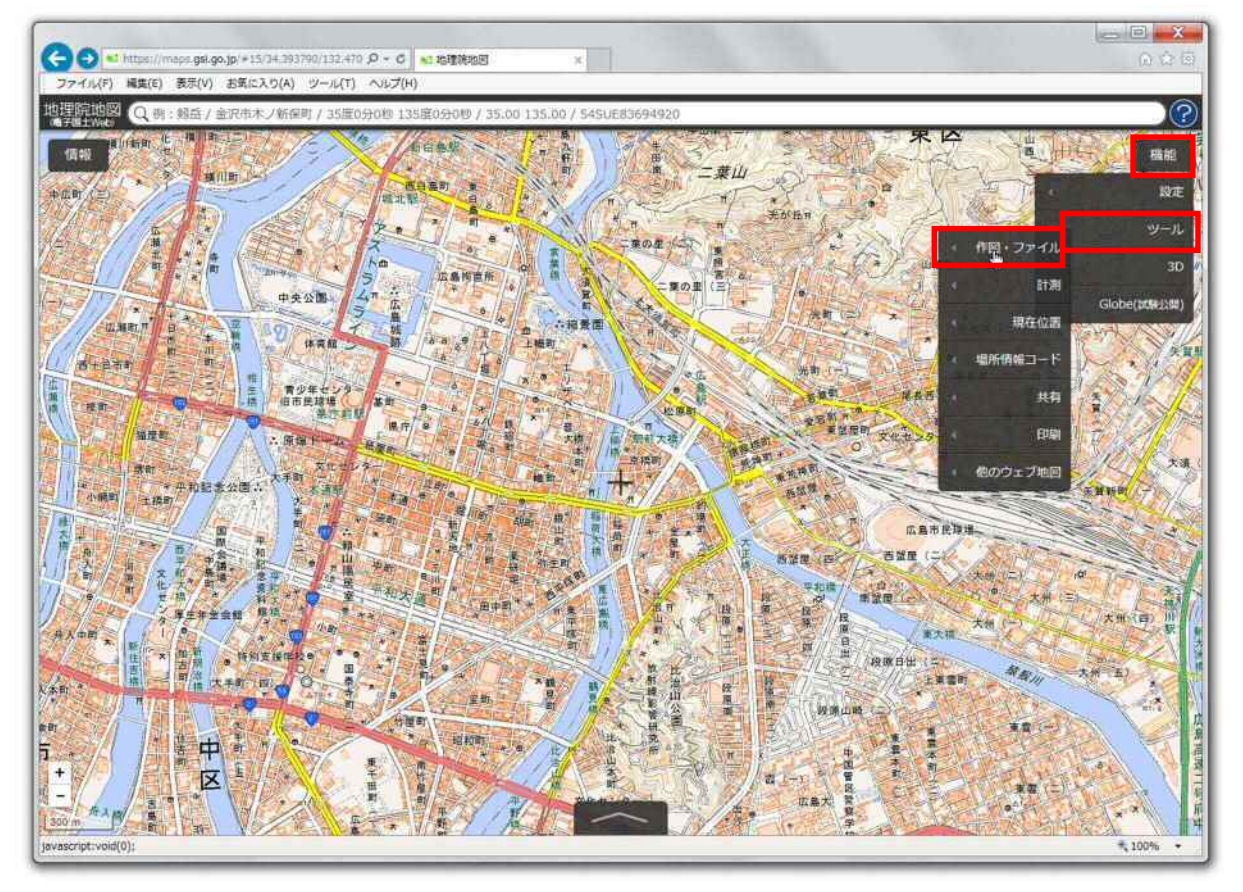

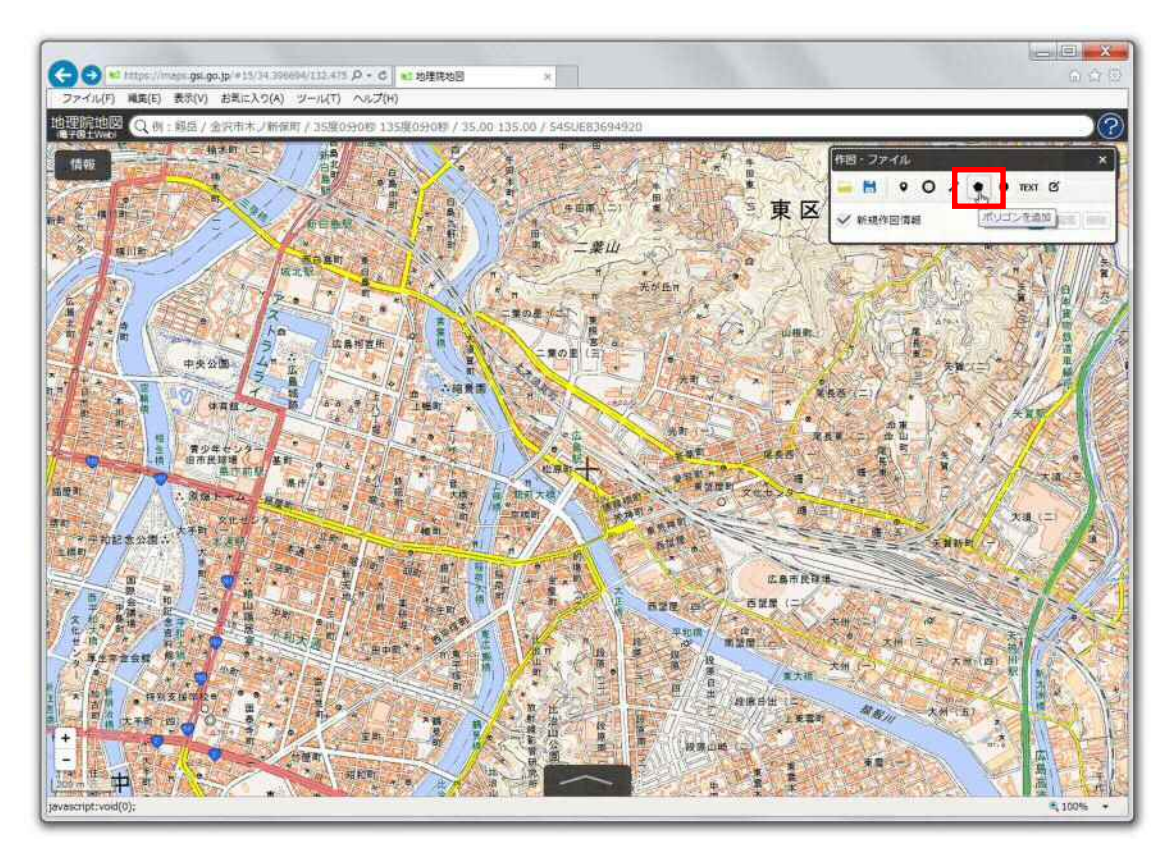

「作図・ファイル』メニューの中から、『ポリゴンを追加』をクリックします。

地図上に十字マークが表示されるので(マウスポインタの位置と連動しています)、地図をズームイン し、開始位置をクリックします。続けて、折れ点ごとにクリックしていきます。

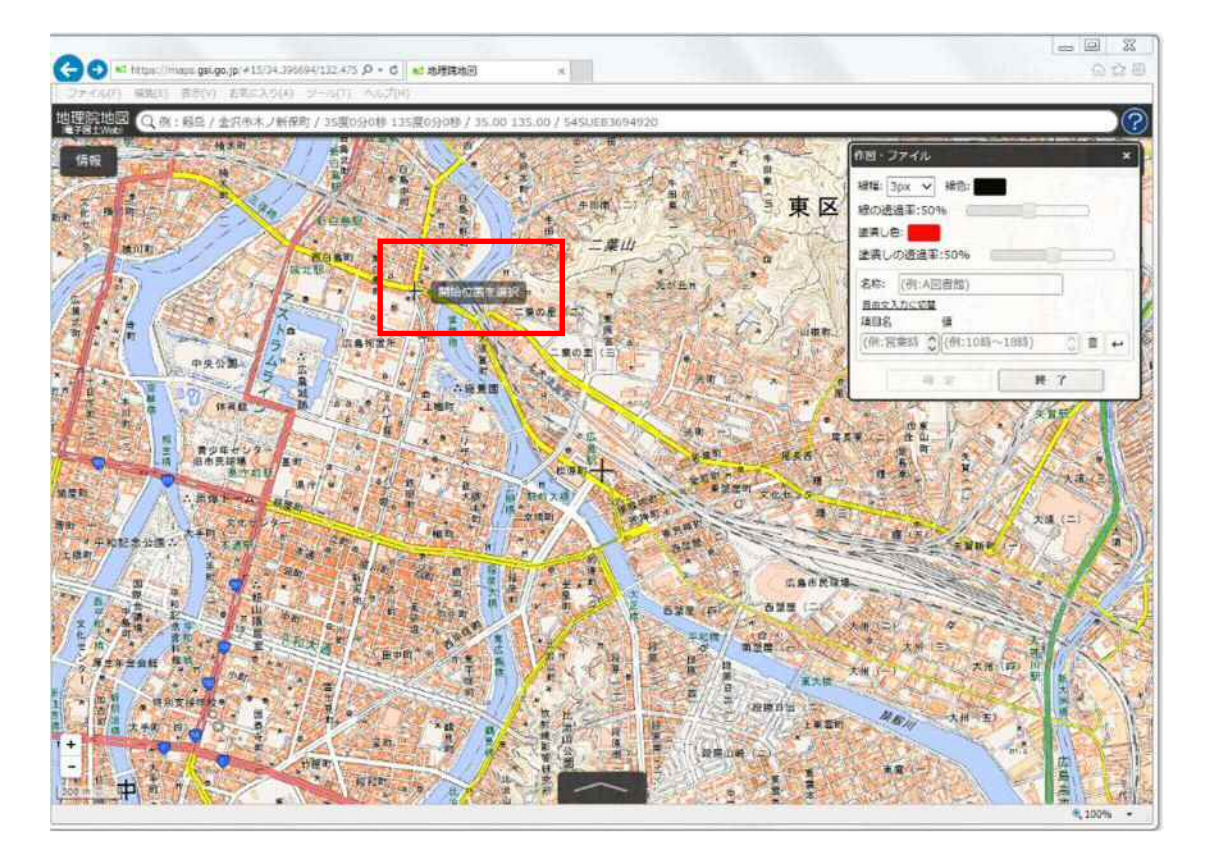

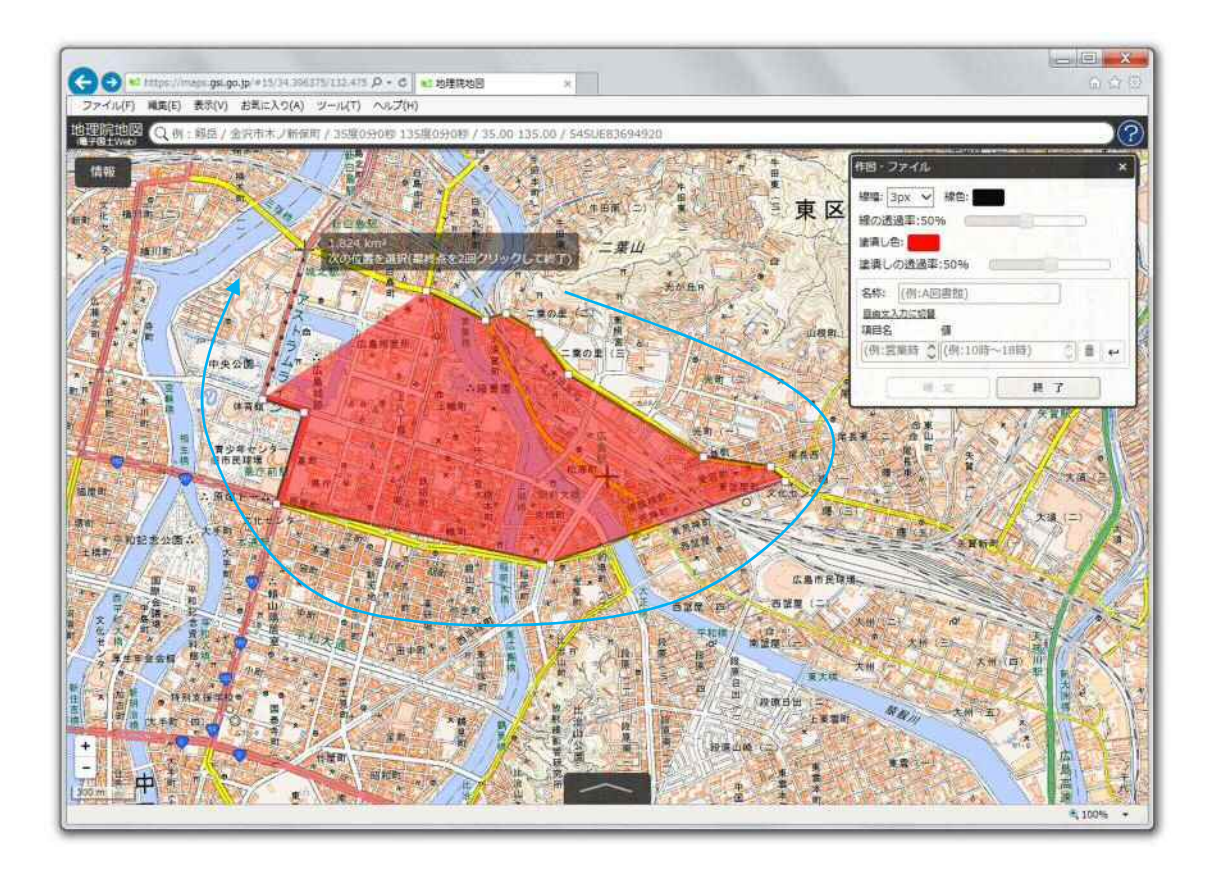

最後の折れ点の箇所をダブルクリックすると、区域のポリゴンデータが完成します。

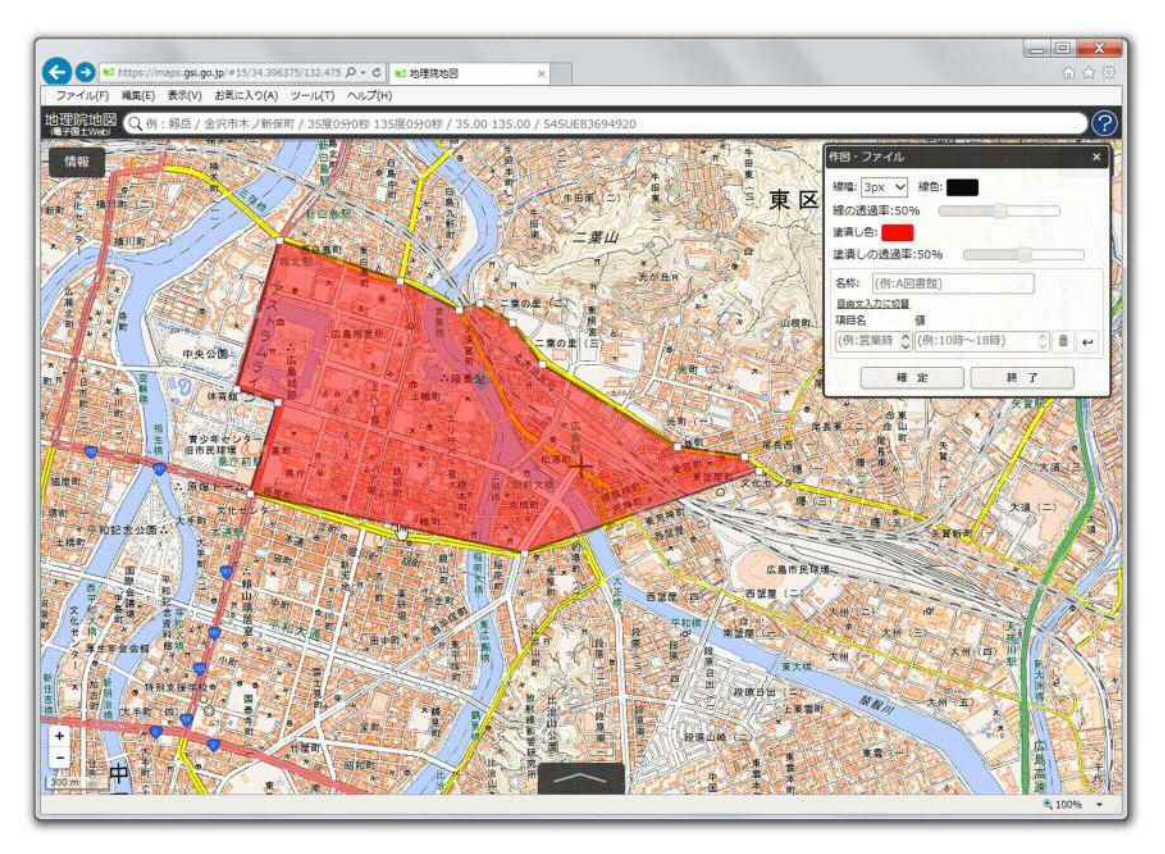

作成した区域の情報を記入するため、『名称』の部分に『路線名称(または系統番号)』、『項目名』の 部分に、『区域名称』を記入して、『確定』をクリックし、最後に『終了』をクリックしてください。 区域が1つのみの場合は、ここで、1路線分のデータ作成が完了します。

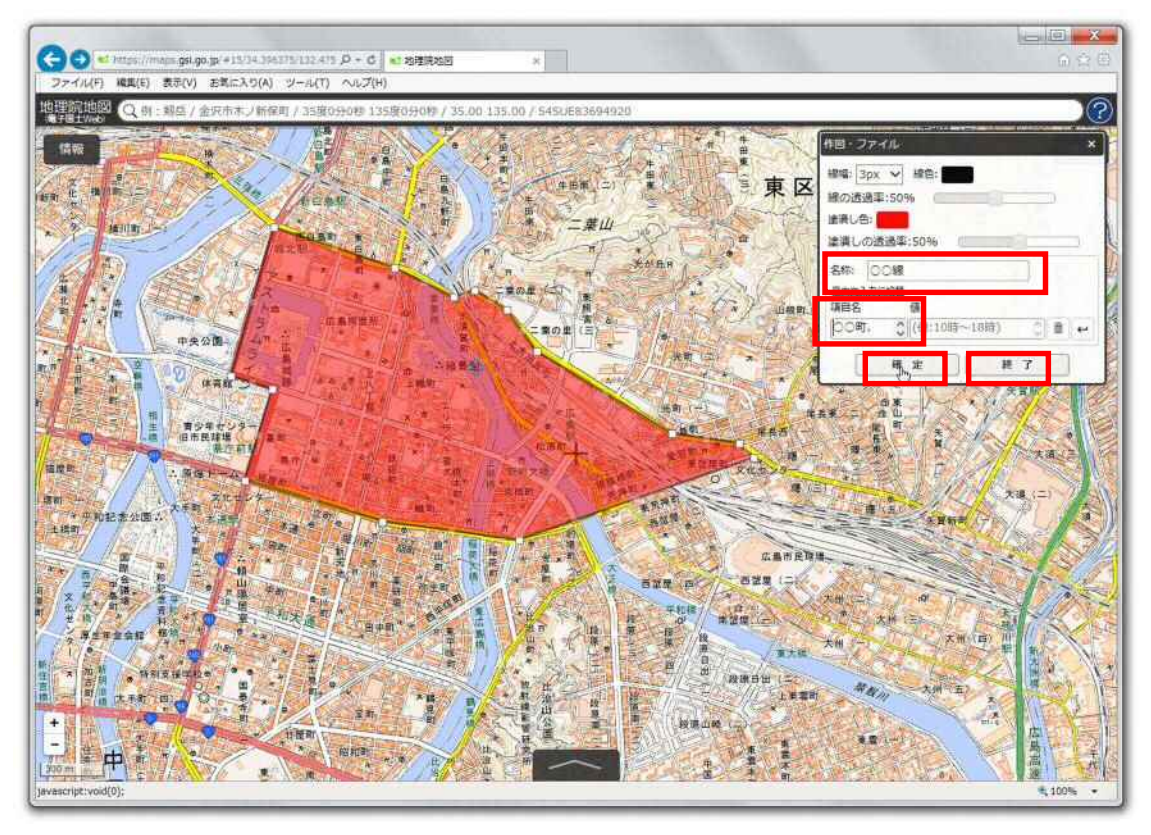

区域が複数個ある場合には、上記と同様にして、区域の形状、区域の情報を入力します。最後に、 『確定』 ⇒ 『終了』をクリックすると、1路線分のデータ作成が完了します。

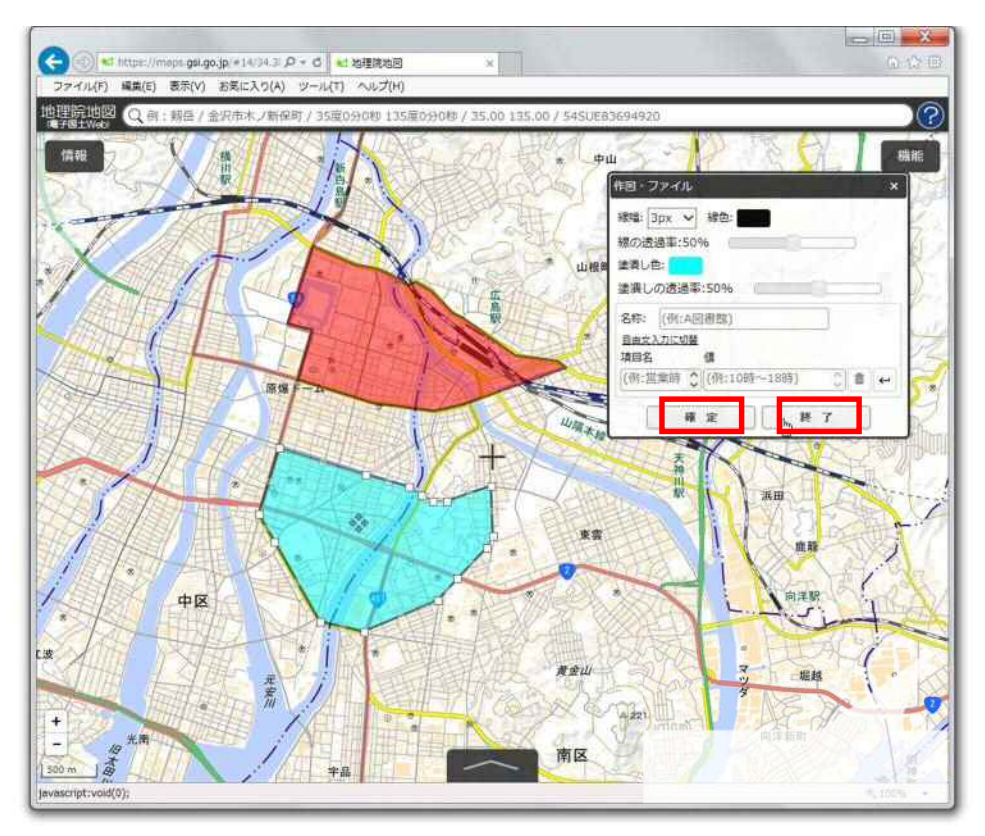

## (2) パターン2(区域外に乗降可能なバス停が設定されている場合)

区域ポリゴンの作成方法は、1.4.1(1)と同様ですので、そちらを参照ください。

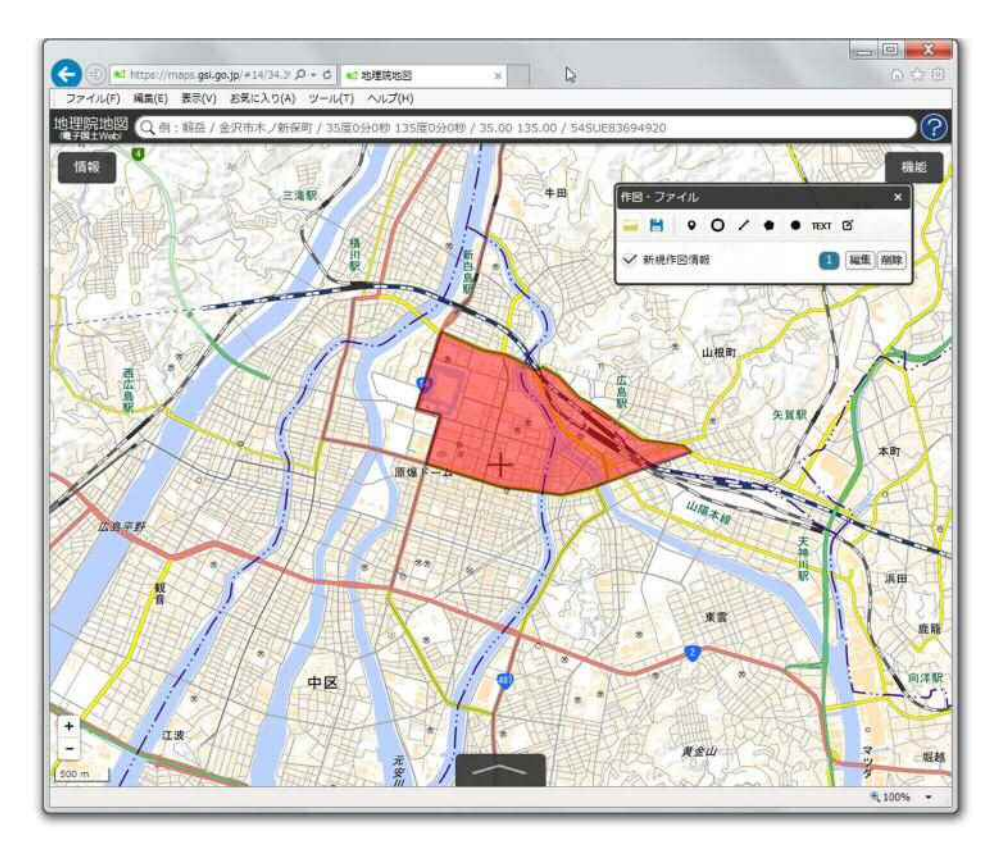

続いて、区域外のバス停を作成します。なお、バス停のデータは、同じレイヤ上に作成します。 『作図・ファイル』メニューの中から、『マーカー(アイコン)を追加』をクリックします。

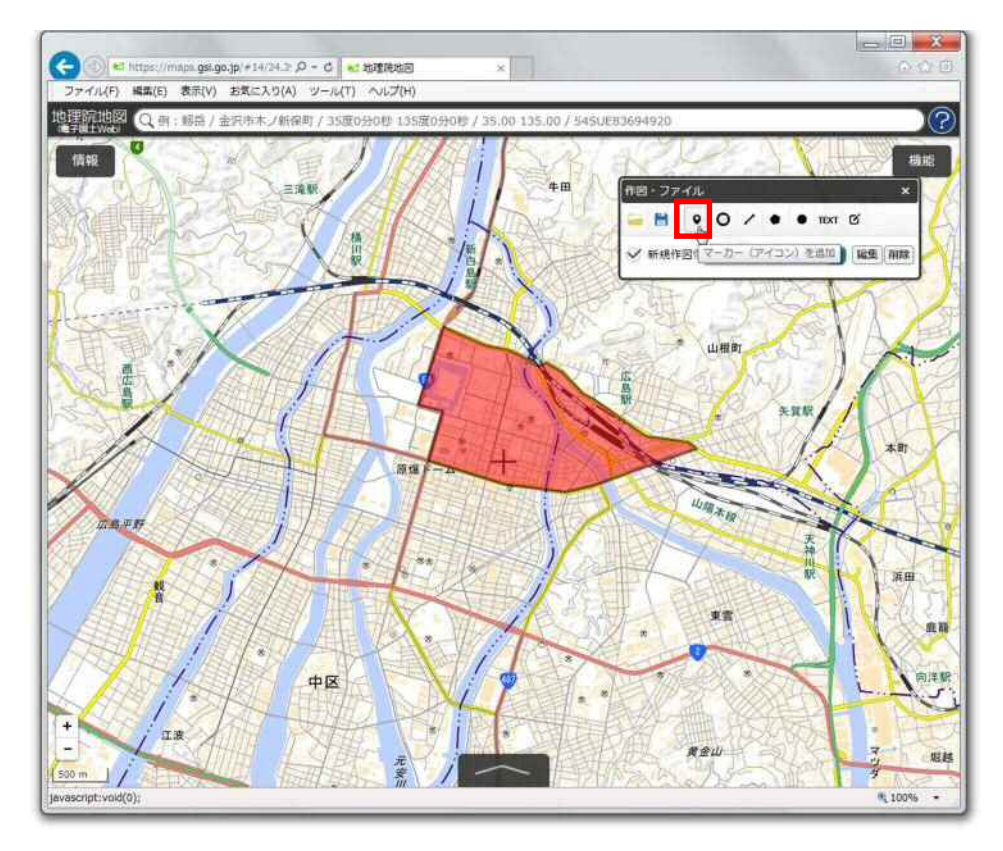

1.3.1と同様に、バス停データの作成を行います。最後のポイントを作成後、『確定』⇒『終了』をク リックします。

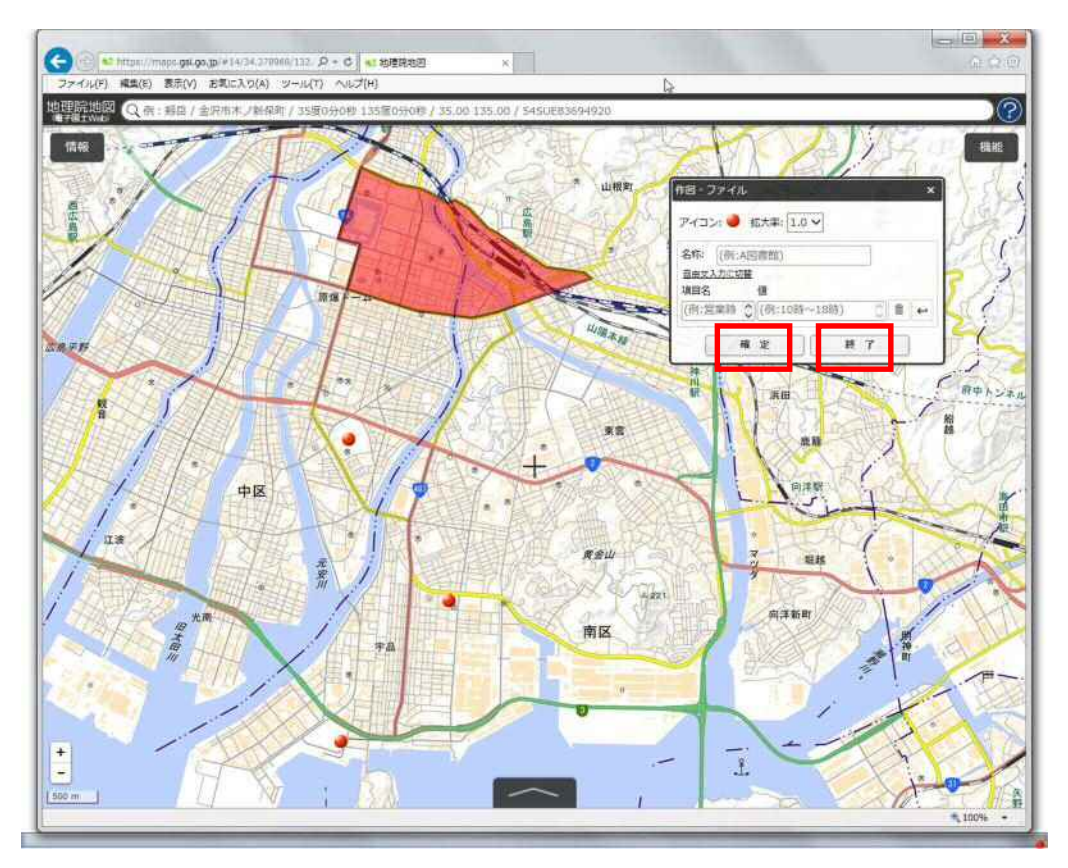

# (3)パターン3(区域内に乗降可能なバス停が設定されている場合)

区域ポリゴンの作成方法は、1.4.1(1)と同様ですので、そちらを参照ください。

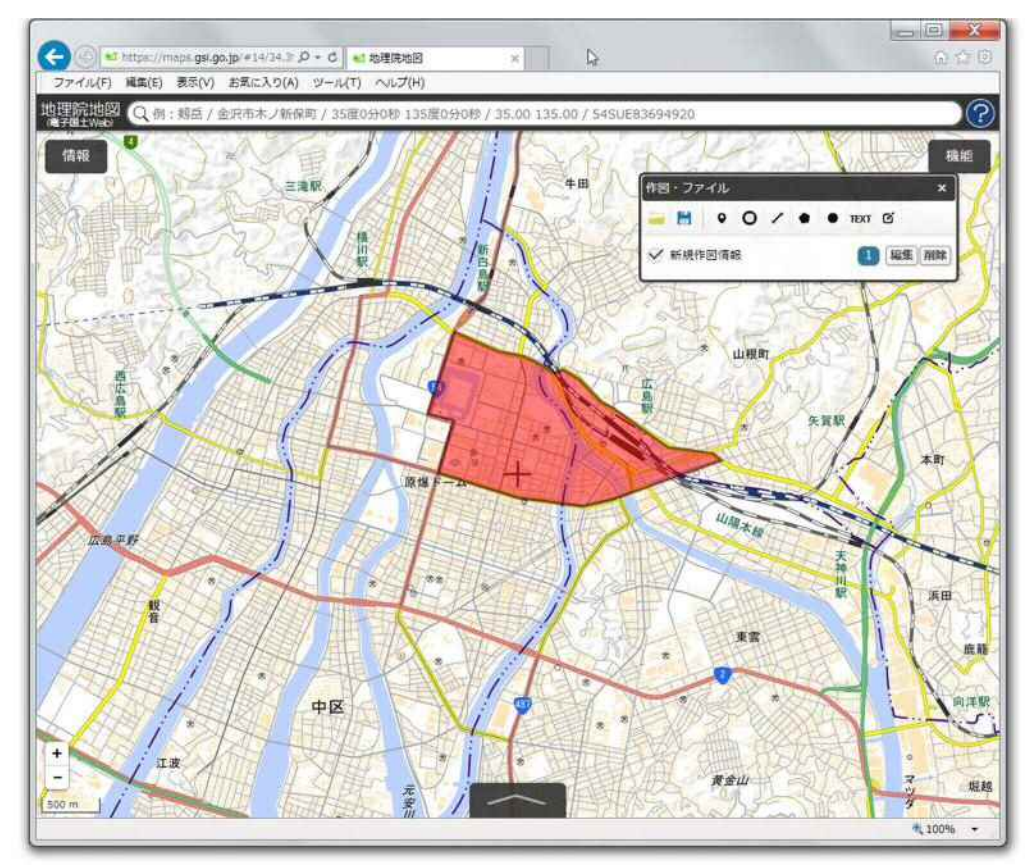

続いて、区域内のバス停を作成します。なお、バス停のデータは、同じレイヤ上に作成します。 『作図・ファイル』メニューの中から、『マーカー(アイコン)を追加』をクリックします。

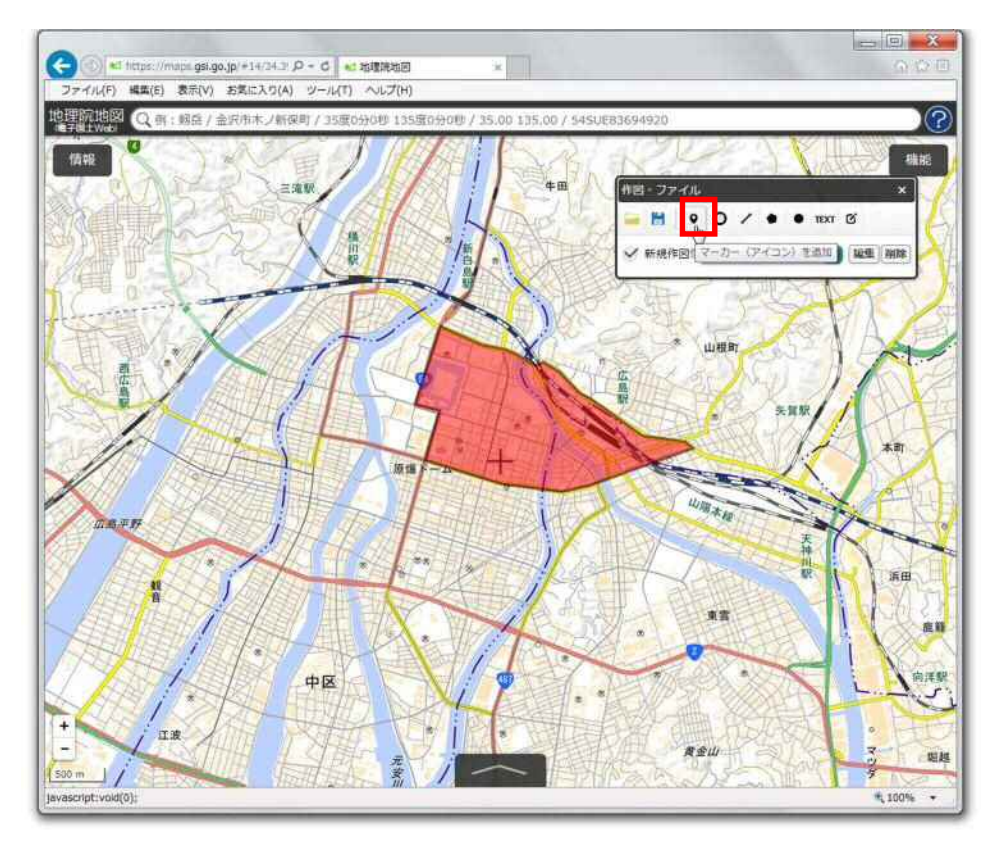

1.3.1と同様に、バス停データの作成を行います。最後のポイントを作成後、『確定』⇒『終了』をク リックします。

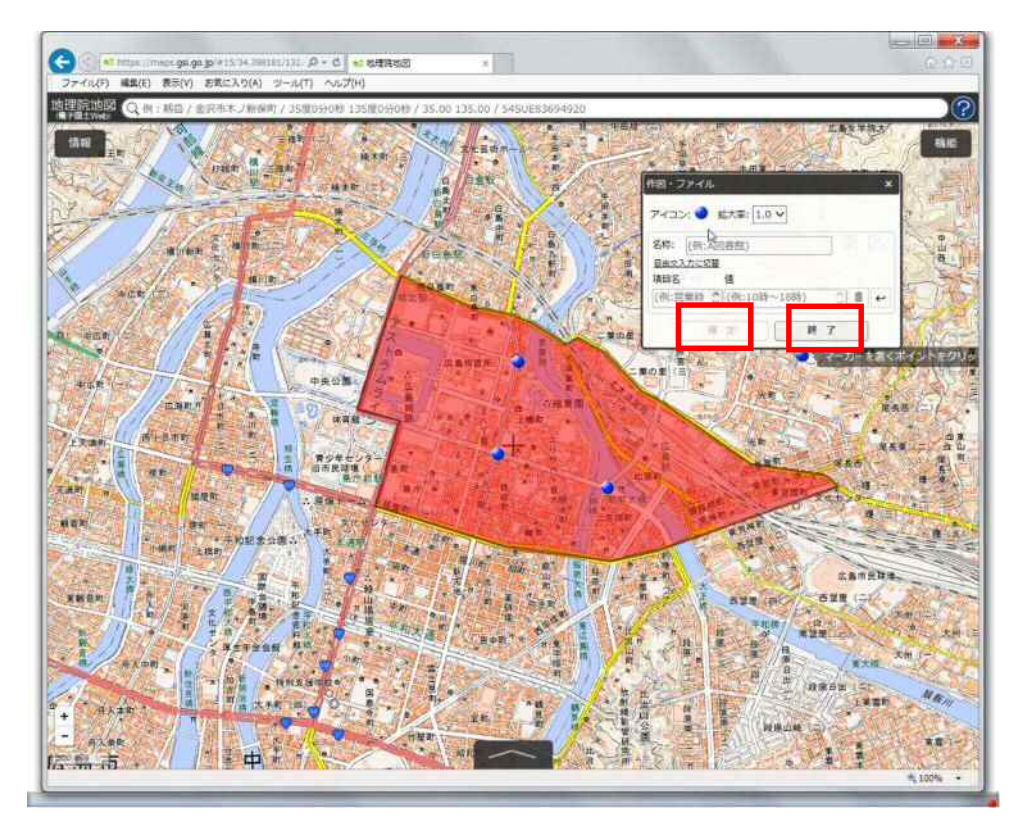

## 1.4.2 作成したデータを編集する

作図したポリゴンを修正(編集)する場合は、『作図・ファイル』メニューから、『編集』をクリックすると、 作成済みのポリゴンがそれぞれ選択できる状態になるので、該当のポリゴンをクリックしてください。

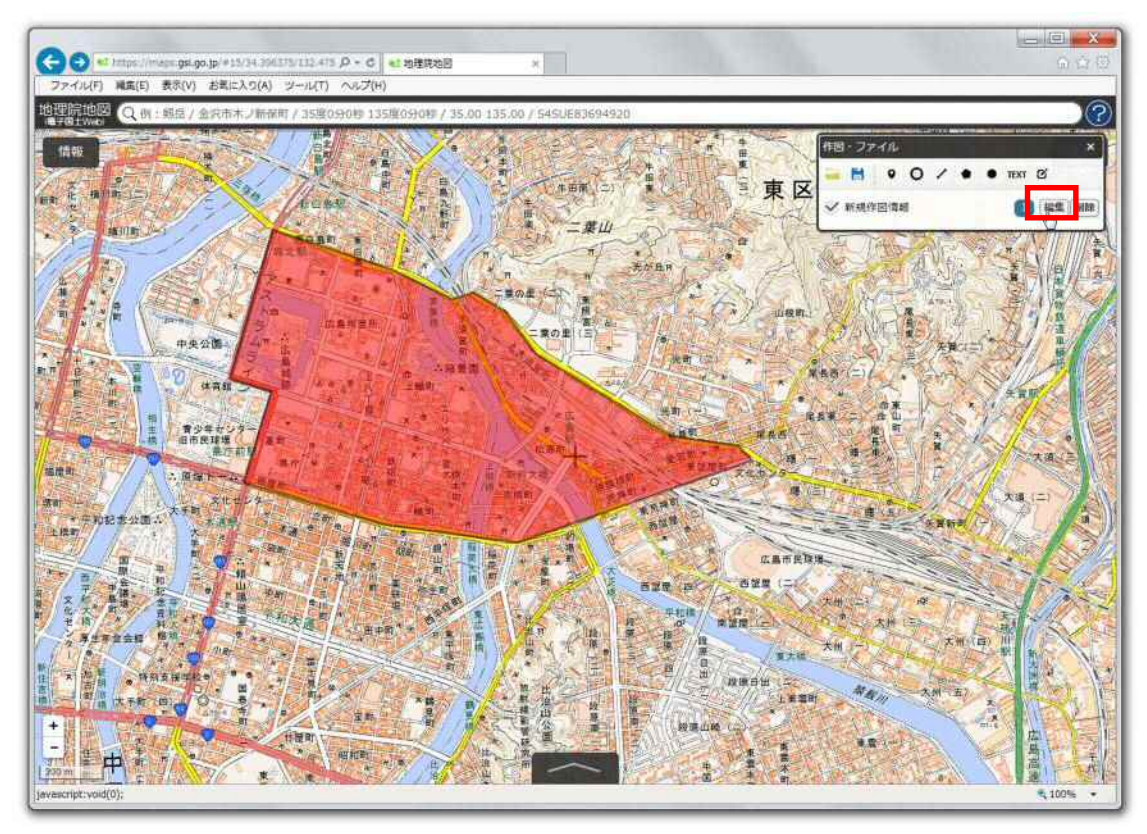

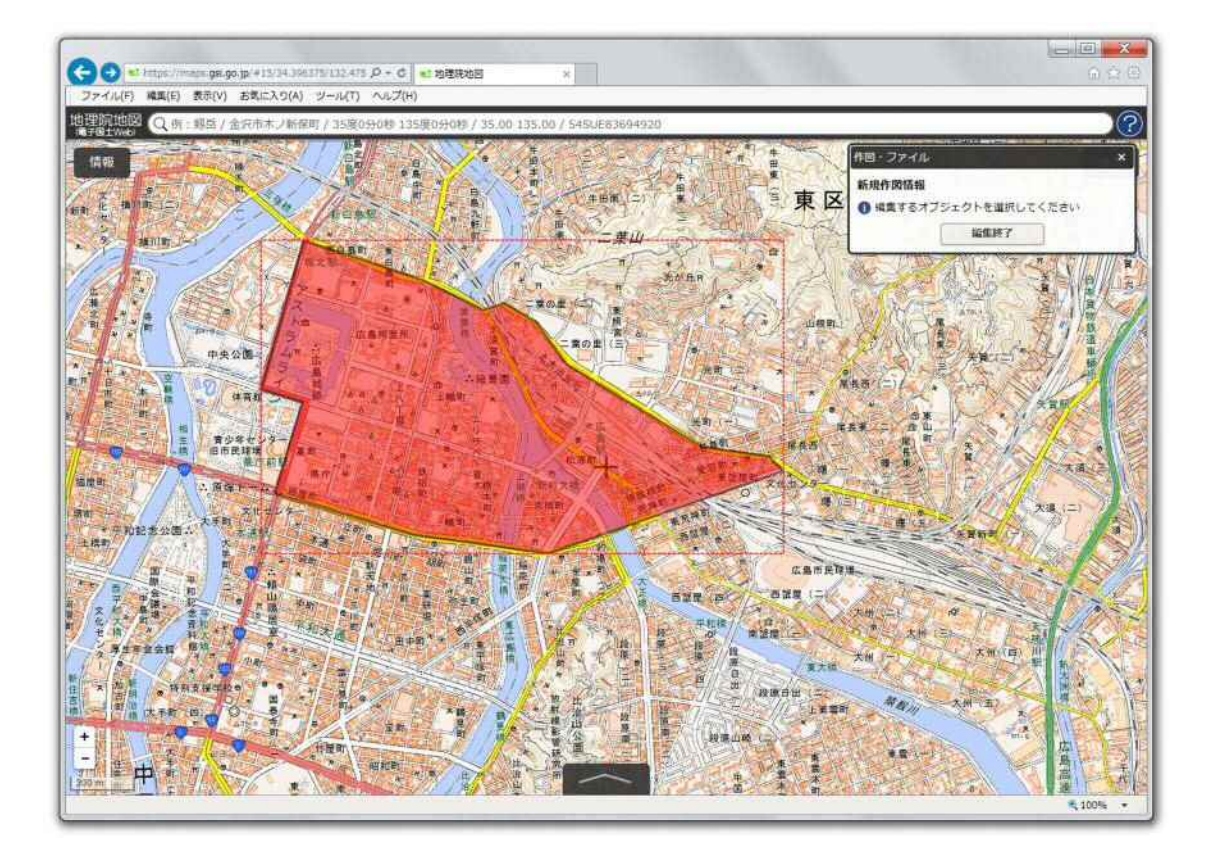

既存のポリゴンの頂点を移動しポリゴンの形状を修正する場合、クリックしたポリゴンの頂点を、移動 したい箇所までドラッグしてください。修正完了後、『確定』をクリックしてください。

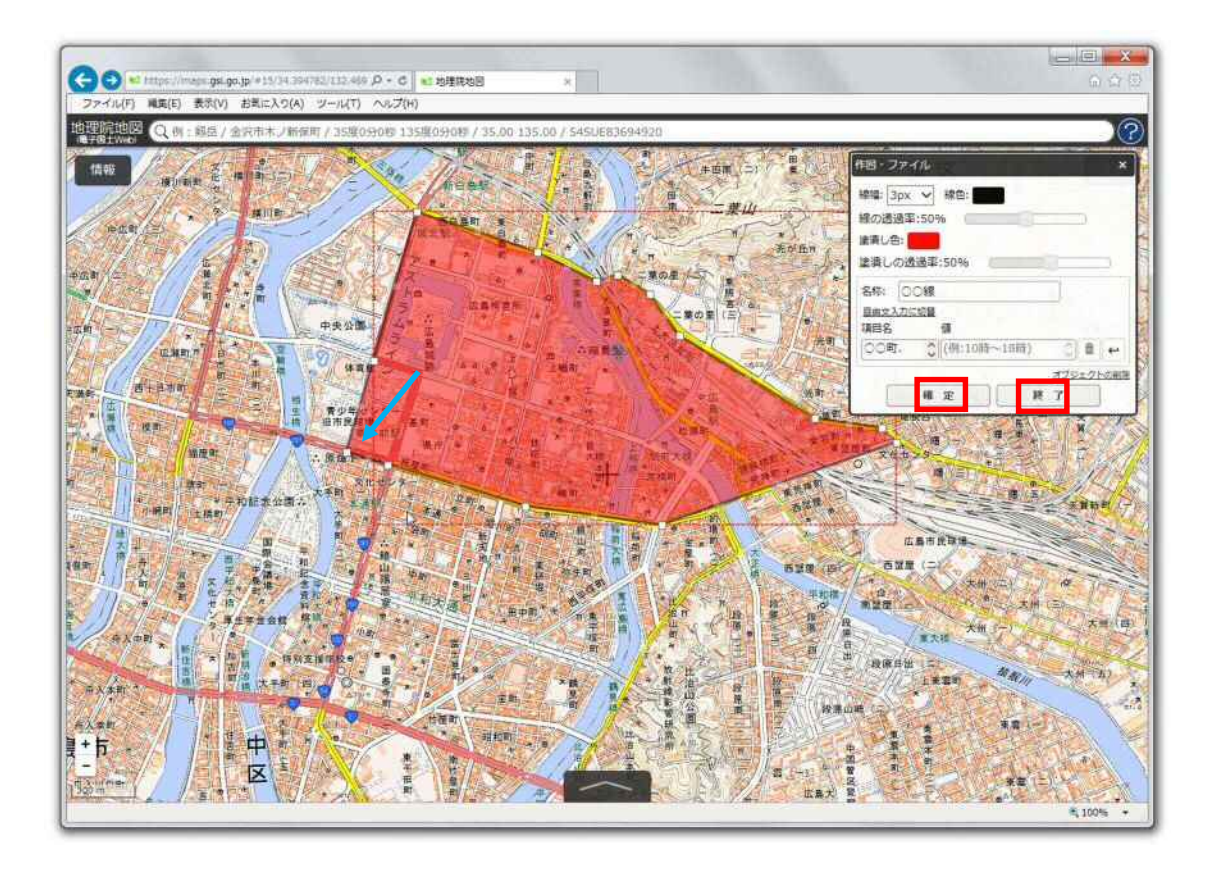

最後に、『編集終了』をクリックしてください。

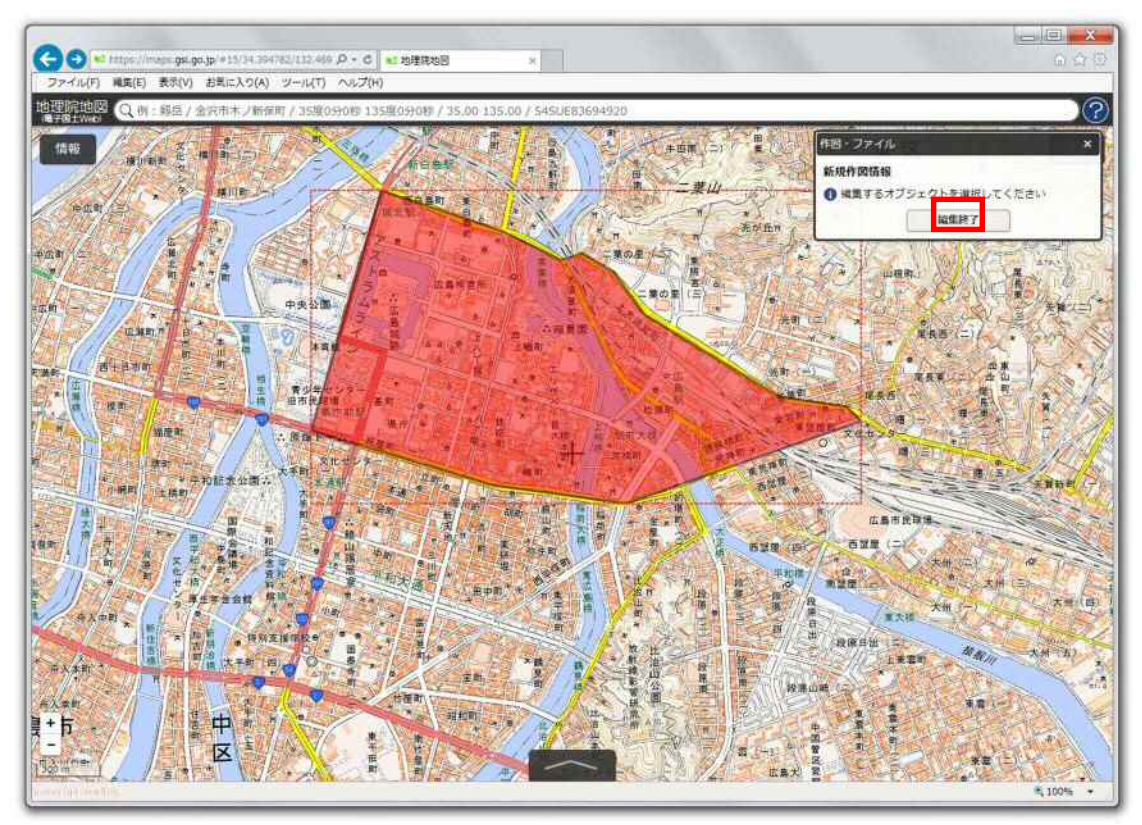

新たに頂点を追加しポリゴンの形状を修正する場合、既存の頂点間の中点に、四角のマークがうっ すらと表示されているので、そのマークをクリックし、移動したい箇所までドラッグしてください。修正完 了後、『確定』をクリックしてください。

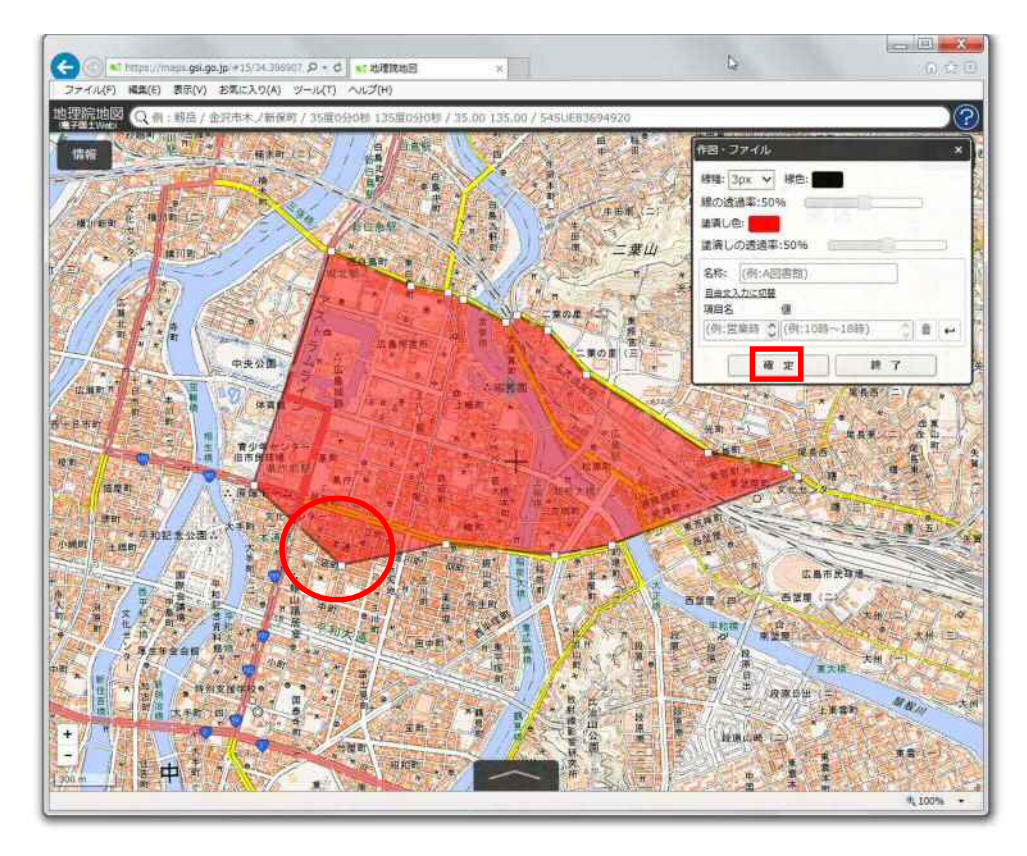

最後に、『編集終了』をクリックしてください。

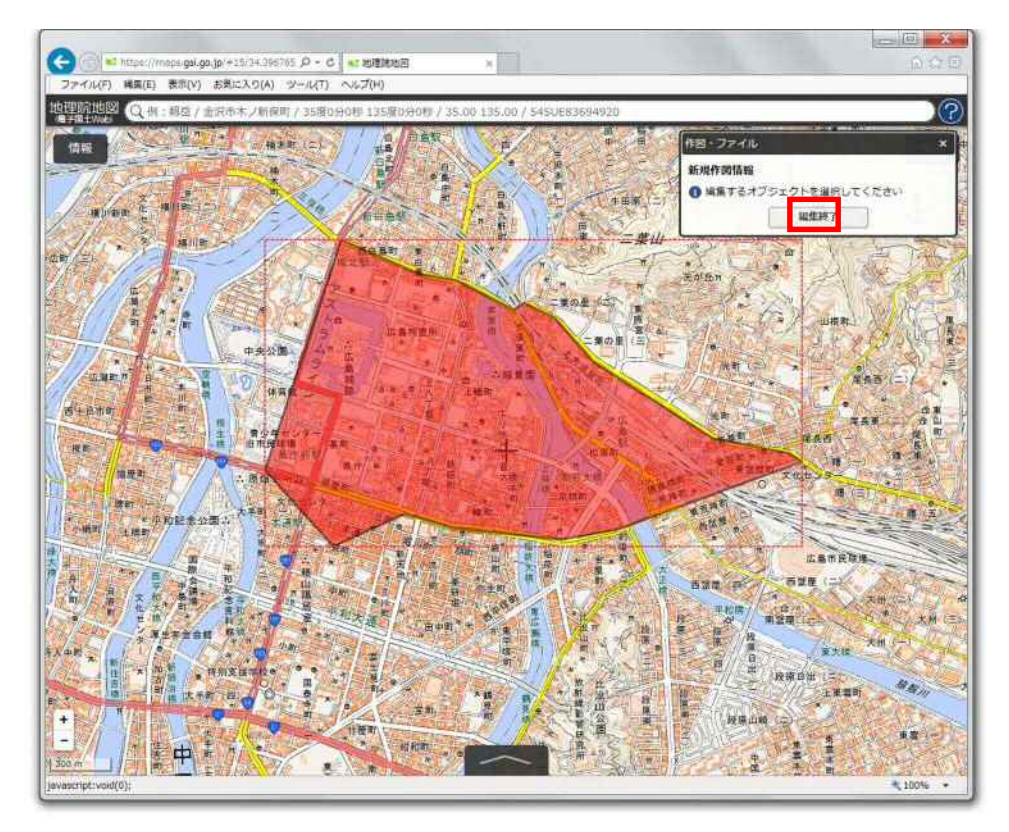

また、情報を修正する場合は、正しい『路線名称(または系統番号)』、『区域名称』を記入し、『確定』 をクリックしてください。

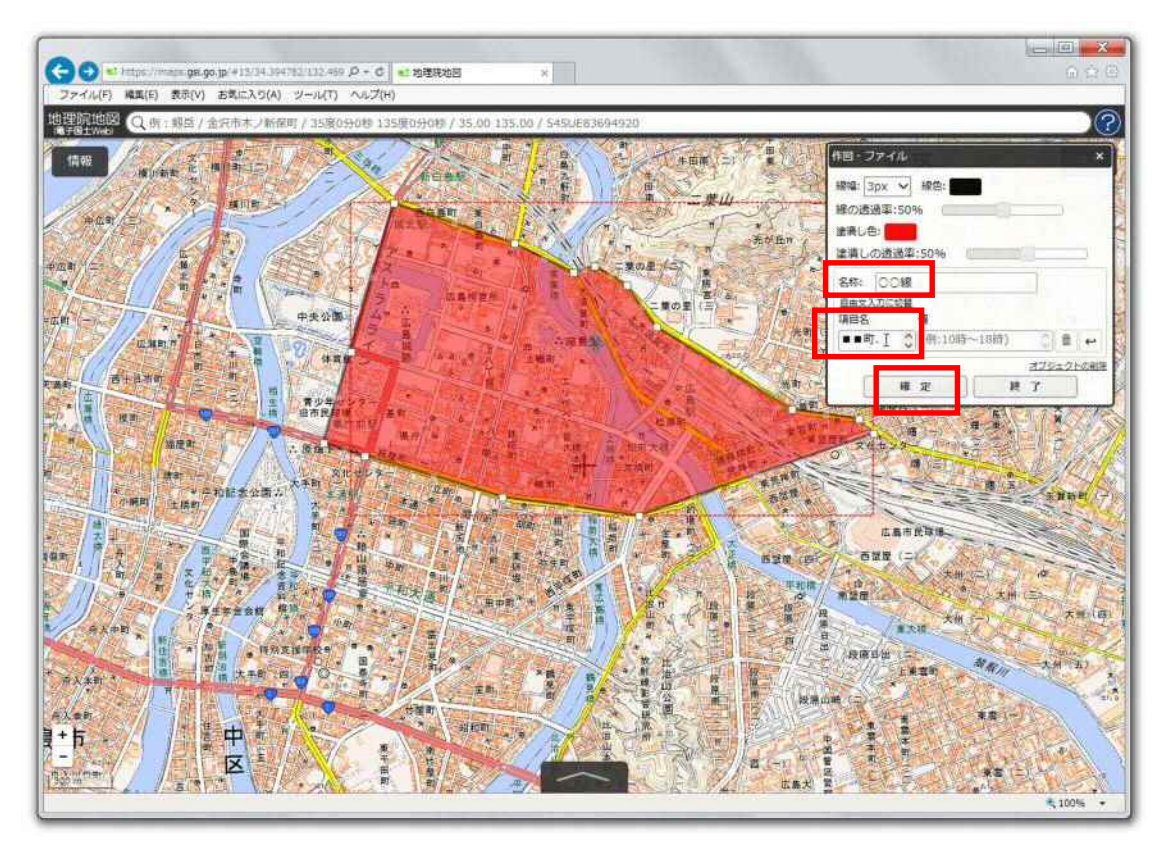

すべて編集が終了した後は、『編集終了』をクリックしてください。

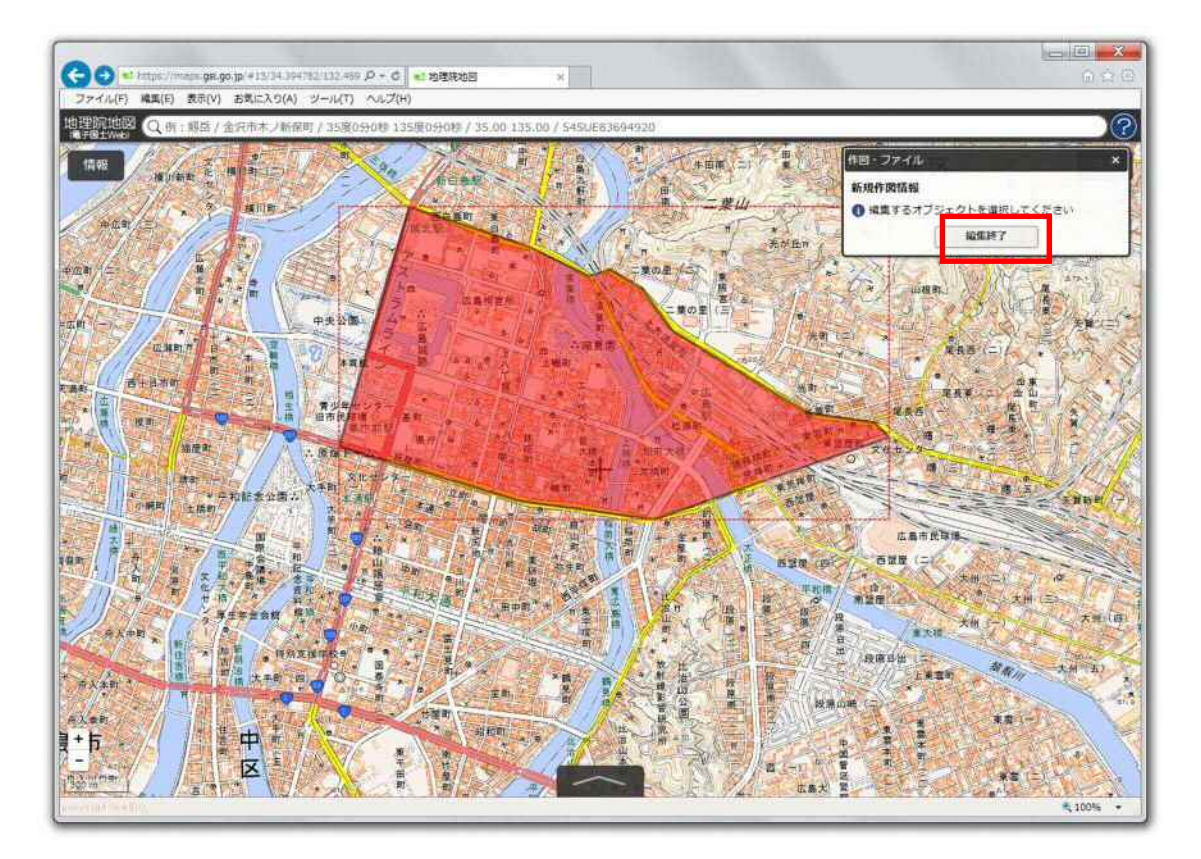

# 1.4.3 作成したデータを保存する

区域運行エリア情報の作成が完了した場合、『作図・ファイル』メニューから、『保存』をクリックします。

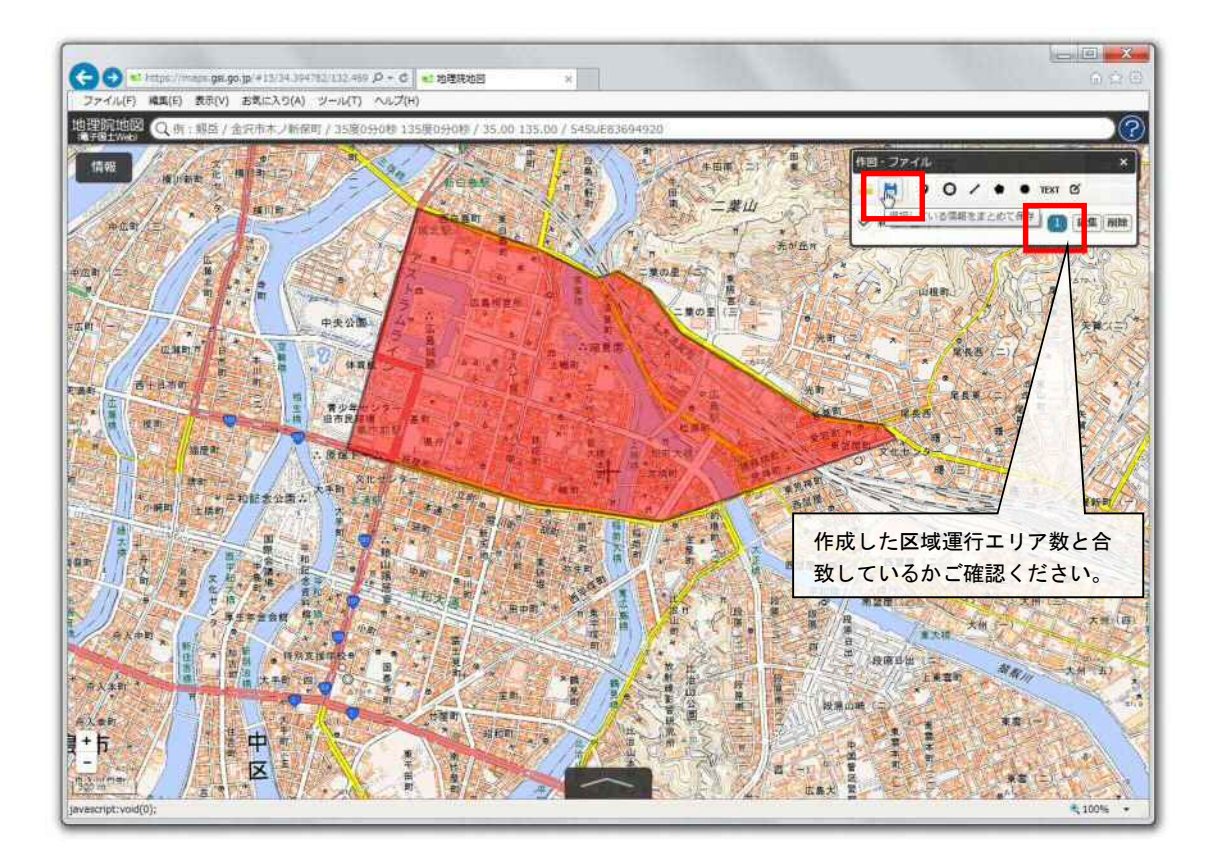

表示されるボックスの中から『KML』形式にチェックを入れ、『上記の内容で保存』をクリックします。

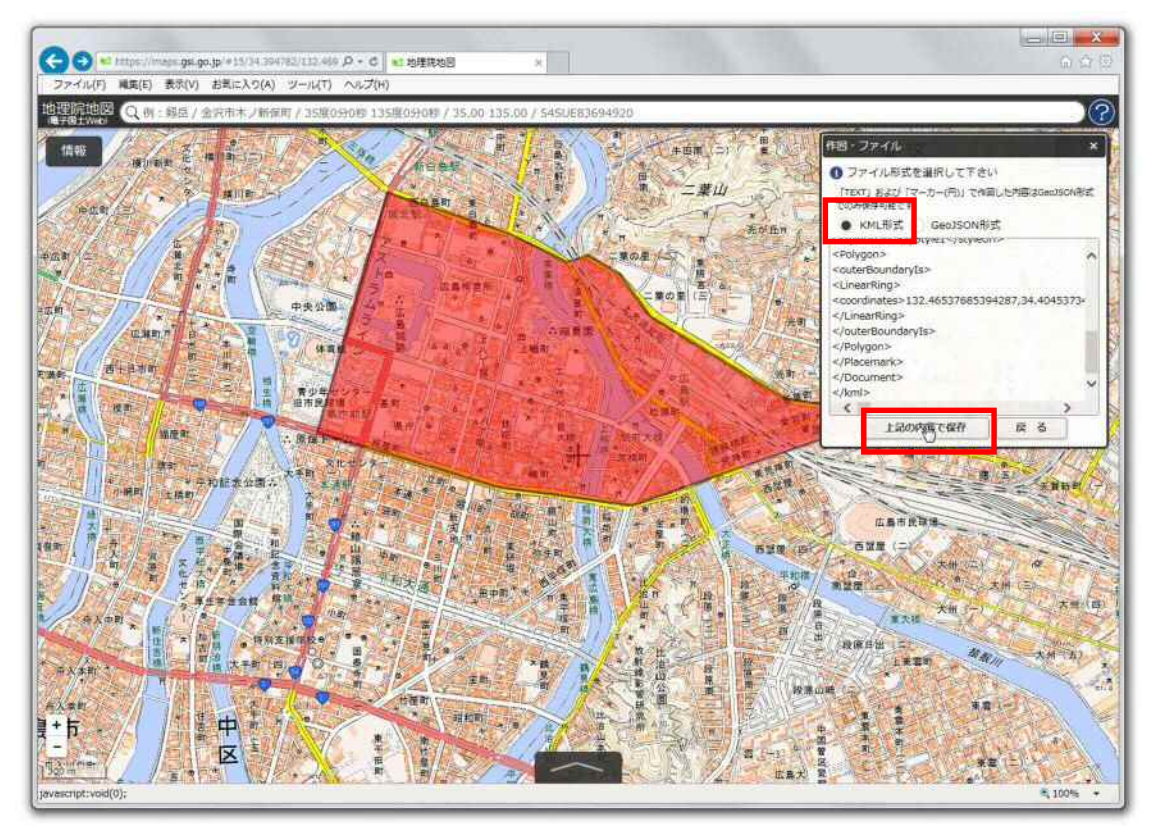

『保存しますか?』とポップアップが表示されるので、プルダウンメニューから『名前をつけて保存』を 選択し、ファイル名に、『路線名称(または系統番号)』を記入し、お使いの PC の任意の場所にデータ を保存してください。

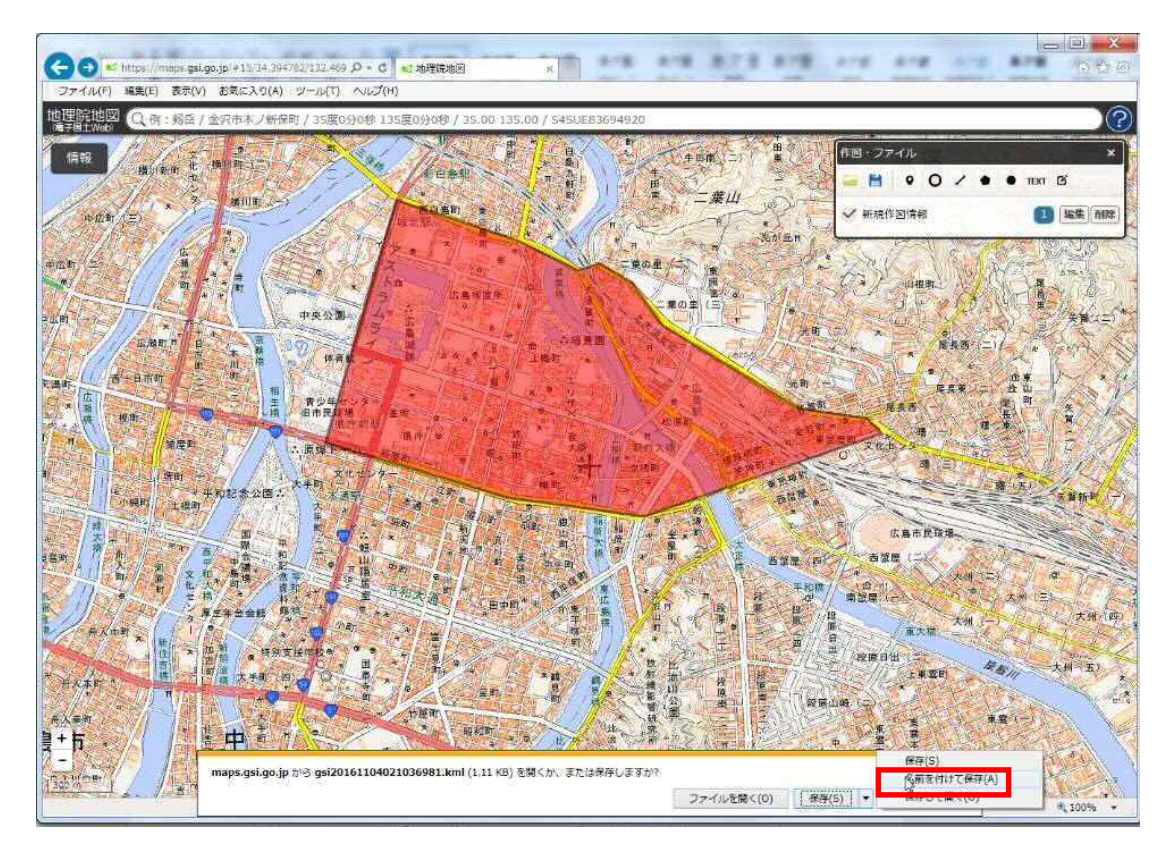

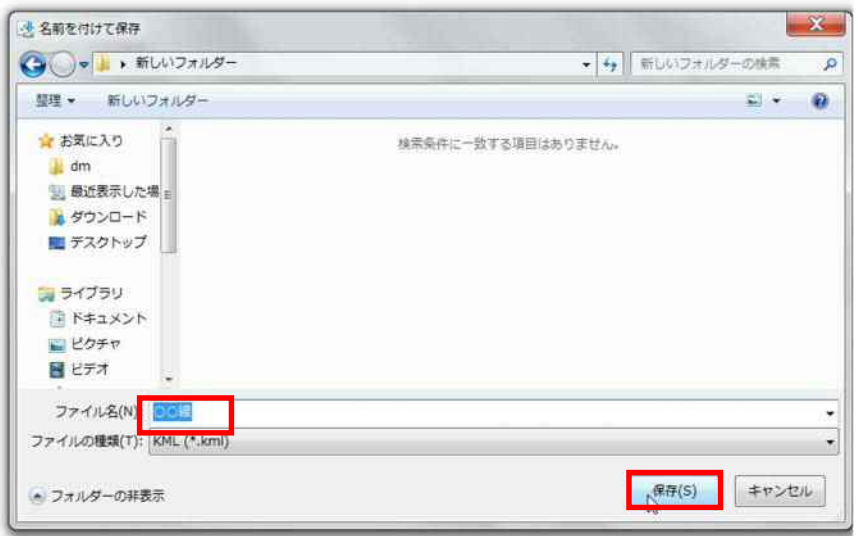

# 1.4.4 2路線目以降の区域データを作成する

 1路線目に引き続き、2路線目以降の区域データを作成する場合は、まず、1路線目のデータを削除す る必要があるので、『作図・ファイル』ダイアログボックスの『削除』を選択してください(削除前に、1.4.3 の保存の作業は済んでいるか、再確認してください)。

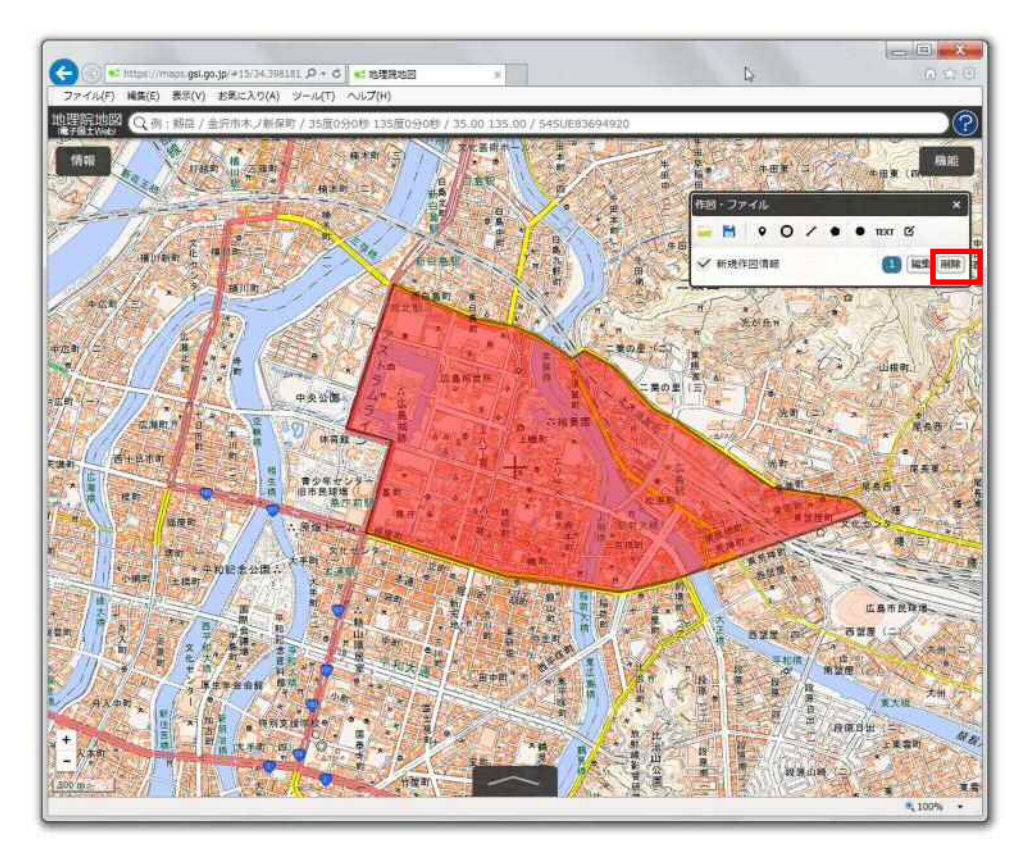

ダイアログボックスが表示されるので、『OK』を選択してください。作成したデータが削除されます。

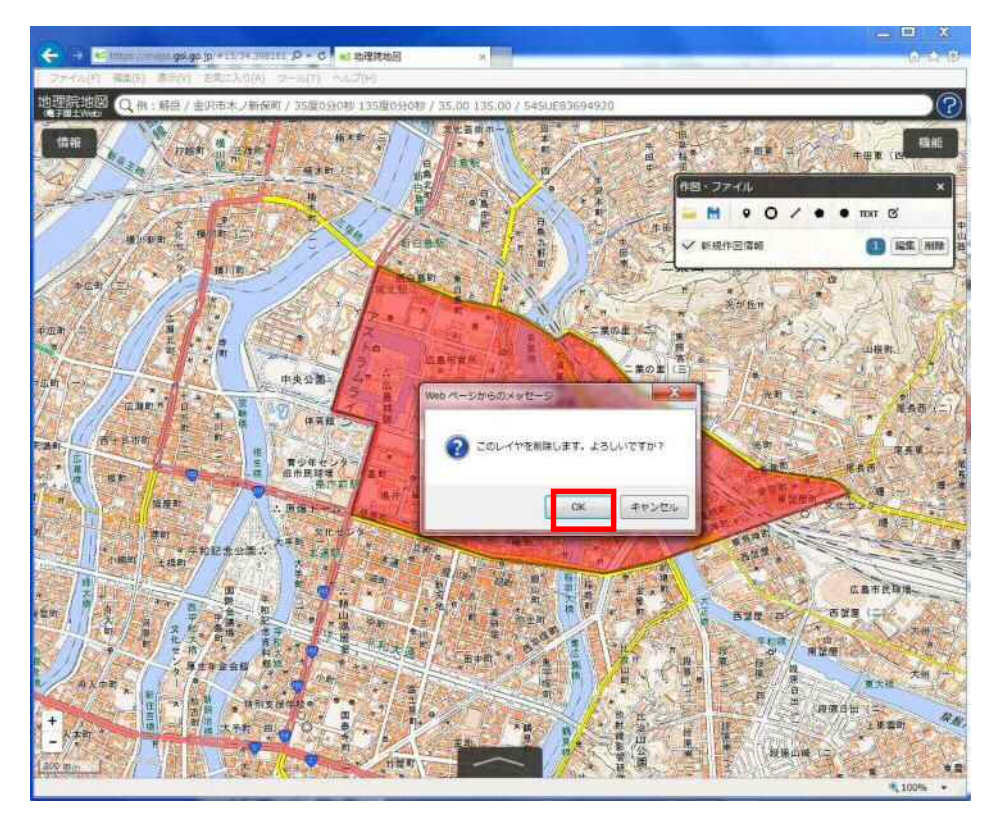

 1路線目の区域データを削除した後は、上記1.4.1~1.4.3に記載の方法で、2路線目以降の区域 データを作成してください。

### 1.4.5 作業を一時中断・再開する

作業を一時中断する場合は、上記1.4.3に記載のデータ保存作業まで行ったうえで、作業を終了し てください。

また、作業を再開する場合は、『作図・ファイル』メニューから、『ファイルから読み込み』をクリックします。

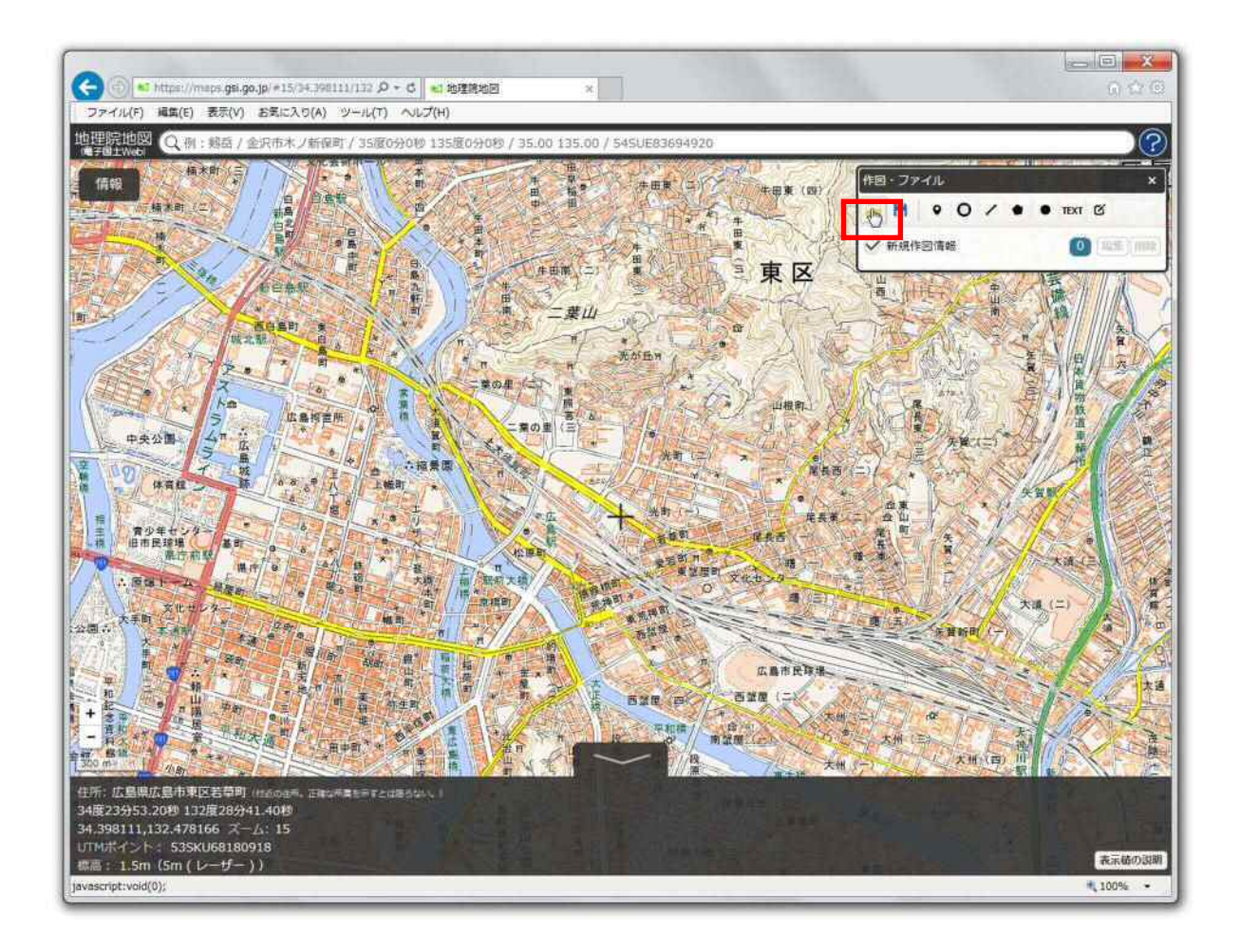

『参照』をクリックし、ファイルを保存した箇所から、該当のファイルを選択し、『開く』⇒『読込を開始』 をクリックします。

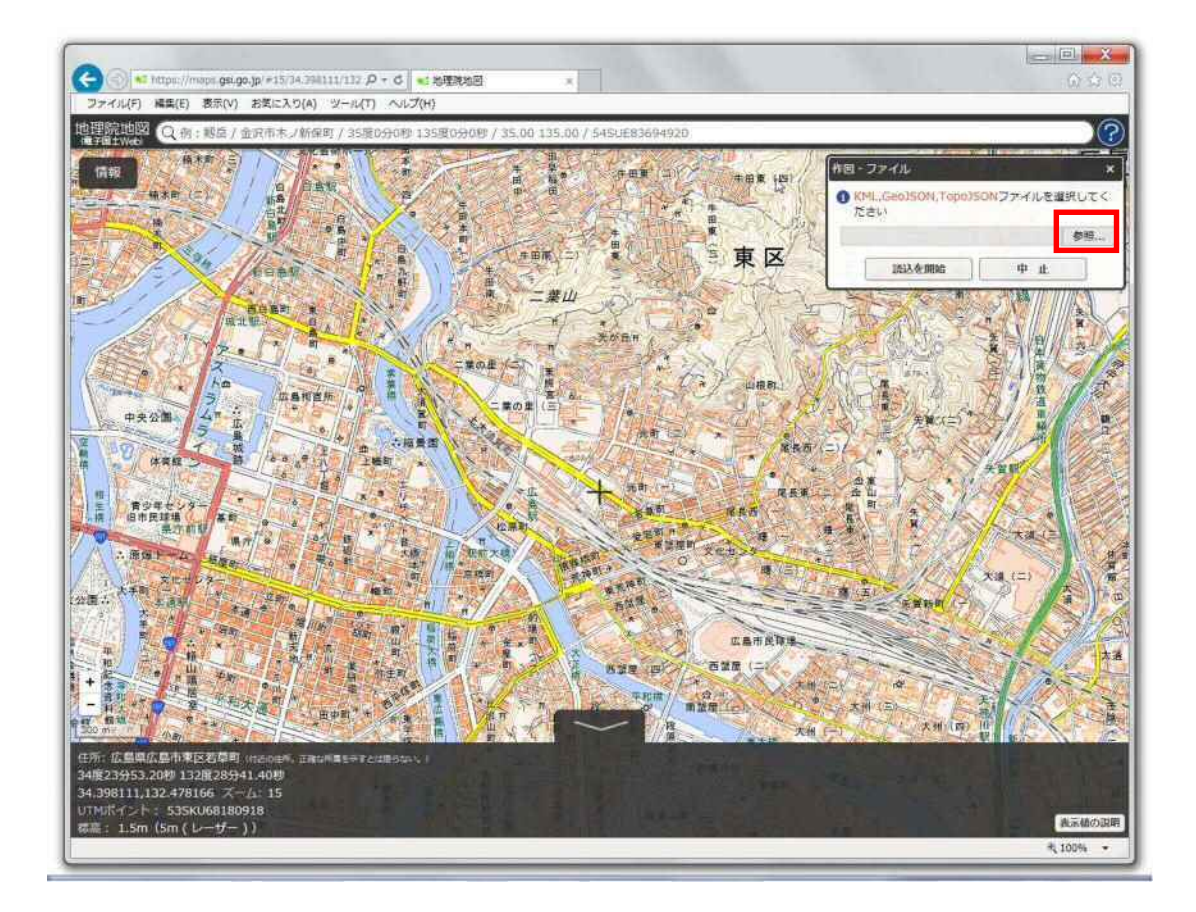

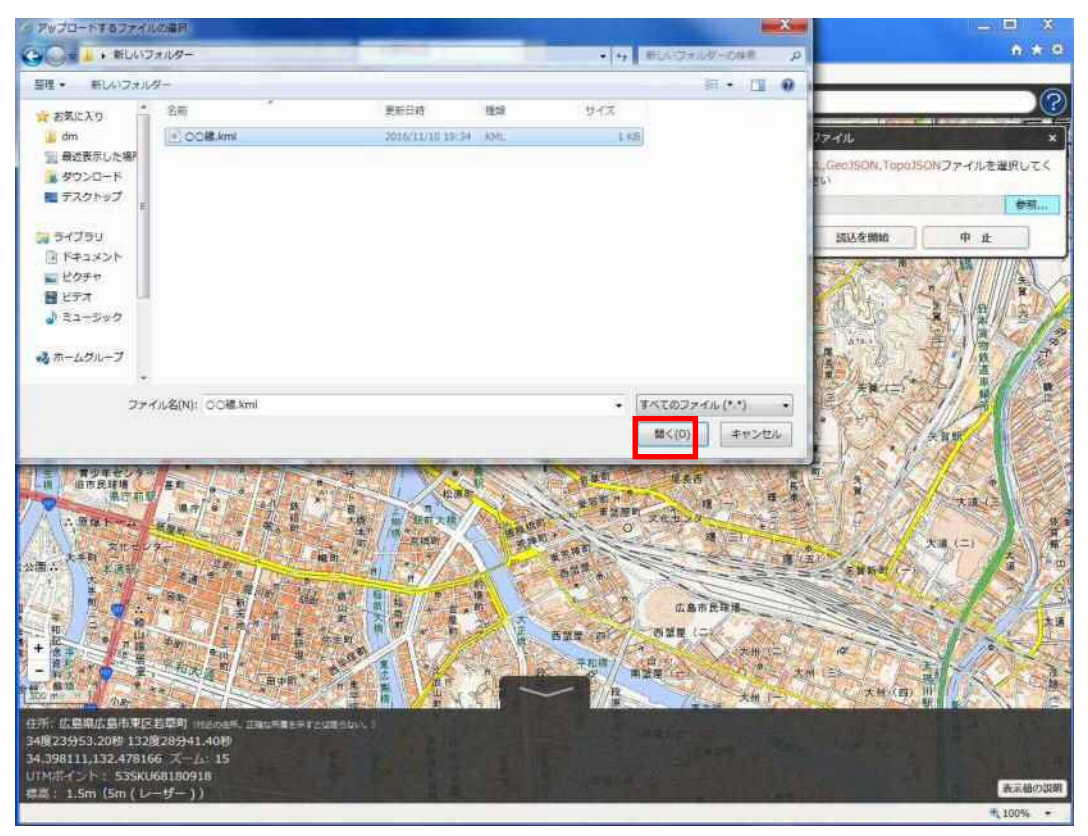

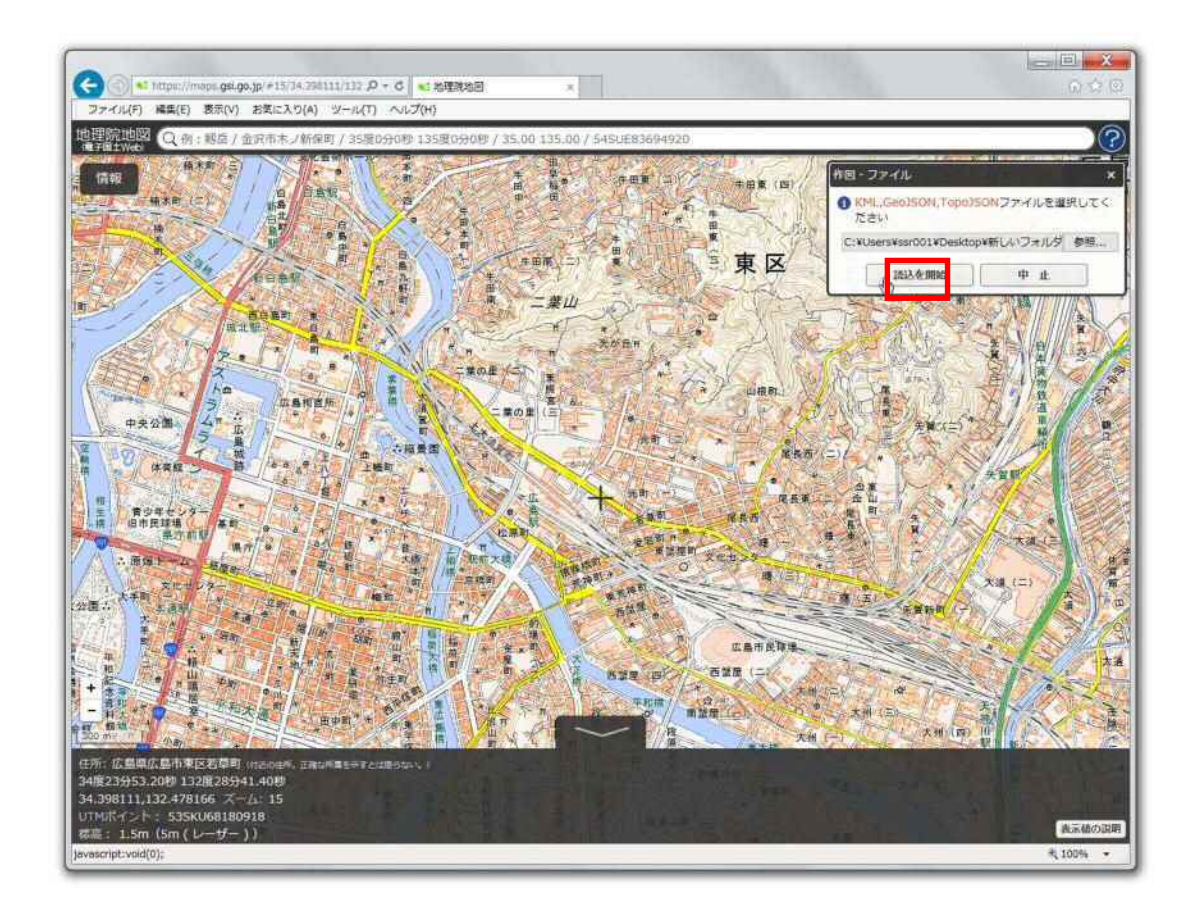

画面上に、作成済みのファイルが表示されます。

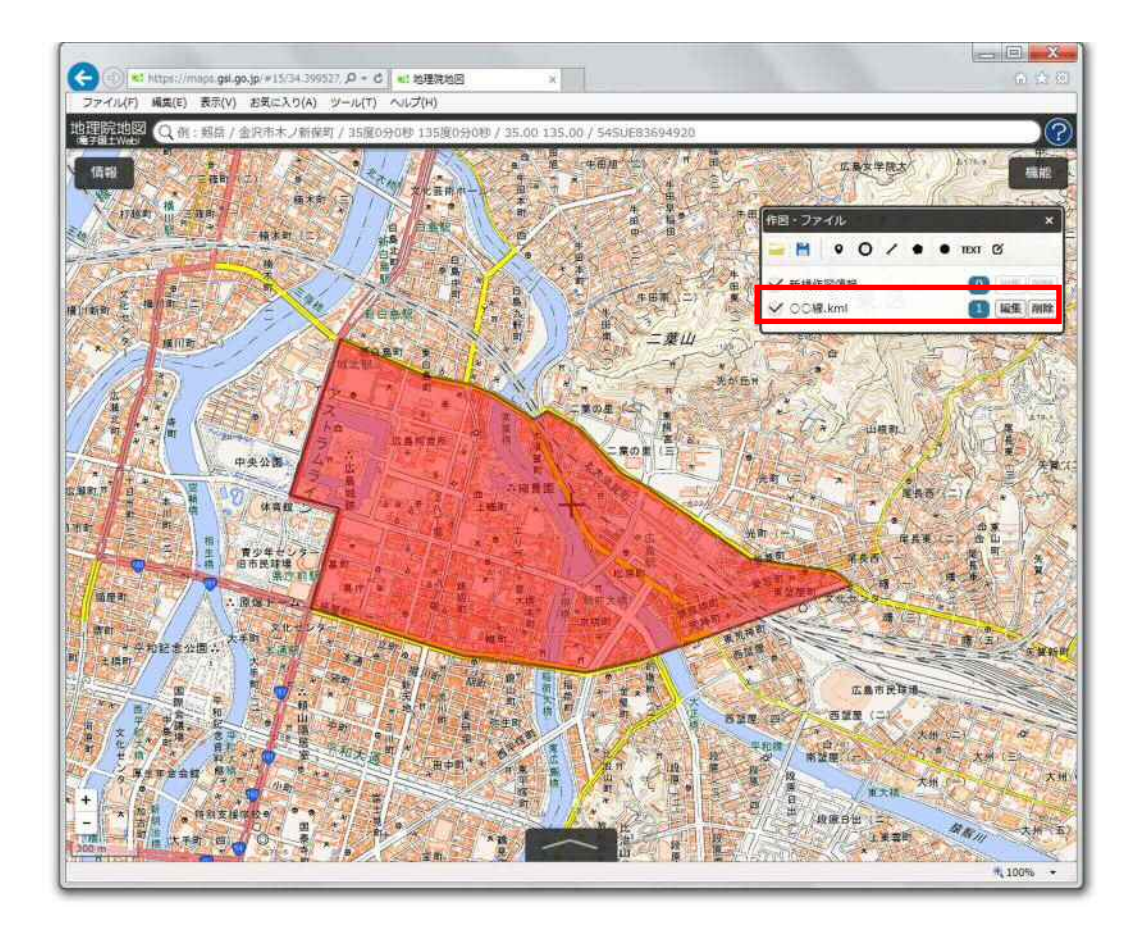

 なお、ここから追加していく情報は、新規作図情報レイヤ上に書き込まれることになります(なお、読み込 んだレイヤ上には情報が書き込まれませんが、1.4.2の作業方法に従って、読み込んだレイヤ上にある データを編集することは可能です。)。

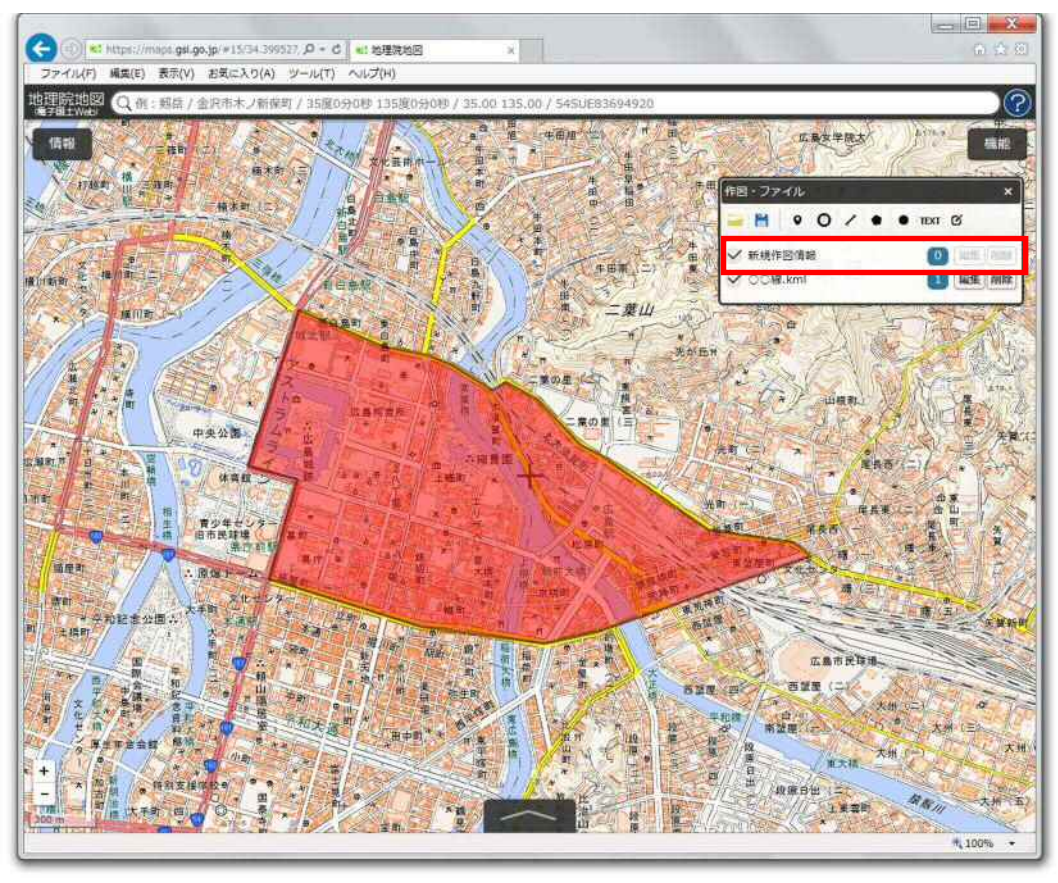

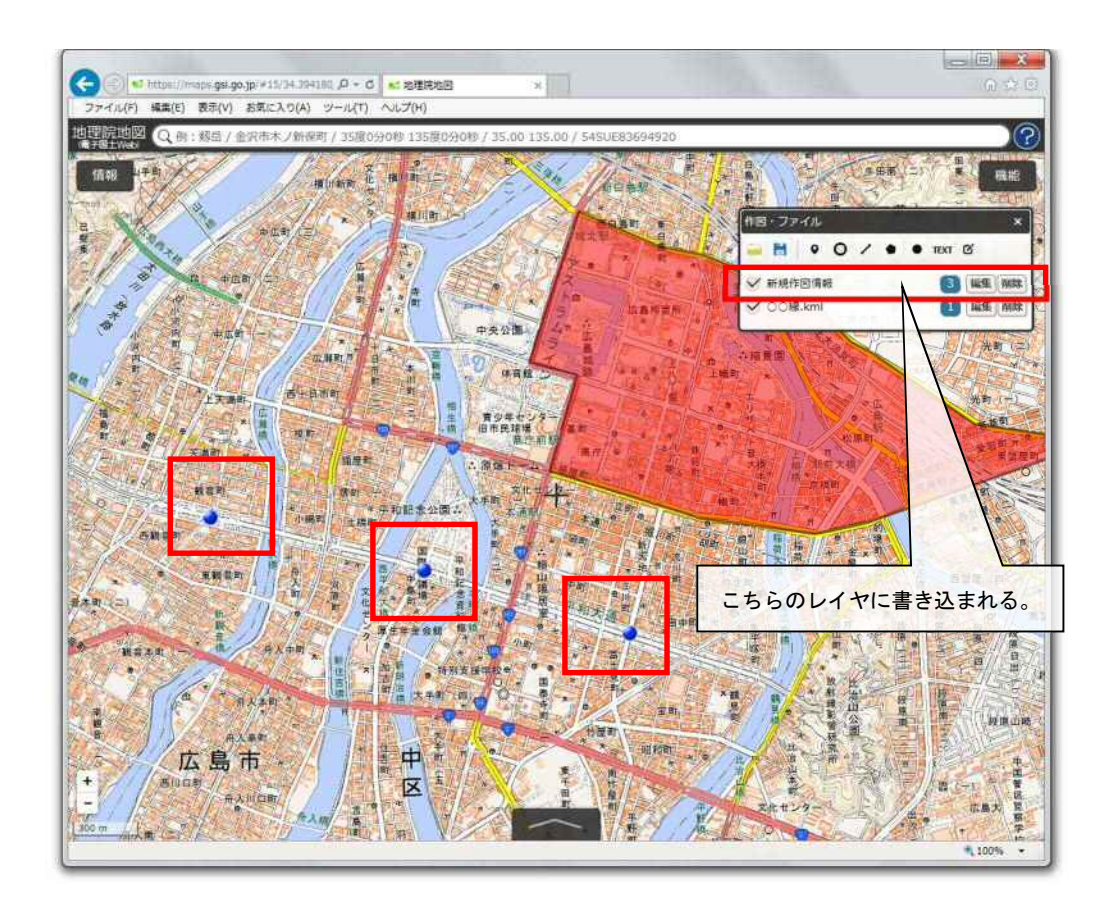

1.4.1、1.4.2の作業を繰り返し、1つの路線の区域情報を全て作成した後、『作図・ファイル』メニ ューから、『選択している情報をまとめて保存』をクリックします。ここでは、読み込んだレイヤと、追加で 作図したレイヤが統合された状態で、保存されます。

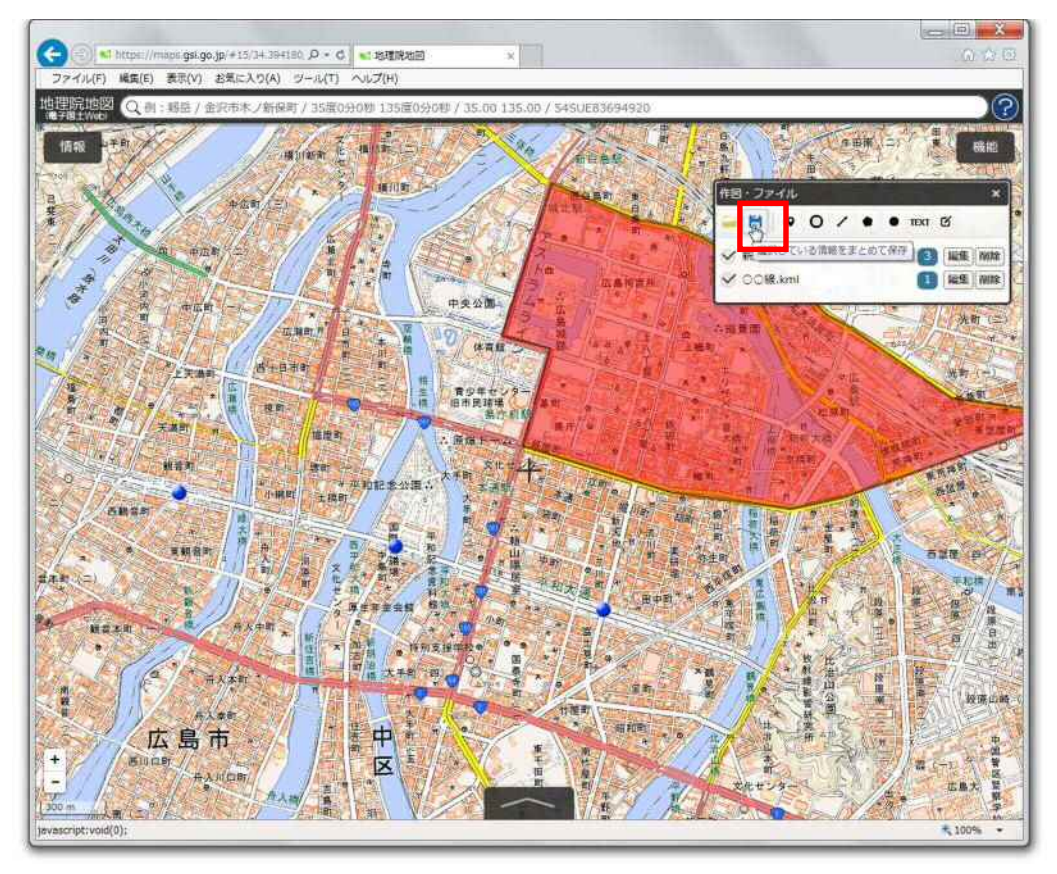

表示されるボックスの中から『KML』形式にチェックを入れ、『上記の内容で保存』をクリックします。

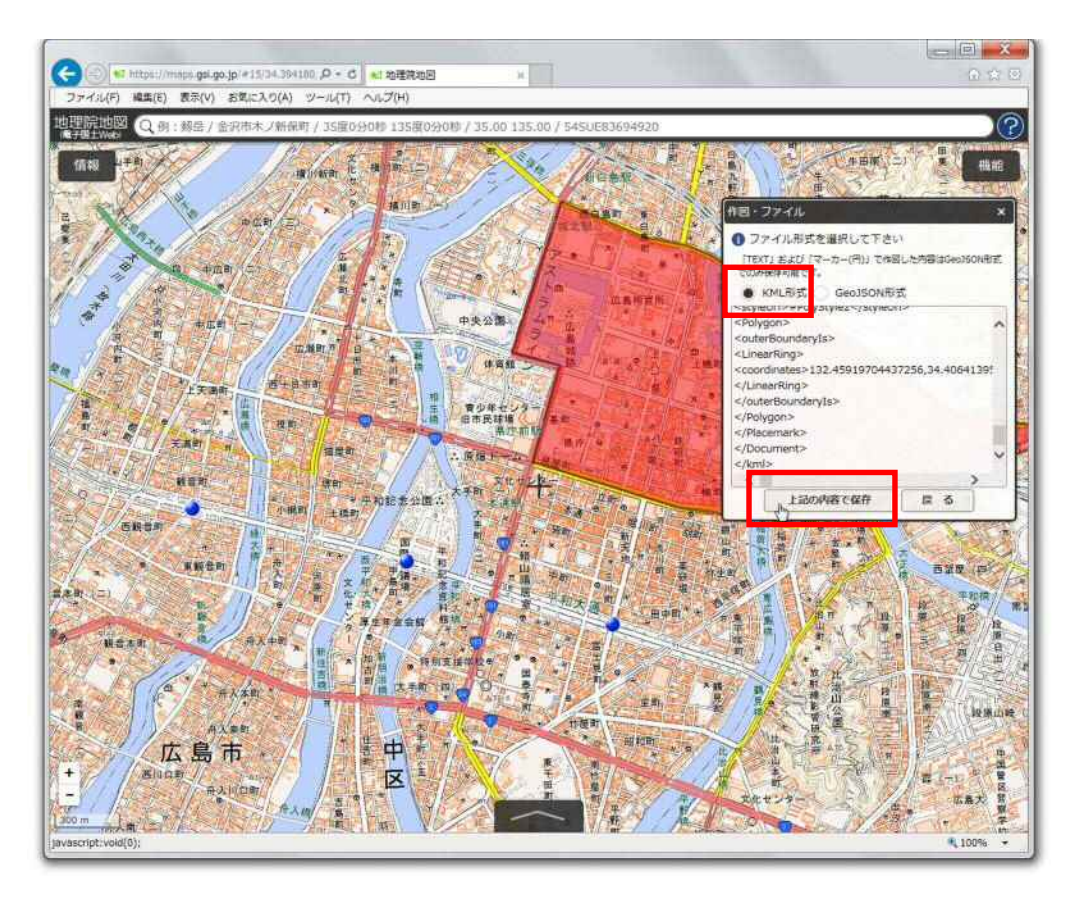

『保存しますか?』とポップアップが表示されるので、プルダウンメニューから『名前をつけて保存』を 選択し、ファイル名に、『路線名称(または系統番号)』を記入し、お使いの PC の任意の場所にデータ を保存してください。なお、上書き保存は不可能なので、別名で保存してください。

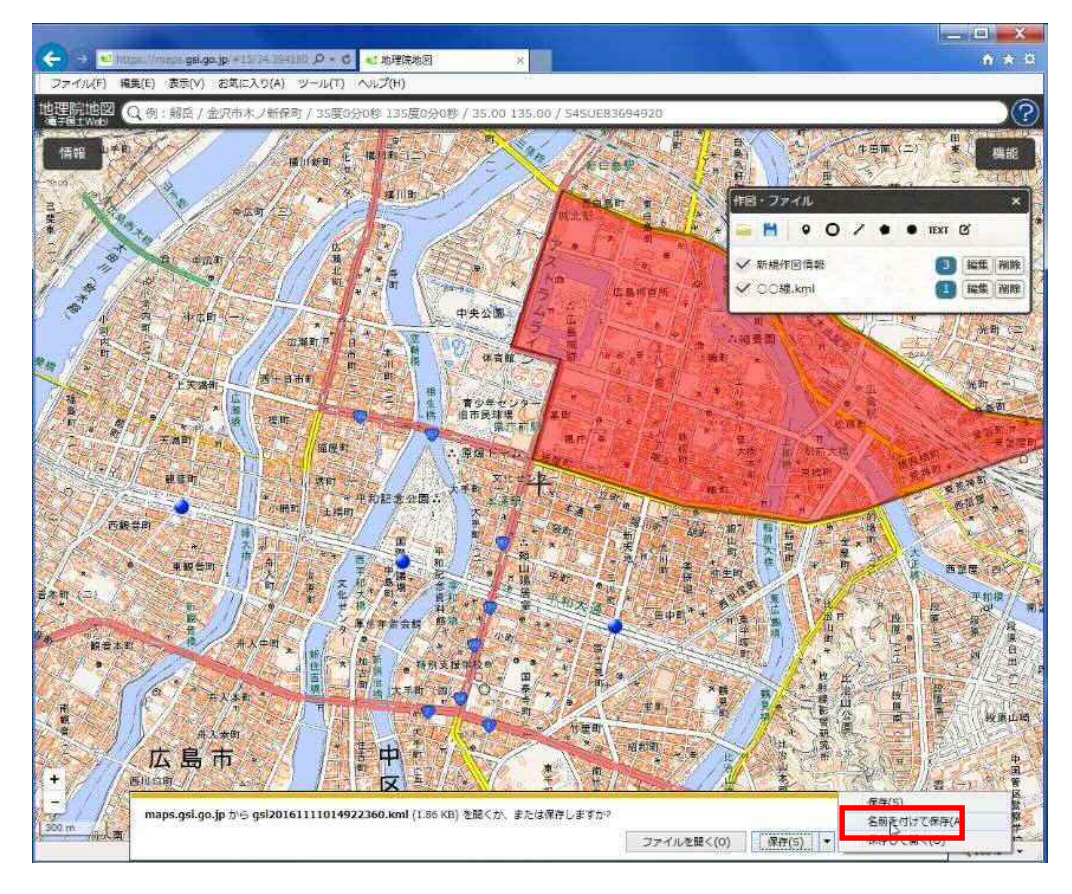

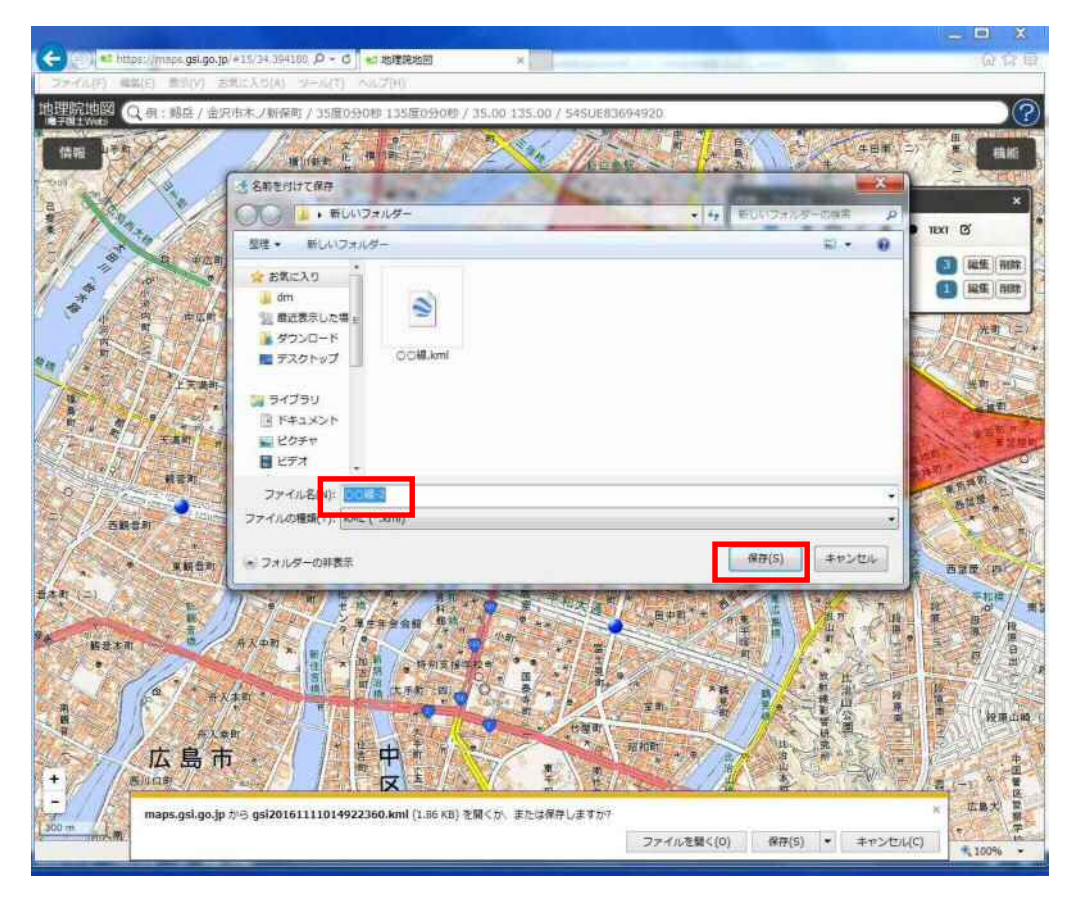